## HP Mini Benutzerhandbuch

© Copyright 2010 Hewlett-Packard Development Company, L.P.

Bluetooth ist eine Marke ihres Inhabers und wird von Hewlett-Packard Company in Lizenz verwendet. Intel ist eine Marke der Intel Corporation in den USA und anderen Ländern. Microsoft und Windows sind eingetragene Marken der Microsoft Corporation in den USA. Das SD Logo ist eine Marke ihres Inhabers.

Hewlett-Packard ("HP") haftet ausgenommen für die Verletzung des Lebens, des Körpers, der Gesundheit oder nach dem Produkthaftungsgesetz – nicht für Schäden, die fahrlässig von HP, einem gesetzlichen Vertreter oder einem Erfüllungsgehilfen verursacht wurden. Die Haftung für grobe Fahrlässigkeit und Vorsatz bleibt hiervon unberührt.

Inhaltliche Änderungen dieses Dokuments behalten wir uns ohne Ankündigung vor. Die Informationen in dieser Veröffentlichung werden ohne Gewähr für ihre Richtigkeit zur Verfügung gestellt. Insbesondere enthalten diese Informationen keinerlei zugesicherte Eigenschaften. Alle sich aus der Verwendung dieser Informationen ergebenden Risiken trägt der Benutzer.

Die Garantien für HP Produkte werden ausschließlich in der entsprechenden, zum Produkt gehörigen Garantieerklärung beschrieben. Aus dem vorliegenden Dokument sind keine weiter reichenden Garantieansprüche abzuleiten.

Erste Ausgabe: Januar 2010

Teilenummer des Dokuments: 582432-041

#### **Produkthinweis**

Dieses Benutzerhandbuch beschreibt die Funktionen, die auf den meisten Modellen verfügbar sind. Einige der Funktionen stehen möglicherweise nicht auf Ihrem Computer zur Verfügung.

## **Sicherheitshinweis**

**VORSICHT!** Um wärmebedingte Verletzungen oder ein Überhitzen des Computers zu vermeiden, verwenden Sie den Computer nicht direkt auf Ihrem Schoß, und blockieren Sie die Lüftungsschlitze nicht. Verwenden Sie den Computer nur auf einer harten, ebenen Oberfläche. Vermeiden Sie die Blockierung der Luftzirkulation durch andere Gegenstände, wie beispielsweise einen in unmittelbarer Nähe aufgestellten optionalen Drucker, oder durch weiche Gegenstände, wie Bettwäsche, Teppiche oder Kleidung. Vermeiden Sie während des Betriebs außerdem direkten Kontakt des Netzteils mit der Haut und mit weichen Oberflächen, wie Bettwäsche, Teppiche oder Kleidung. Der Computer und das Netzteil entsprechen den Temperaturgrenzwerten für durch Benutzer zugängliche Oberflächen, die durch den internationalen Standard für die Sicherheit von Einrichtungen der Informationstechnik (IEC 60950) definiert sind.

# **Inhaltsverzeichnis**

#### 1 Merkmale

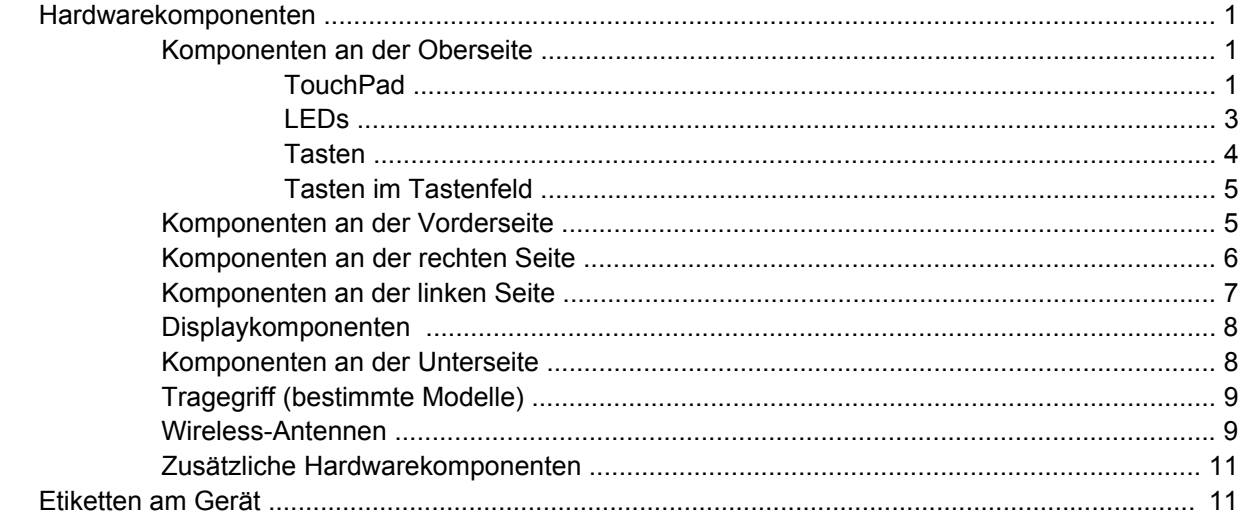

### 2 Energieverwaltung

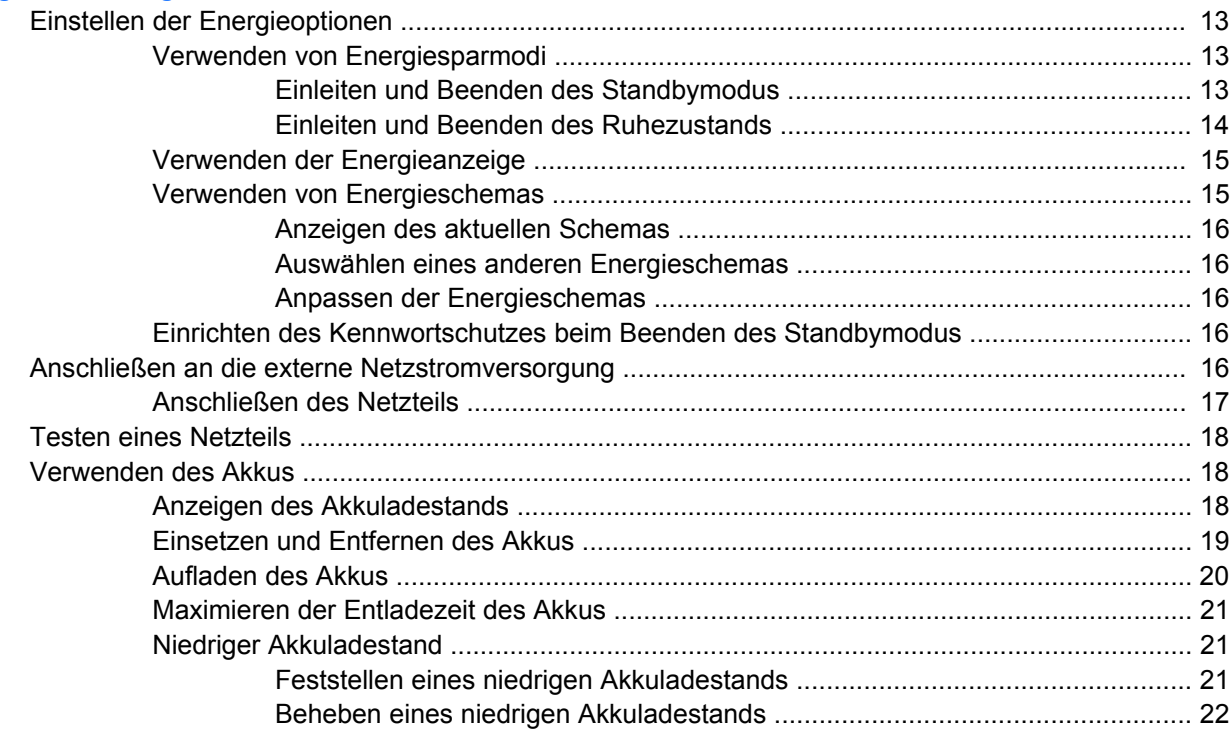

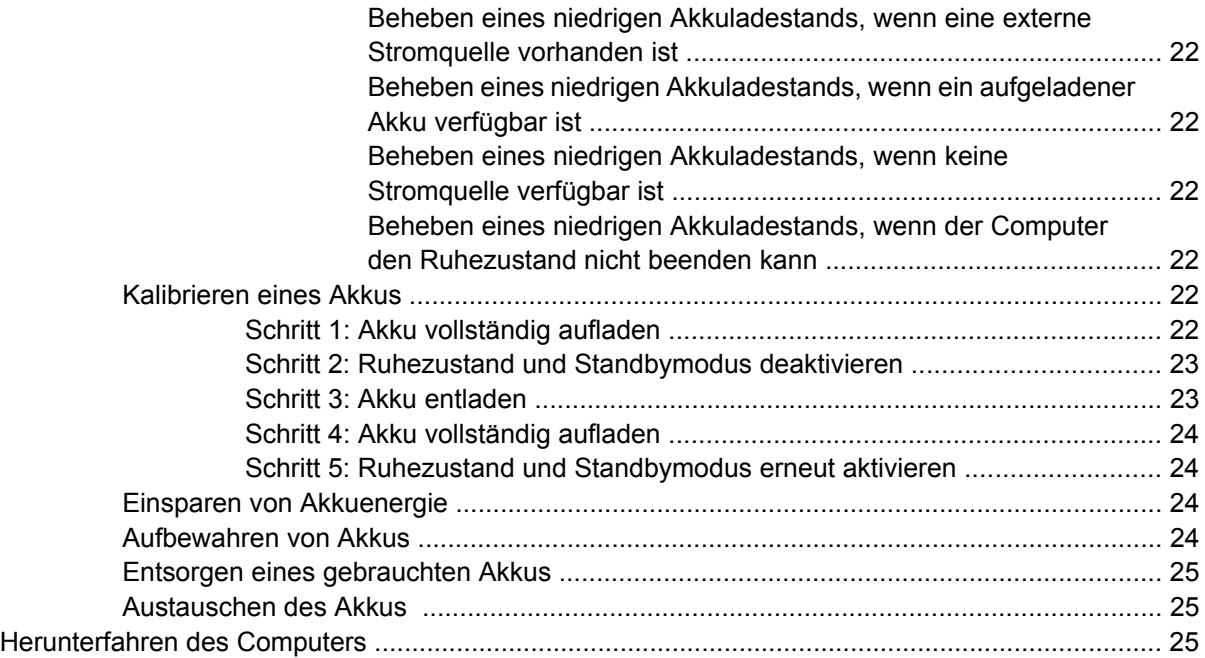

#### **[3 Wireless-Netzwerk und lokales Netzwerk](#page-36-0)**

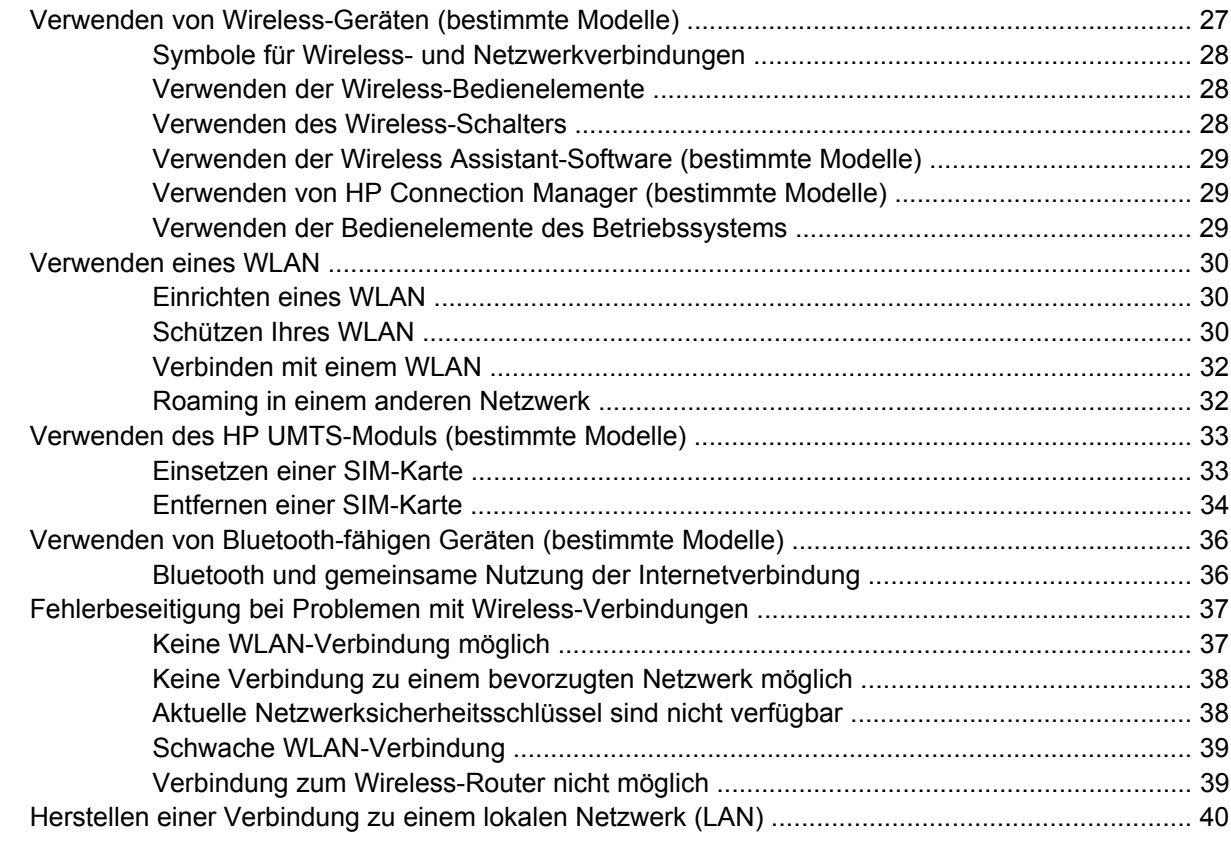

#### **[4 Multimedia](#page-50-0)**

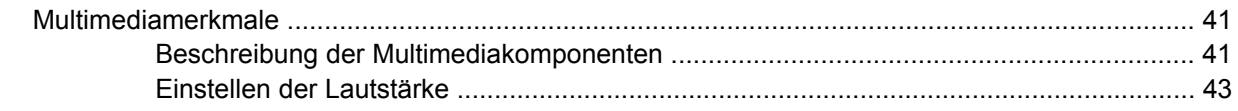

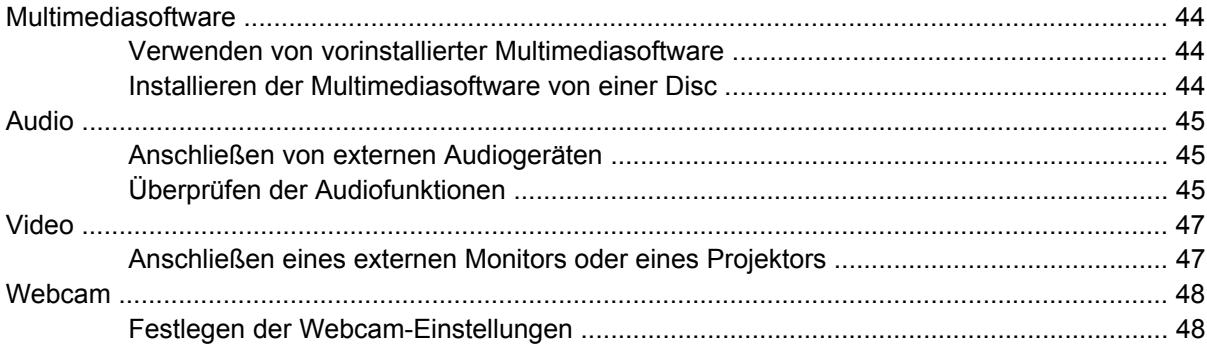

### **[5 Sicherheit](#page-59-0)**

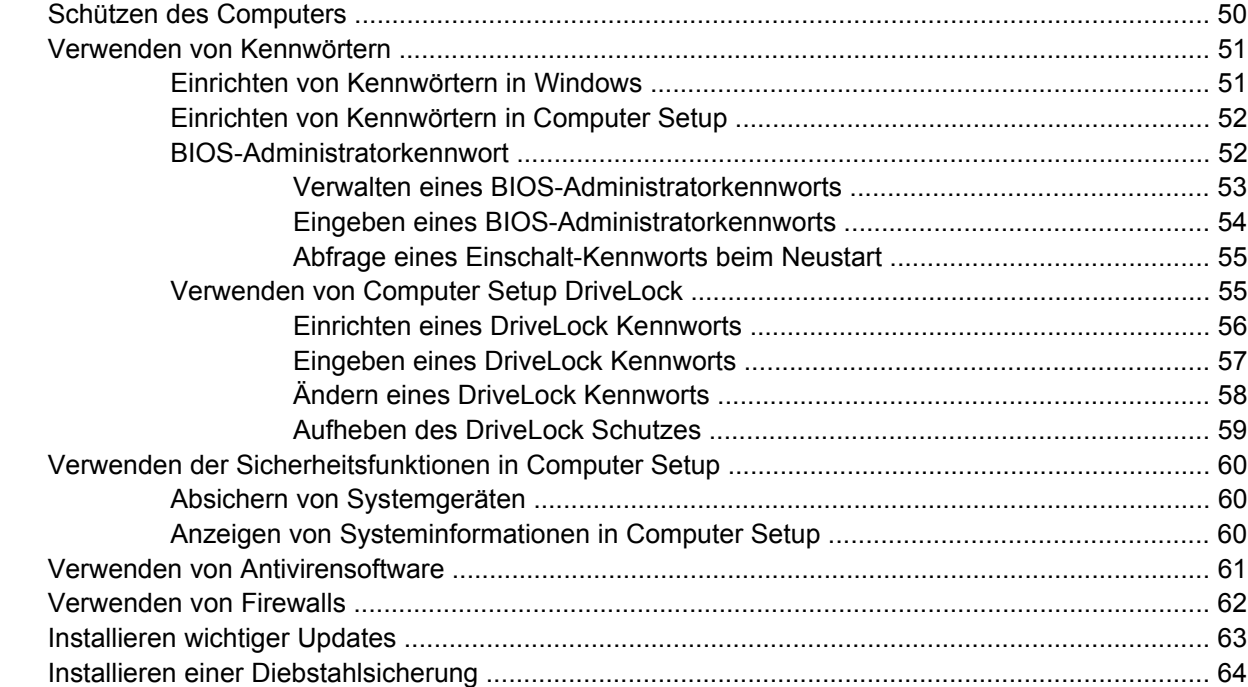

#### **[6 Externe Geräte](#page-74-0)**

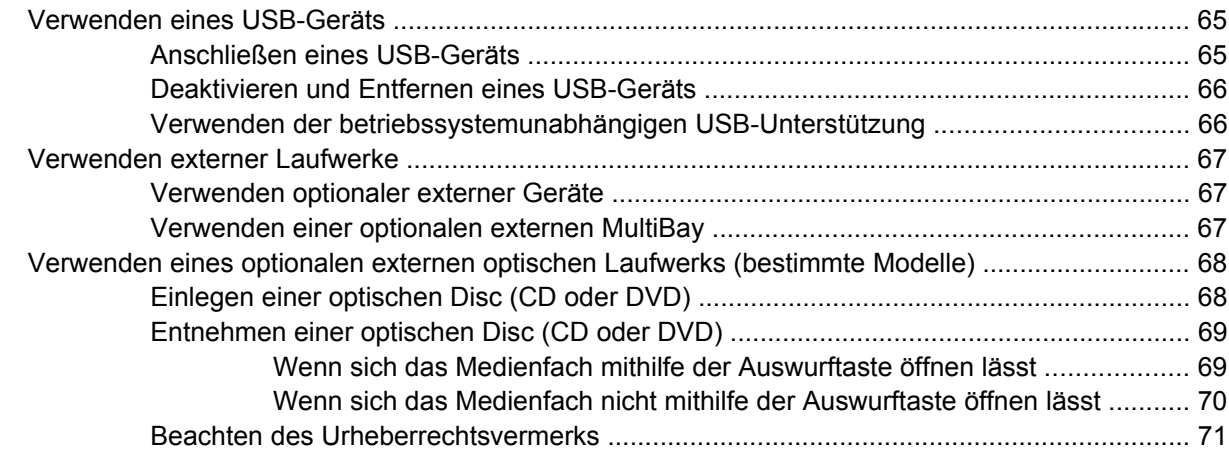

#### **[7 Externe Speicher- und Erweiterungskarten](#page-81-0)**

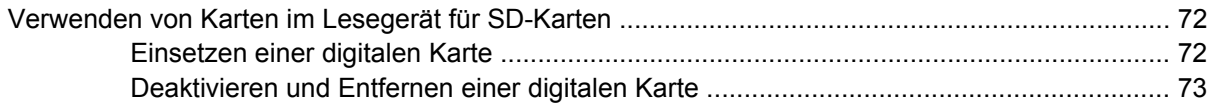

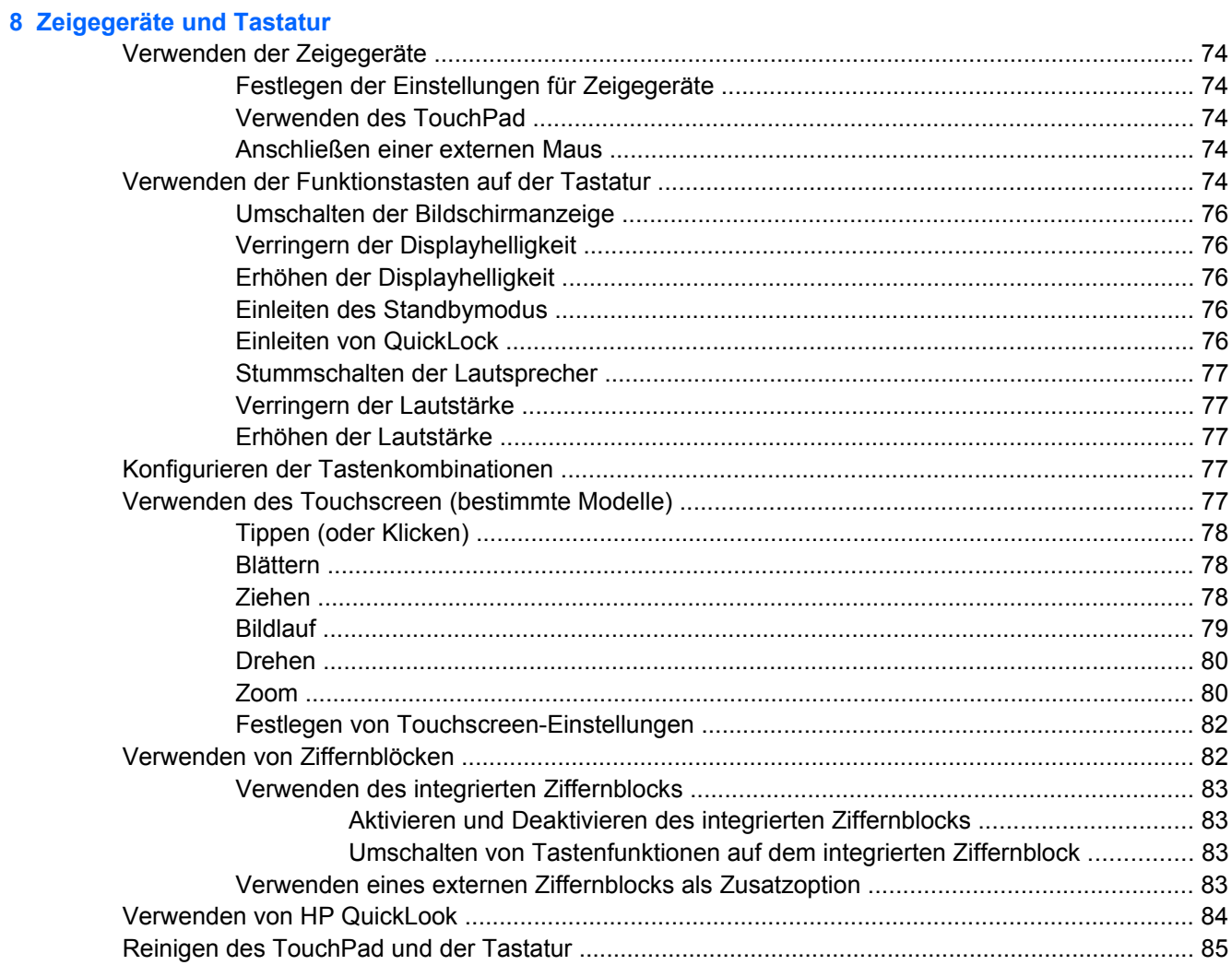

### 9 Laufwerke

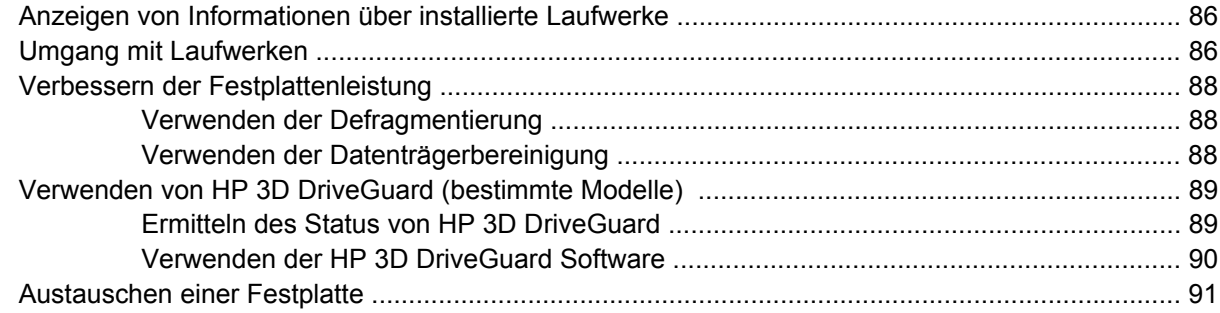

### 10 Speichermodule

#### 11 Software-Updates

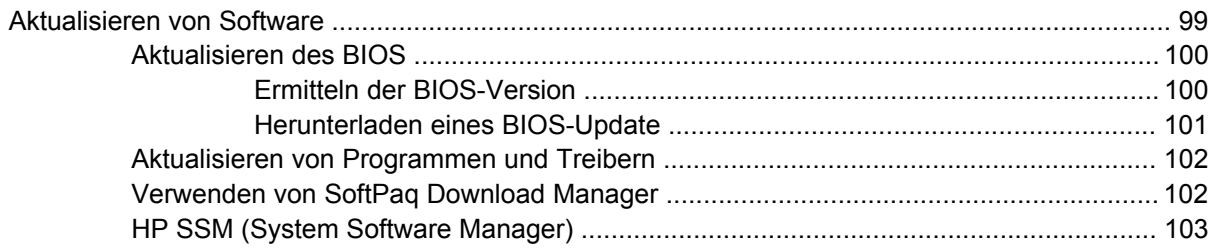

#### 12 MultiBoot

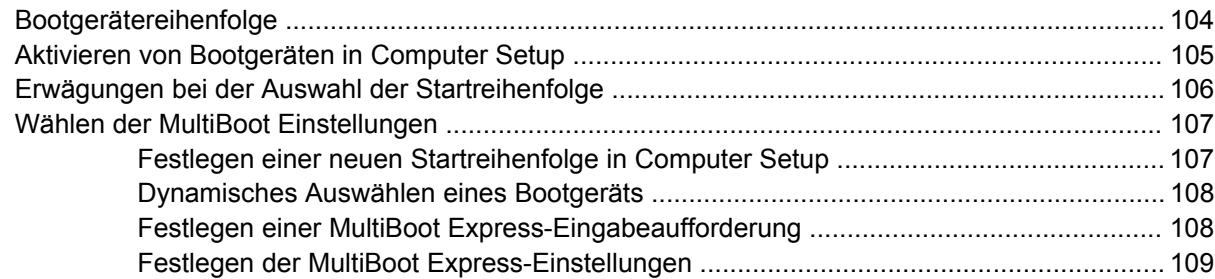

### 13 Computer Setup

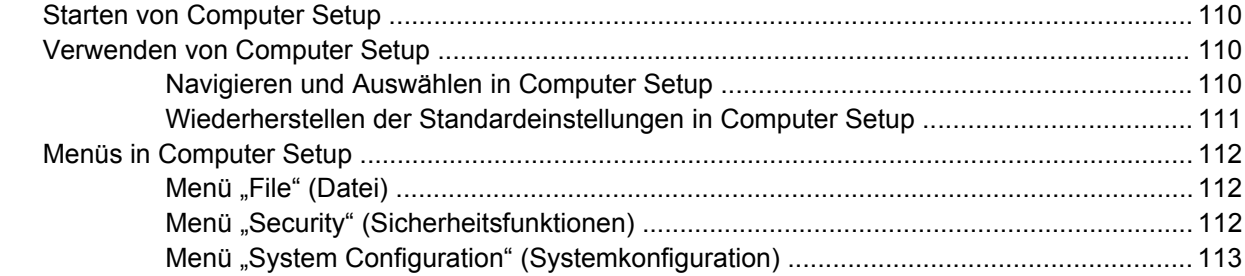

#### 14 Sichern und Wiederherstellen

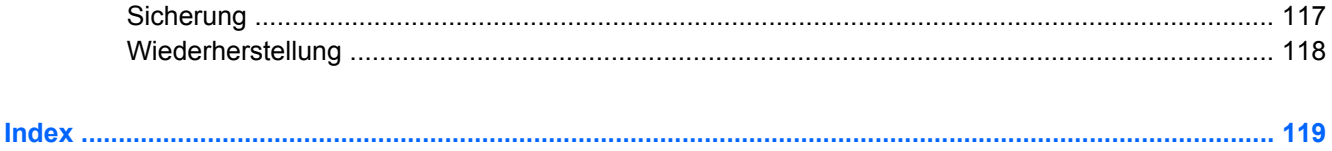

# <span id="page-10-0"></span>**1 Merkmale**

## **Hardwarekomponenten**

Die Komponenten des Computers können sich je nach Region und Modell unterscheiden. Die Abbildungen in diesem Kapitel veranschaulichen die Merkmale, die die meisten Computermodelle aufweisen.

Gehen Sie folgendermaßen vor, um eine Liste der im Computer installierten Hardware anzuzeigen:

- **1.** Wählen Sie **Start > Arbeitsplatz**.
- **2.** Wählen Sie im Fenster **Systemaufgaben** auf der linken Seite den Eintrag **Systeminformationen anzeigen**.
- **3.** Klicken Sie auf die Registerkarte **Hardware > Geräte-Manager**.

Im Geräte-Manager können Sie auch Hardware hinzufügen oder Gerätekonfigurationen ändern.

### **Komponenten an der Oberseite**

#### **TouchPad**

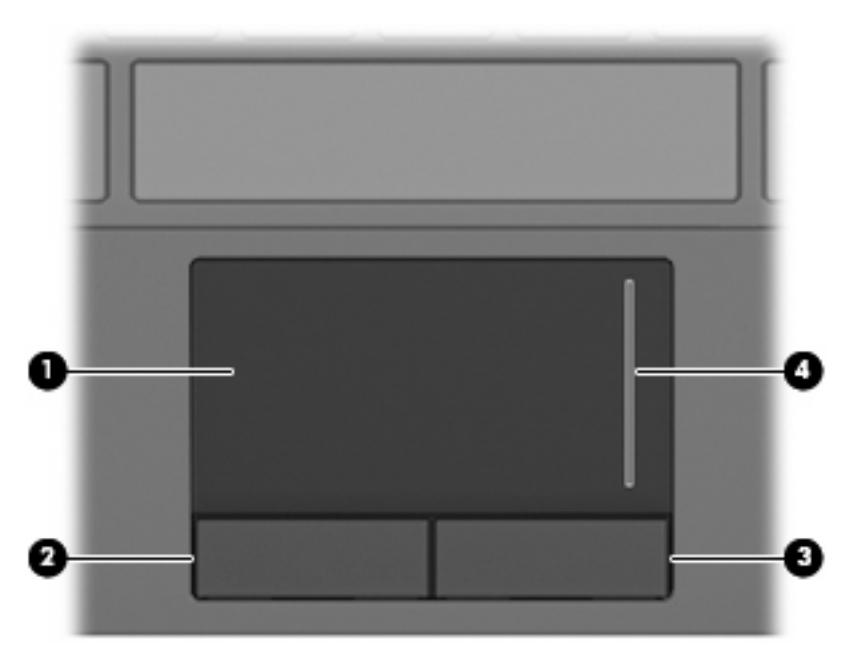

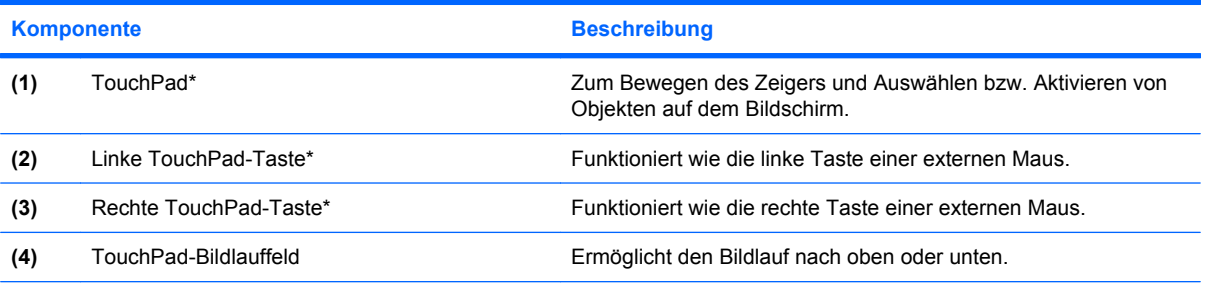

\*In dieser Tabelle sind die Werkseinstellungen beschrieben. Um die Einstellungen der Zeigegeräte einzusehen oder zu ändern, wählen Sie **Start > Systemsteuerung > Drucker und andere Hardware > Maus**.

## <span id="page-12-0"></span>**LEDs**

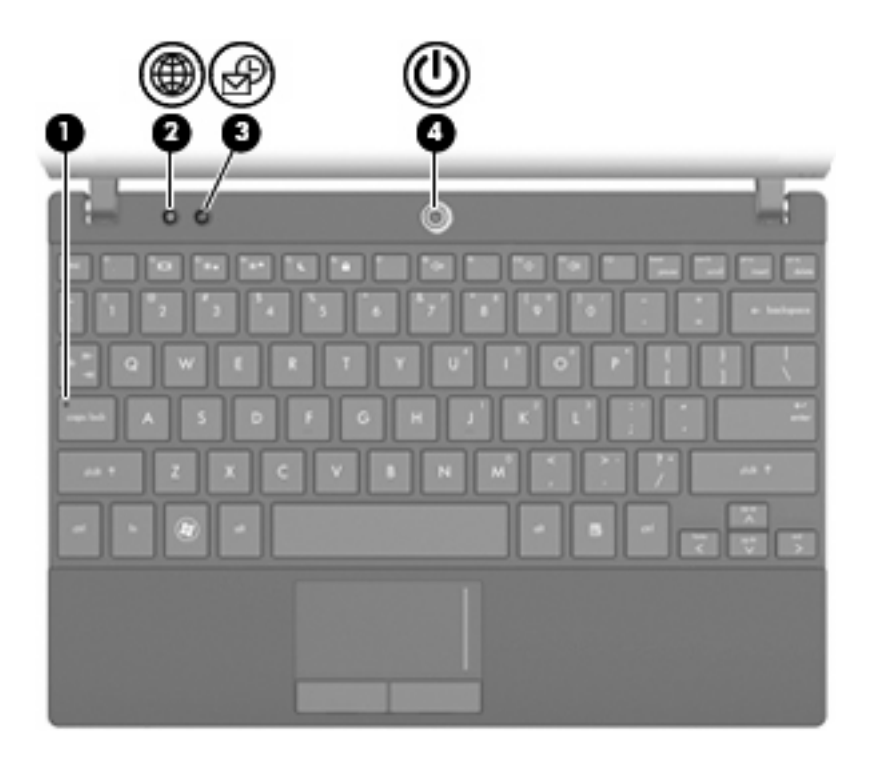

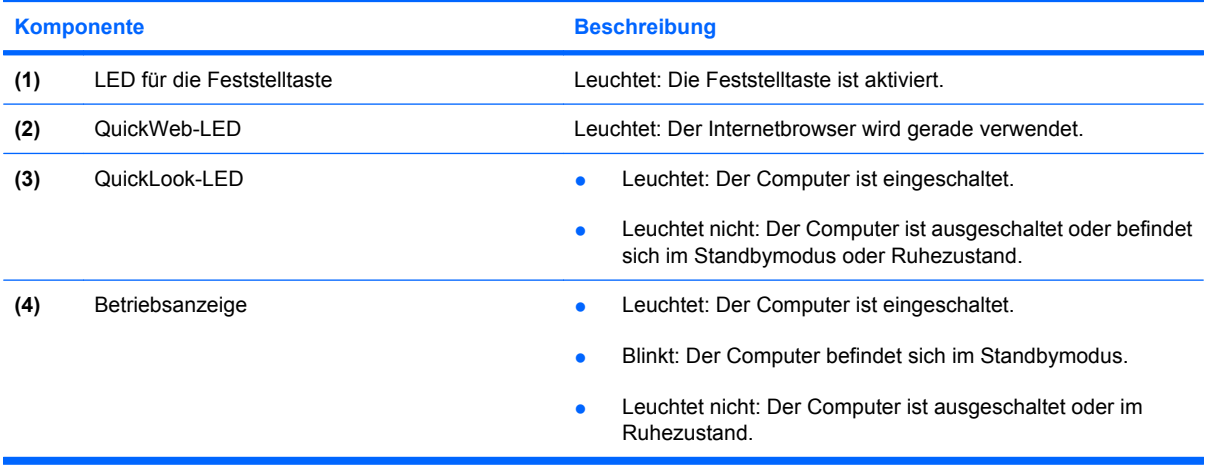

### <span id="page-13-0"></span>**Tasten**

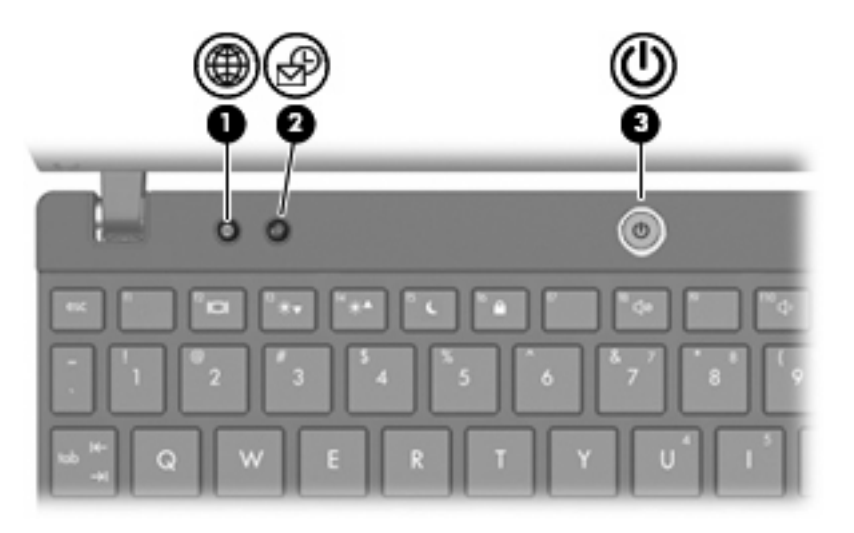

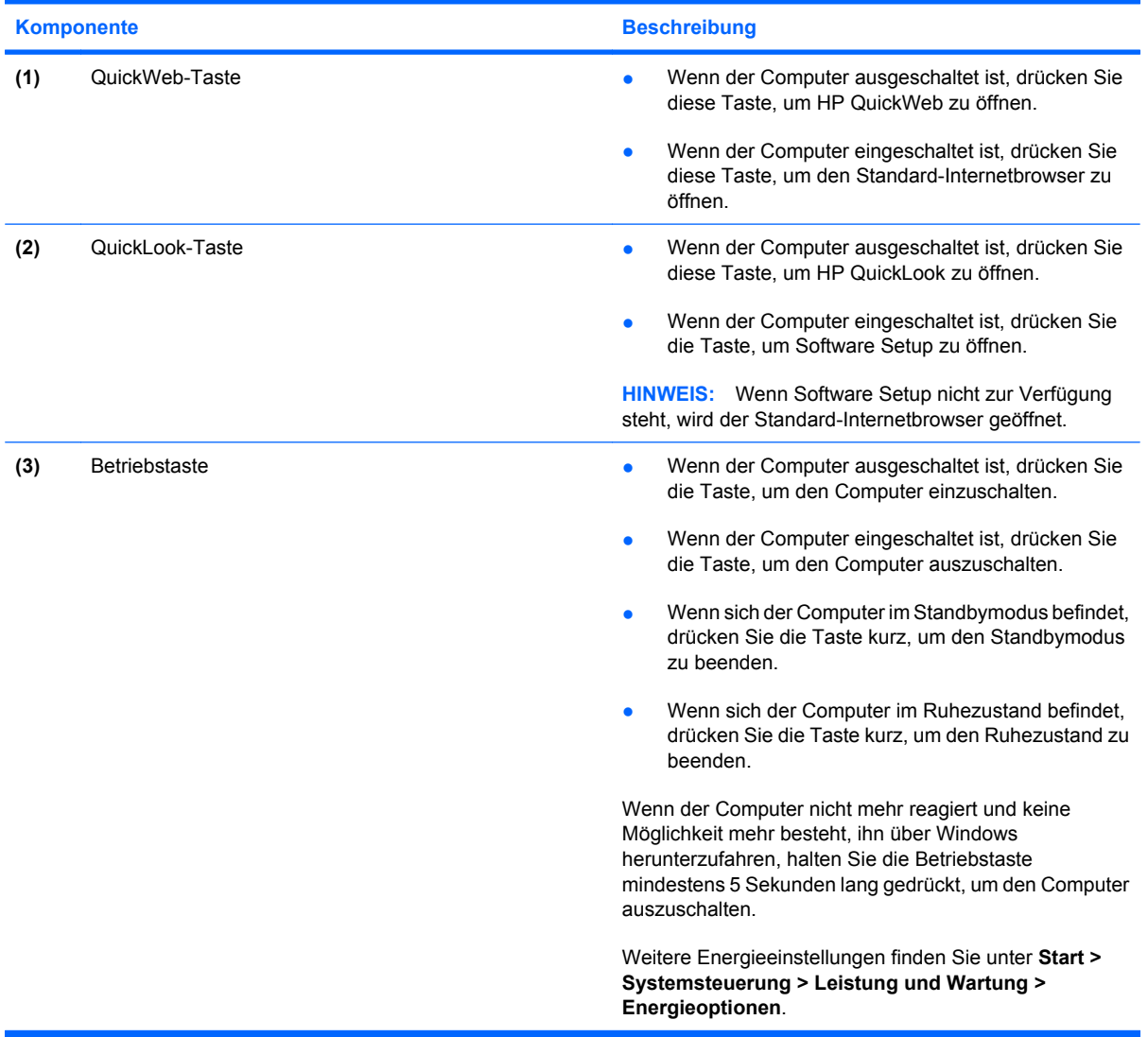

#### <span id="page-14-0"></span>**Tasten im Tastenfeld**

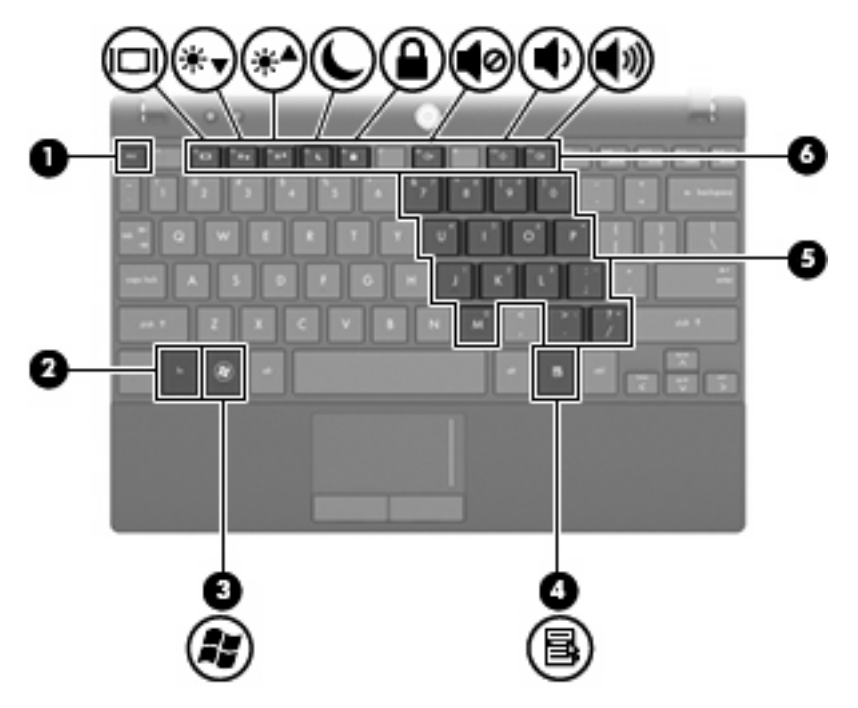

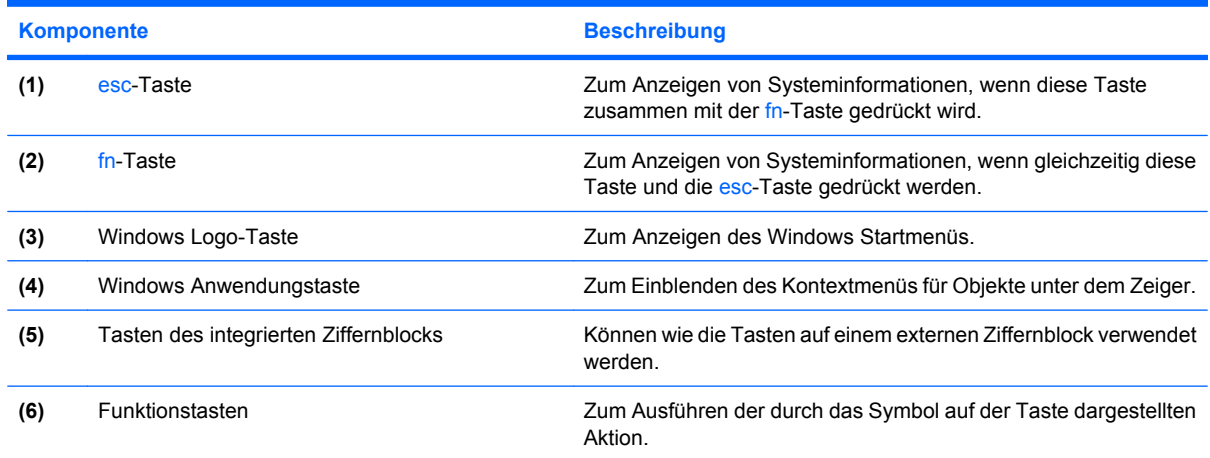

## **Komponenten an der Vorderseite**

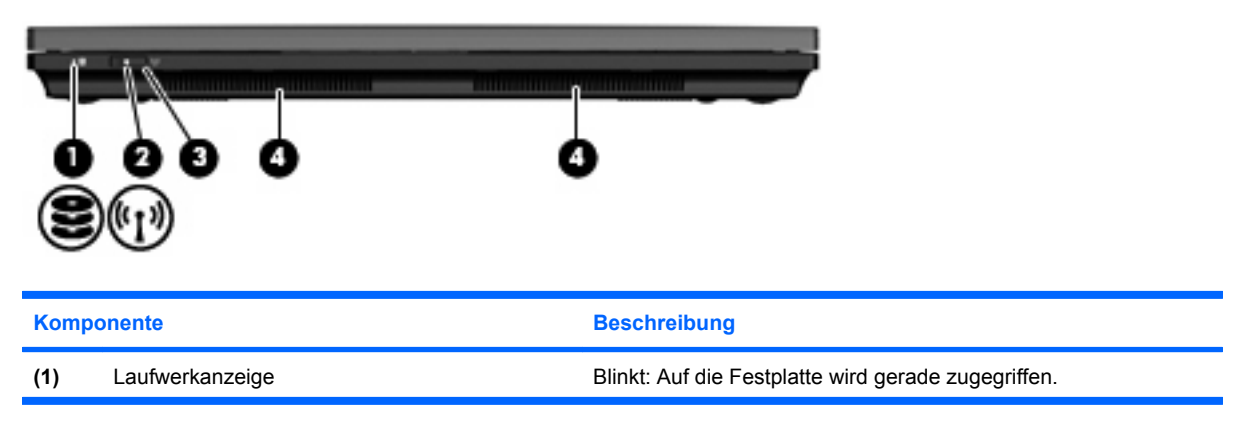

<span id="page-15-0"></span>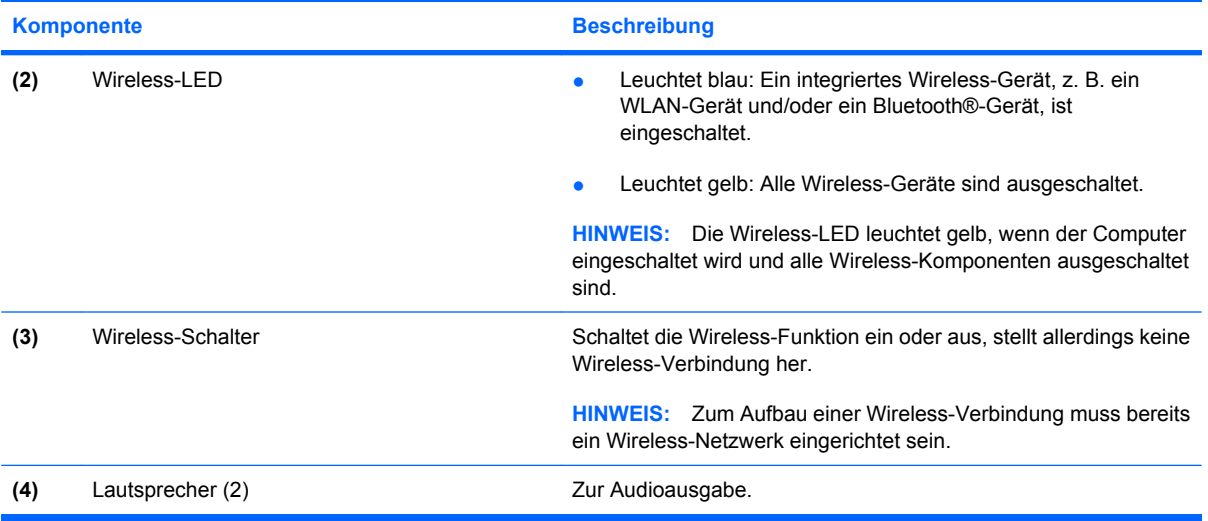

## **Komponenten an der rechten Seite**

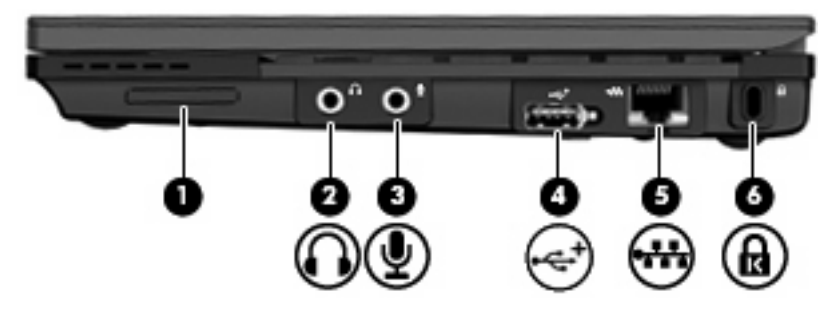

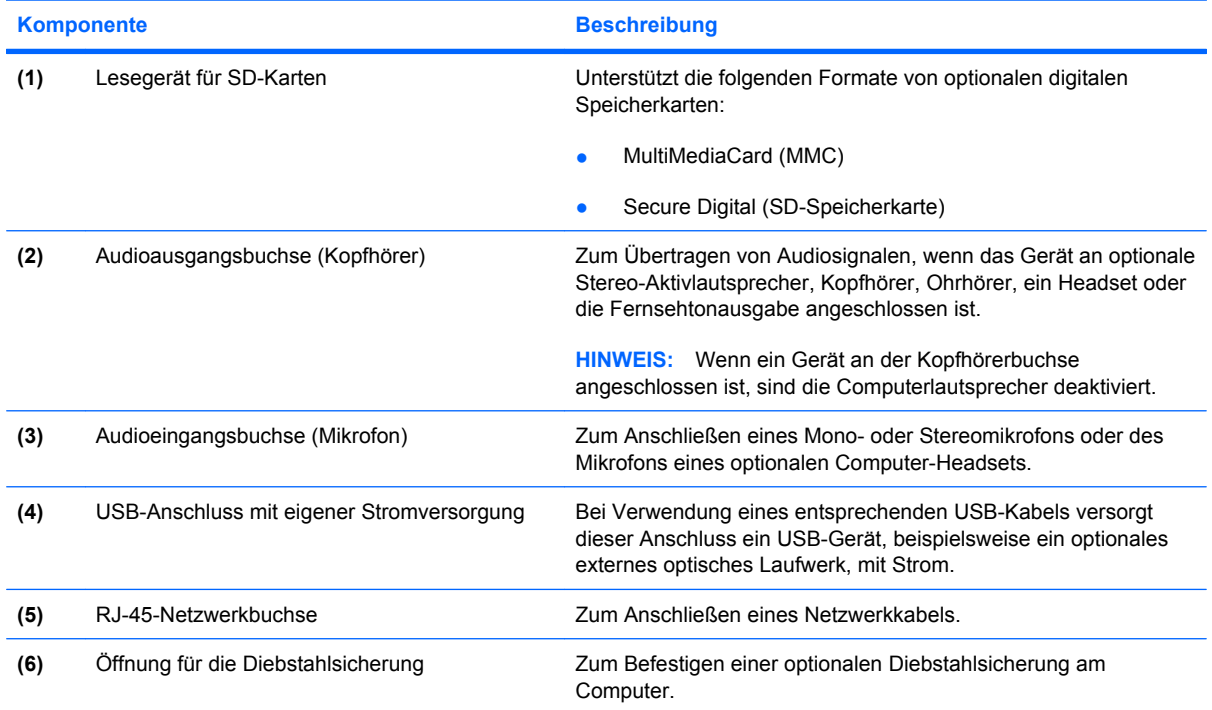

<span id="page-16-0"></span>**Komponente Beschreibung** 

**HINWEIS:** Die Diebstahlsicherung soll zur Abschreckung dienen, kann eine missbräuchliche Verwendung oder einen Diebstahl des Computers jedoch nicht in jedem Fall verhindern.

## **Komponenten an der linken Seite**

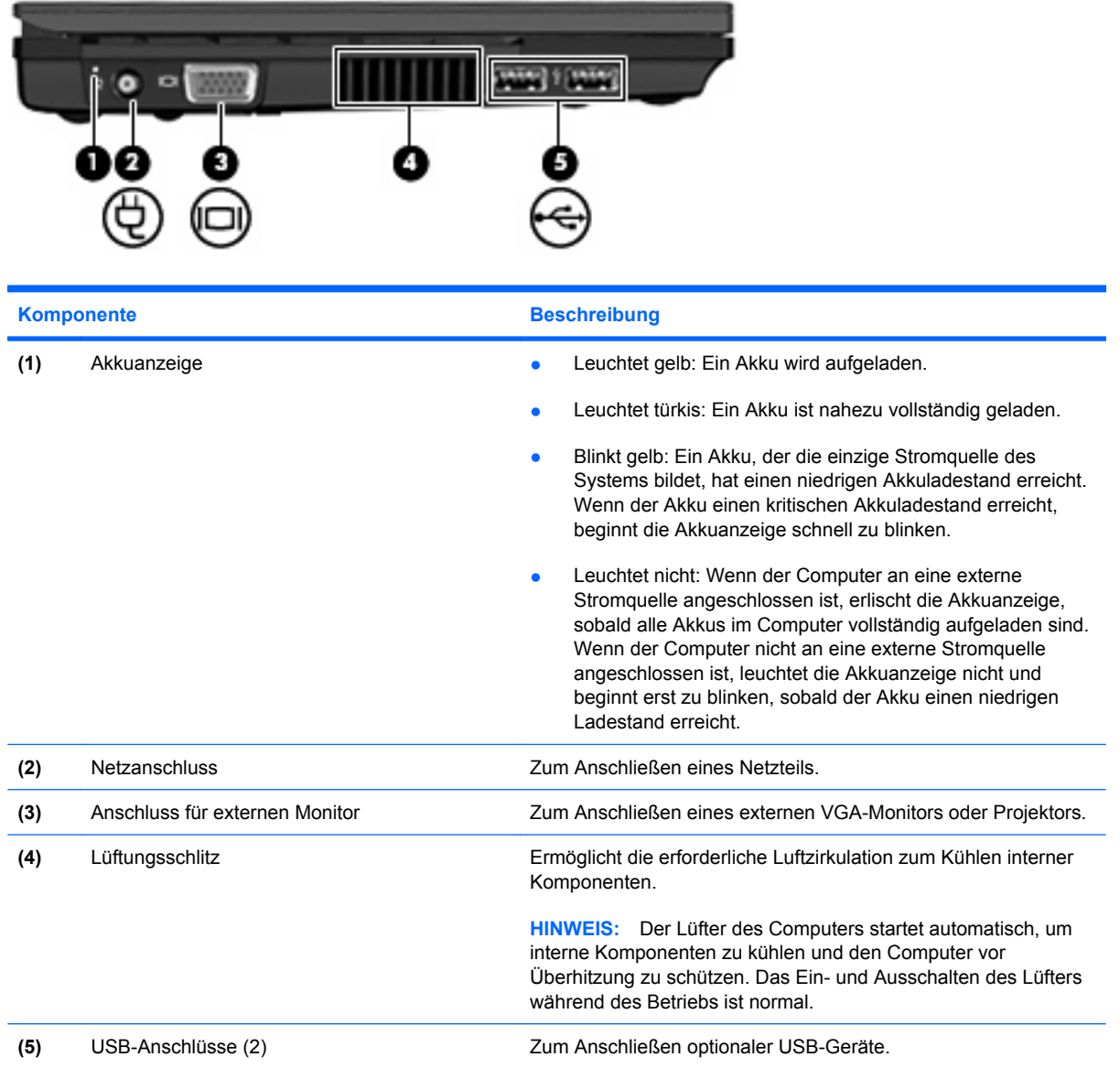

## <span id="page-17-0"></span>**Displaykomponenten**

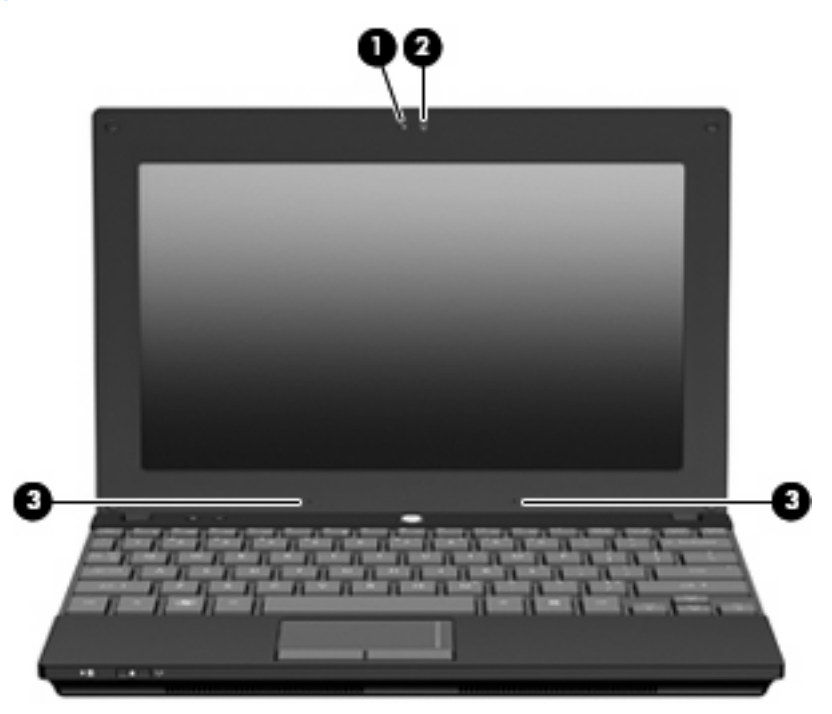

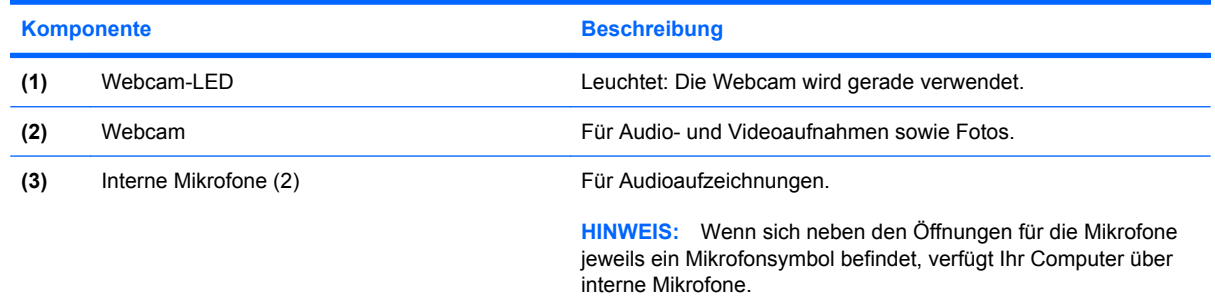

## **Komponenten an der Unterseite**

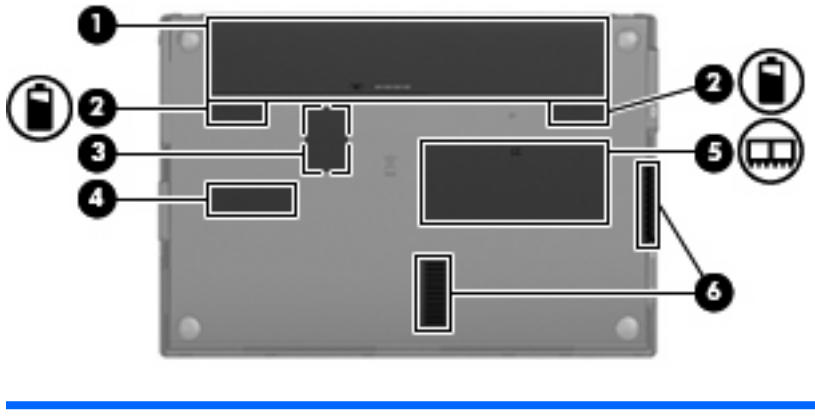

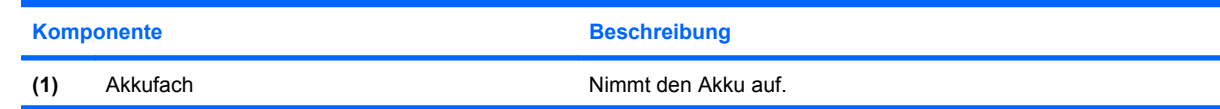

<span id="page-18-0"></span>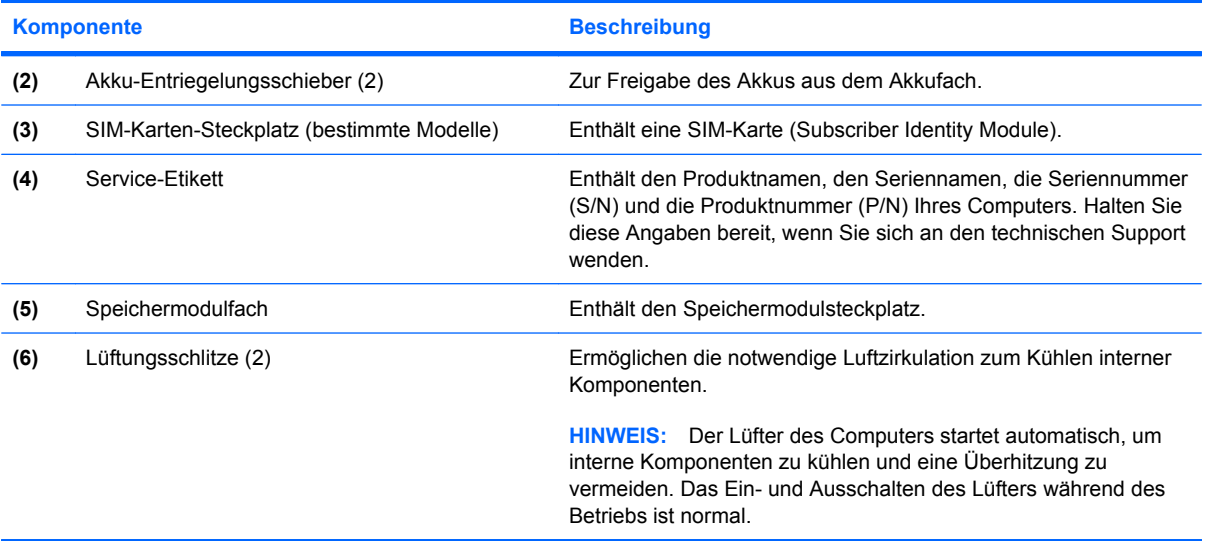

## **Tragegriff (bestimmte Modelle)**

Der Computer verfügt an seiner Unterseite über einen Tragegriff. Der Griff kann herausgeklappt werden, indem er wie in der folgenden Abbildung dargestellt vom Computer weg gedreht wird.

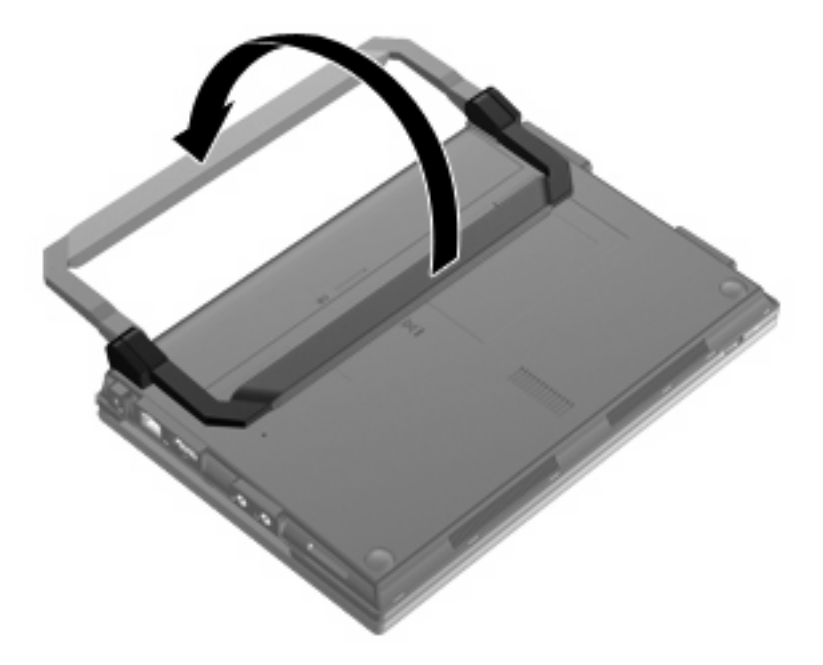

### **Wireless-Antennen**

Der Computer verfügt über mindestens zwei Wireless-Antennen, über die Signale für Wireless-Geräte empfangen und gesendet werden können.

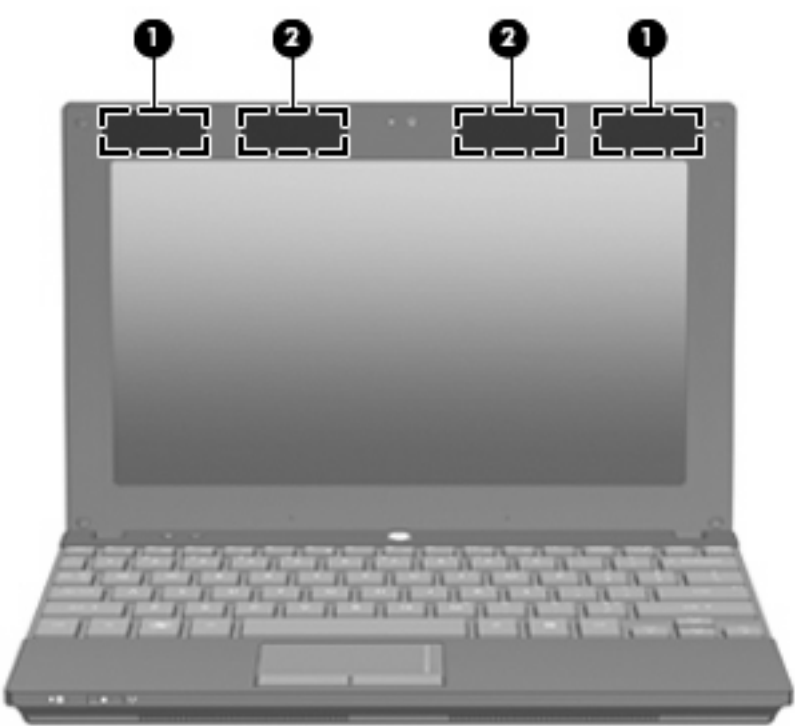

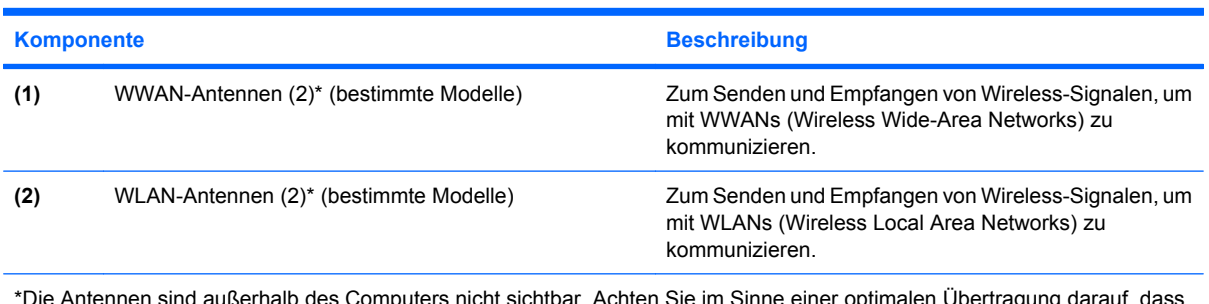

\*Die Antennen sind außerhalb des Computers nicht sichtbar. Achten Sie im Sinne einer optimalen Übertragung darauf, dass sich keine Gegenstände in unmittelbarer Umgebung der Antennen befinden.

Zulassungshinweise für Ihr Land/Ihre Region finden Sie im Dokument *Hinweise zu Zulassung, Sicherheit und Umweltverträglichkeit* unter Hilfe und Support.

## <span id="page-20-0"></span>**Zusätzliche Hardwarekomponenten**

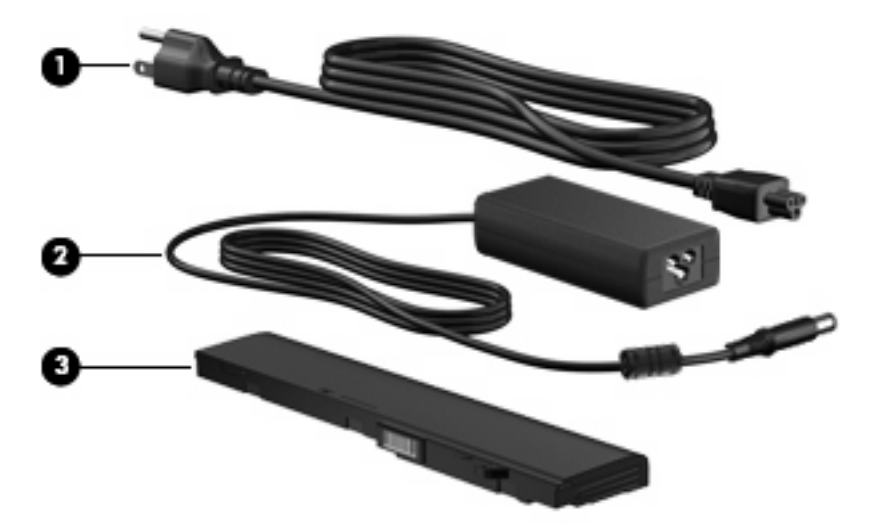

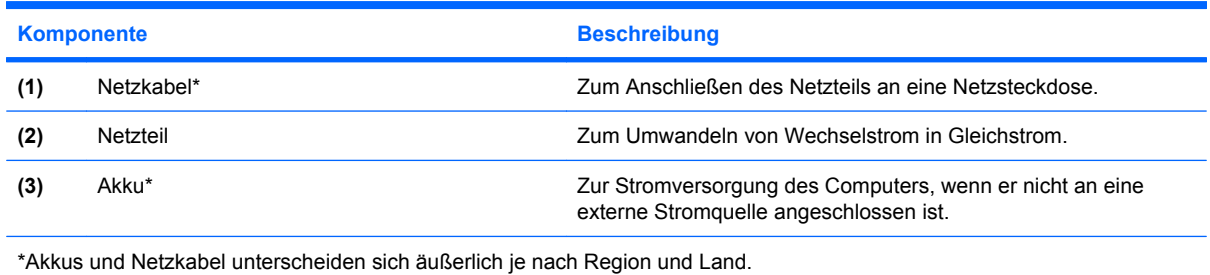

## **Etiketten am Gerät**

Die am Computer angebrachten Etiketten enthalten Informationen, die Sie möglicherweise für die Fehlerbeseitigung oder bei Mitnahme des Computers ins Ausland benötigen.

Service-Etikett – Enthält wichtige Informationen, einschließlich:

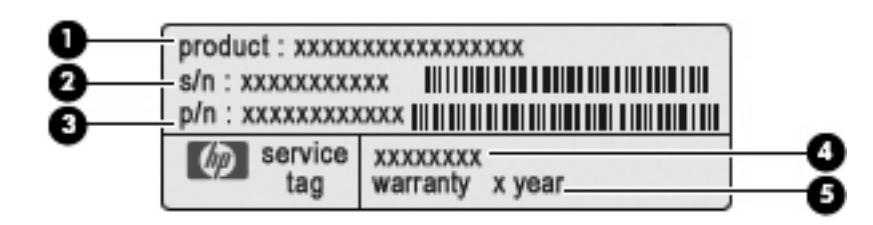

- Produktname **(1)**. Dies ist der Produktname, der an der Vorderseite des Computers zu sehen ist.
- Seriennummer (S/N) **(2)**. Jedem Produkt ist eine eindeutige Produktkennung im alphanumerischen Format zugewiesen.
- Teilenummer/Produktnummer (P/N) **(3)**. Diese Nummer bietet spezifische Informationen über die Hardwarekomponenten des Produkts. Die Teilenummer hilft einem Servicetechniker dabei, zu bestimmen, welche Komponenten und Teile benötigt werden.
- Modellbeschreibung **(4)**. Diese alphanumerische Kennung wird benötigt, um Dokumente, Treiber und Support für Ihren Computer zu finden.
- Garantiedauer **(5)**. Diese Zahl gibt die Garantiedauer (in Jahren) für diesen Computer an.

Halten Sie diese Angaben bereit, wenn Sie sich an den technischen Support wenden. Das Service-Etikett befindet sich auf der Unterseite des Computers.

- Microsoft® Echtheitszertifikat Enthält den Windows Produktschlüssel. Den Produktschlüssel benötigen Sie eventuell, um das Betriebssystem zu aktualisieren oder zu reparieren. Das Zertifikat ist unten am Computer angebracht.
- Zulassungsetikett Enthält Zulassungsinformationen über den Computer. Das Zulassungsetikett ist innen im Akkufach angebracht.
- Zulassungsetikett(en) für Wireless-Geräte (bestimmte Modelle) Enthalten Informationen zu optionalen Wireless-Geräten und die amtlichen Symbole für einige Länder oder Regionen, in denen die Geräte für die Verwendung zugelassen sind. Bei einem optionalen Gerät kann es sich um ein WLAN-Gerät, ein HP UMTS-Modul (bestimmte Modelle) oder ein optionales Bluetooth® Gerät handeln. Wenn Ihr Computermodell Wireless-Geräte enthält, sind die entsprechenden Zulassungsetiketten am Computer angebracht. Eventuell benötigen Sie diese Informationen bei Mitnahme des Computers in das Ausland. Zulassungsetiketten für Wireless-Geräte sind unten am Computer angebracht.
- SIM-Karten-Etikett (bestimmte Modelle) Enthält die ICCID (Integrated Circuit Card Identifier) der SIM-Karte. Das SIM-Karten-Etikett ist innen im Akkufach angebracht.
- Etikett mit der Seriennummer des HP UMTS-Moduls (bestimmte Modelle) Enthält die Seriennummer des HP UMTS-Moduls. Das Etikett mit der Seriennummer des HP UMTS-Moduls ist innen im Akkufach angebracht.

# <span id="page-22-0"></span>**2 Energieverwaltung**

## **Einstellen der Energieoptionen**

### **Verwenden von Energiesparmodi**

Der Computer verfügt über zwei Energiesparfunktionen, die werksseitig aktiviert sind: Standbymodus und Ruhezustand.

Beim Einleiten des Standbymodus blinkt die Betriebsanzeige, und auf dem Display wird nichts mehr angezeigt. Ihre Arbeit wird im Arbeitsspeicher abgelegt. Das Beenden des Ruhezustands dauert länger als das Beenden des Standbymodus. Wenn sich der Computer über einen längeren Zeitraum im Standbymodus befindet oder der Computer im Standbymodus einen kritischen Akkuladestand erreicht, wird der Ruhezustand eingeleitet.

Nach Einleiten des Ruhezustands werden Ihre Daten auf der Festplatte in einer Ruhezustandsdatei gespeichert, und der Computer wird anschließend heruntergefahren.

- **ACHTUNG:** Um einer möglichen Verschlechterung der Bild- und Audiowiedergabe, dem Verlust der Wiedergabefunktion für Audio- und Videodaten sowie Informationsverlusten vorzubeugen, sollten Sie während des Lesens oder Beschreibens einer Disc oder einer externen Speicherkarte nicht den Standbymodus oder Ruhezustand einleiten.
- **EX** HINWEIS: Solange sich der Computer im Standbymodus oder im Ruhezustand befindet, kann keinerlei Netzwerkkommunikation eingeleitet und keine Computerfunktion genutzt werden.

**HINWEIS:** Wenn HP 3D DriveGuard eine Festplatte in die Parkposition gebracht hat, leitet der Computer nicht den Standbymodus oder den Ruhezustand ein, und das Display wird ausgeschaltet.

#### **Einleiten und Beenden des Standbymodus**

Wenn das System mit Akkustrom betrieben wird, wird nach Ablauf von 10 Minuten ohne Aktivität des Systems automatisch der Standbymodus eingeleitet. Wenn das System an eine externe Stromquelle angeschlossen ist, wird nach Ablauf von 25 Minuten ohne Aktivität automatisch der Standbymodus eingeleitet.

Die Energieeinstellungen und Zeitlimits können im Fenster **Energieoptionen** in der Windows® Systemsteuerung geändert werden.

Der Computer muss eingeschaltet sein, damit Sie auf eine der folgenden Arten den Standbymodus einleiten können:

- Drücken Sie f5
- Klicken Sie auf **Start > Computer ausschalten > Standby**.

<span id="page-23-0"></span>Gehen Sie folgendermaßen vor, wenn die Option **Standby** nicht angezeigt wird:

- **a.** Klicken Sie auf den Abwärtspfeil.
- **b.** Wählen Sie in der Liste die Option **Standby**.
- **c.** Klicken Sie auf **OK**.

So beenden Sie den Standbymodus:

Drücken Sie kurz die Betriebstaste.

Wenn der Computer den Standbymodus beendet, leuchtet die Betriebsanzeige, und die Bildschirmanzeige, bei der Ihre Arbeit unterbrochen wurde, wird wiederhergestellt.

**HINWEIS:** Wenn Sie den Kennwortschutz für das Beenden des Standbymodus eingerichtet haben, müssen Sie Ihr Windows Kennwort eingeben, bevor Sie fortfahren können.

#### **Einleiten und Beenden des Ruhezustands**

Bei Akkubetrieb leitet das System nach 30 Minuten ohne Aktivität oder bei Erreichen eines kritischen Akkuladestands den Ruhezustand ein (werksseitige Einstellung).

**F** HINWEIS: Bei externer Stromversorgung leitet das System den Ruhezustand nicht ein.

Die Energieeinstellungen und Zeitlimits können im Fenster **Energieoptionen** in der Windows Systemsteuerung geändert werden.

So leiten Sie den Ruhezustand ein:

- **1.** Wählen Sie **Start > Computer ausschalten**.
- **2.** Halten Sie die Umschalttaste gedrückt, und wählen Sie **Ruhezustand**.

Gehen Sie folgendermaßen vor, wenn die Option **Ruhezustand** nicht angezeigt wird:

- **a.** Klicken Sie auf den Abwärtspfeil.
- **b.** Wählen Sie in der Liste die Option **Ruhezustand** aus.
- **c.** Klicken Sie auf **OK**.

So beenden Sie den Ruhezustand:

Drücken Sie kurz die Betriebstaste.

Die Betriebsanzeige beginnt zu leuchten, und Ihre Arbeit wird wie vor dem Einleiten des Ruhezustands auf dem Bildschirm angezeigt.

**FINWEIS:** Wenn Sie den Kennwortschutz für das Beenden des Ruhezustands eingerichtet haben, müssen Sie Ihr Windows Kennwort eingeben, bevor Sie fortfahren können.

## <span id="page-24-0"></span>**Verwenden der Energieanzeige**

Das Symbol für die Energieanzeige befindet sich im Infobereich rechts außen in der Taskleiste. Über die Energieanzeige haben Sie schnell Zugriff auf die Energieeinstellungen und können den aktuellen Akkuladestand anzeigen.

- Für den Zugriff auf die Energieoptionen klicken Sie mit der rechten Maustaste auf das Symbol für die Energieanzeige und wählen dann **Energieverwaltungseigenschaften einstellen**.
- Doppelklicken Sie auf das Symbol für die Energieanzeige, um den aktuellen Akkuladestand in Prozent anzuzeigen.

Verschiedene Akkuanzeigesymbole geben an, ob der Computer mit einem Akku oder über eine externe Stromquelle betrieben wird.

So blenden Sie das Symbol für die Energieanzeige im Infobereich der Taskleiste aus:

- **1.** Klicken Sie im Infobereich der Taskleiste mit der rechten Maustaste auf das Symbol für die Energieanzeige, und klicken Sie dann auf **Energieverwaltungseigenschaften einstellen**.
- **2.** Klicken Sie auf die Registerkarte **Erweitert**.
- **3.** Deaktivieren Sie das Kontrollkästchen **Symbol in der Taskleiste anzeigen**.
- **4.** Klicken Sie auf **Übernehmen** und anschließend auf **OK**.

So blenden Sie das Symbol für die Energieanzeige im Infobereich der Taskleiste ein:

- **1.** Wählen Sie **Start > Systemsteuerung > Leistung und Wartung > Energieoptionen**.
- **2.** Klicken Sie auf die Registerkarte **Erweitert**.
- **3.** Aktivieren Sie das Kontrollkästchen **Symbol in der Taskleiste anzeigen**.
- **4.** Klicken Sie auf **Übernehmen** und anschließend auf **OK**.
- **EX HINWEIS:** Wenn ein Symbol, das Sie dem Infobereich hinzugefügt haben, nicht angezeigt wird, klicken Sie im Infobereich auf **Ausgeblendete Symbole einblenden** (**<** oder **<<**).

#### **Verwenden von Energieschemas**

Ein Energieschema ist eine Sammlung von Systemeinstellungen zur Energieverwaltung des Computers. Energieschemas helfen Energie zu sparen bzw. die Computerleistung zu maximieren.

Die folgenden Energieschemas stehen zur Verfügung:

- Tragbar/Laptop (empfohlen)
- **Desktop**
- Präsentation
- Dauerbetrieb
- Minimale Beschränkungen durch Energieverwaltung (Windows: Minimaler Energieverbrauch)
- Minimale Batteriebelastung

Über "Energieoptionen" können Sie die Einstellungen dieser Energieschemas ändern.

#### <span id="page-25-0"></span>**Anzeigen des aktuellen Schemas**

▲ Klicken Sie im Infobereich außen rechts in der Taskleiste auf das Symbol für die Energieanzeige.

– ODER –

Wählen Sie **Start > Systemsteuerung > Leistung und Wartung > Energieoptionen**.

#### **Auswählen eines anderen Energieschemas**

Klicken Sie im Infobereich außen rechts in der Taskleiste auf das Symbol für die Energieanzeige, und wählen Sie dann in der Liste ein Energieschema aus.

– ODER –

- **a.** Wählen Sie **Start > Systemsteuerung > Leistung und Wartung > Energieoptionen**.
- **b.** Wählen Sie in der Liste **Energieschemas** ein Energieschema aus.
- **c.** Klicken Sie auf **OK**.

#### **Anpassen der Energieschemas**

- **1.** Klicken Sie auf **Start > Systemsteuerung > Leistung und Wartung > Energieoptionen**.
- **2.** Wählen Sie in der Liste **Energieschemas** ein Energieschema aus.
- **3.** Ändern Sie die Einstellungen **Netzbetrieb** und **Akkubetrieb** nach Bedarf.
- **4.** Klicken Sie auf **OK**.

#### **Einrichten des Kennwortschutzes beim Beenden des Standbymodus**

So legen Sie fest, dass beim Beenden des Standbymodus ein Kennwort eingegeben werden muss:

- **1.** Klicken Sie im Infobereich der Taskleiste mit der rechten Maustaste auf das Symbol für die **Energieanzeige**, und klicken Sie dann auf **Energieverwaltungseigenschaften einstellen**.
- **2.** Wählen Sie die Registerkarte **Erweitert**.
- **3.** Aktivieren Sie das Kontrollkästchen **Kennwort beim Wiederherstellen aus dem Standbymodus anfordern**.
- **4.** Klicken Sie auf **Übernehmen**.

## **Anschließen an die externe Netzstromversorgung**

Die externe Netzstromversorgung erfolgt durch eines dieser Geräte:

- **VORSICHT!** Um mögliche Sicherheitsrisiken zu vermeiden, darf nur das mit dem Computer gelieferte Netzteil, ein von HP bereitgestelltes Ersatznetzteil oder ein von HP erworbenes Netzteil verwendet werden.
	- Zugelassenes Netzteil
	- Optionales Dockinggerät

Schließen Sie den Computer in den folgenden Situationen an das Stromnetz an:

- <span id="page-26-0"></span>**VORSICHT!** Laden Sie den Akku des Computers nicht in einem Flugzeug.
	- Beim Aufladen oder Kalibrieren eines Akkus
	- Beim Installieren oder Aktualisieren von Systemsoftware
	- Beim Schreiben von Daten auf eine CD oder DVD

Beim Anschließen des Computers an das Stromnetz geschieht Folgendes:

- Der Akku wird aufgeladen.
- Ist der Computer eingeschaltet, so verändert sich die Akkumessanzeige im Infobereich.

Beim Trennen des Computers von der Stromversorgung geschieht Folgendes:

- Der Computer schaltet auf den Betrieb mit Akkustrom um.
- Die Helligkeit des Displays wird automatisch verringert, um die Nutzungsdauer des Akkus zu verlängern. Um die Helligkeit des Displays zu erhöhen, drücken Sie f4, oder schließen Sie das Netzteil wieder an die externe Stromquelle an.

### **Anschließen des Netzteils**

**VORSICHT!** So verringern Sie die Gefahr von Stromschlägen und Geräteschäden:

Stecken Sie das Netzkabel an einer Netzsteckdose ein, die jederzeit leicht zugänglich ist.

Ziehen Sie das Netzkabel aus der Netzsteckdose (und nicht aus dem Anschluss am Computer), um die Stromzufuhr zum Computer zu unterbrechen.

Falls das Netzkabel mit einem Stecker mit Erdungskontakt geliefert wurde, stecken Sie das Kabel in eine geerdete Netzsteckdose. Verwenden Sie ausschließlich Netzkabel mit intaktem Erdungsleiter (und beispielsweise keinen 2-poligen Adapter). Der Erdungskontakt hat eine wichtige Sicherheitsfunktion.

So schließen Sie den Computer an das Stromnetz an:

- **1.** Schließen Sie das Netzteil an den Netzanschluss **(1)** am Computer an.
- **2.** Stecken Sie das Netzkabel am Netzteil **(2)** ein.
- **3.** Schließen Sie das andere Ende des Netzkabels an eine Netzsteckdose **(3)** an.

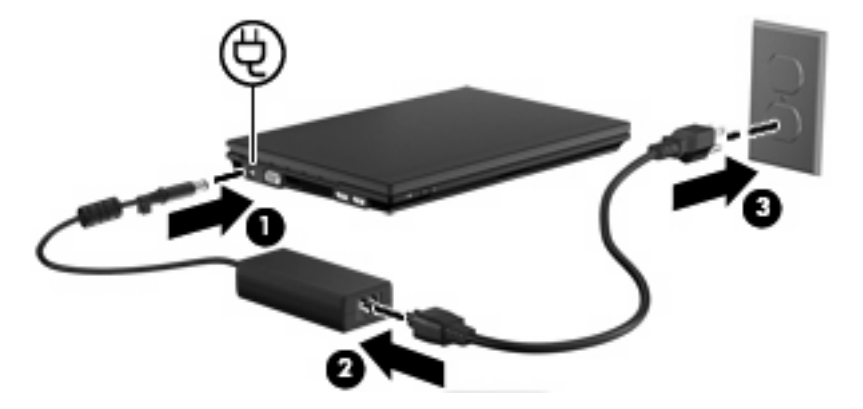

## <span id="page-27-0"></span>**Testen eines Netzteils**

Testen Sie das Netzteil, wenn der Computer folgende Symptome aufweist:

- Der Computer lässt sich nicht einschalten, wenn er am Netzteil angeschlossen ist.
- Das Display lässt sich nicht einschalten, wenn der Computer am Netzteil angeschlossen ist.
- Die Betriebsanzeige leuchtet nicht, wenn der Computer am Netzteil angeschlossen ist.

So testen Sie das Netzteil:

- **1.** Entfernen Sie den Akku aus dem Computer.
- **2.** Schließen Sie das Netzteil an.
- **3.** Schalten Sie den Computer ein.
	- Wenn die Betriebsanzeige **leuchtet**, funktioniert das Netzteil ordnungsgemäß.
	- Wenn die Betriebsanzeige **nicht leuchtet**, funktioniert das Netzteil nicht ordnungsgemäß und sollte ausgetauscht werden.

Informationen zum Erwerben eines Ersatznetzteils erhalten Sie vom technischen Support. Wählen Sie dazu **Start > Hilfe und Support**.

## **Verwenden des Akkus**

Wenn sich ein aufgeladener Akku im Computer befindet und der Computer nicht an eine externe Stromquelle angeschlossen ist, wird er mit Akkustrom betrieben. Ist der Computer an eine externe Stromquelle angeschlossen, wird er mit Netzstrom betrieben.

Falls der Computer einen aufgeladenen Akku enthält und über das Netzteil mit Netzstrom versorgt wird, schaltet er auf Akkustrom um, wenn das Netzteil vom Computer getrennt wird.

**E** HINWEIS: Wenn das Netzteil vom Computer getrennt wird, wird die Helligkeit des Displays verringert, um Akkuleistung zu sparen. Um die Helligkeit des Displays zu erhöhen, drücken Sie f4, oder schließen Sie das Netzteil wieder an die externe Stromquelle an.

Ob Sie den Akku im Computer lassen oder herausnehmen und anderweitig aufbewahren, hängt von Ihrer Arbeitsweise ab. Wenn Sie den Akku im Computer aufbewahren, wird er jedes Mal aufgeladen, wenn der Computer an eine Netzstromquelle angeschlossen ist. Außerdem ist Ihre Arbeit im Falle eines Stromausfalls geschützt. Wenn ein Akku in einem Computer aufbewahrt wird, der ausgeschaltet und nicht an den Netzstrom angeschlossen ist, wird er jedoch langsam entladen.

**VORSICHT!** Zur Vermeidung möglicher Sicherheitsrisiken verwenden Sie nur den im Lieferumfang des Computers enthaltenen Akku, einen Ersatzakku von HP oder zulässige Akkus, die als Zubehör von HP erworben wurden.

Die Akkunutzungsdauer kann unterschiedlich ausfallen. Sie hängt von den Einstellungen in der Energieverwaltung, von auf dem Computer ausgeführten Programmen, der Helligkeit des Displays, den angeschlossenen externen Geräten und anderen Faktoren ab.

#### **Anzeigen des Akkuladestands**

▲ Doppelklicken Sie auf das Symbol **Energieanzeige** im Infobereich außen rechts in der Taskleiste.

<span id="page-28-0"></span>– ODER –

Wählen Sie **Start > Systemsteuerung > Leistung und Wartung > Energieoptionen >** Registerkarte **Energieanzeige**.

Die meisten Ladeanzeigen geben Aufschluss über den Akkuladestand sowohl in Form von Prozent als auch in Form der restlichen Betriebsdauer in Minuten.

- Der Prozentwert steht für die ungefähre Restkapazität im Akku.
- Die Zeitangabe steht für die ungefähr verbleibende Akkunutzungdauer, *wenn der Akku mit der gegenwärtigen Leistungsabgabe betrieben wird.* So verringert sich beispielsweise der Zeitwert, wenn Sie eine DVD abspielen. Er erhöht sich, wenn Sie die Wiedergabe einer DVD beenden.

Wenn ein Akku geladen wird, kann im Fenster der Energieanzeige das Akkusymbol durch ein Blitzsymbol überlagert sein.

### **Einsetzen und Entfernen des Akkus**

**ACHTUNG:** Wenn Sie einen Akku entfernen, der die einzige Stromquelle darstellt, kann dies zu Datenverlust führen. Um einen Datenverlust zu vermeiden, leiten Sie den Ruhezustand ein, oder fahren Sie den Computer über Windows herunter, bevor Sie den Akku entfernen.

So setzen Sie den Akku ein:

- **1.** Legen Sie den Computer mit der Unterseite nach oben auf eine ebene Fläche.
- **2.** Setzen Sie den Akku in das Akkufach ein **(1)**, und drücken Sie ihn in das Fach, bis er fest sitzt.

Die Akkufach-Entriegelungsschieber **(2)** sorgen automatisch dafür, dass der Akku fest sitzt, wenn er einrastet.

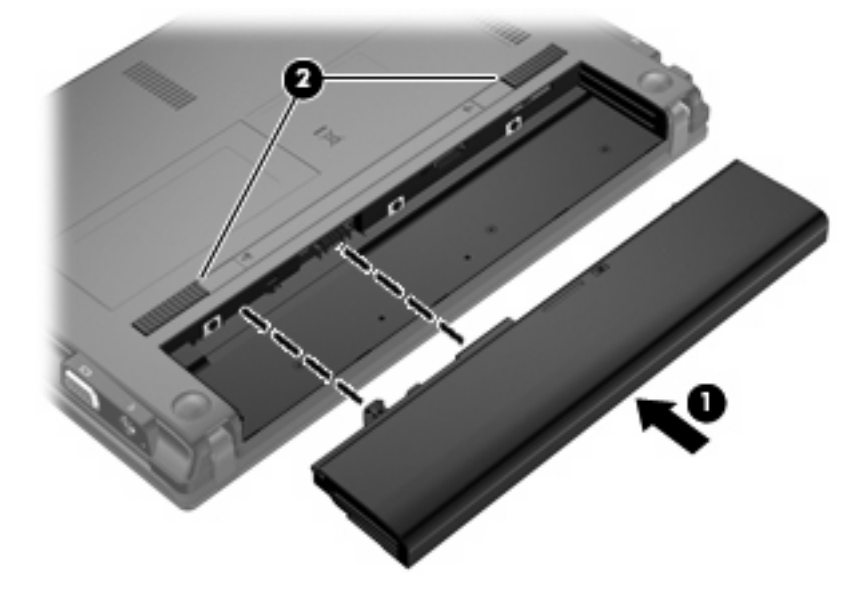

So entfernen Sie den Akku:

- **1.** Legen Sie den Computer mit der Unterseite nach oben auf eine ebene Fläche.
- **2.** Betätigen Sie die Akkufach-Entriegelungsschieber **(1)**, um den Akku freizugeben.

<span id="page-29-0"></span>**3.** Entfernen Sie den Akku aus dem Computer **(2)**.

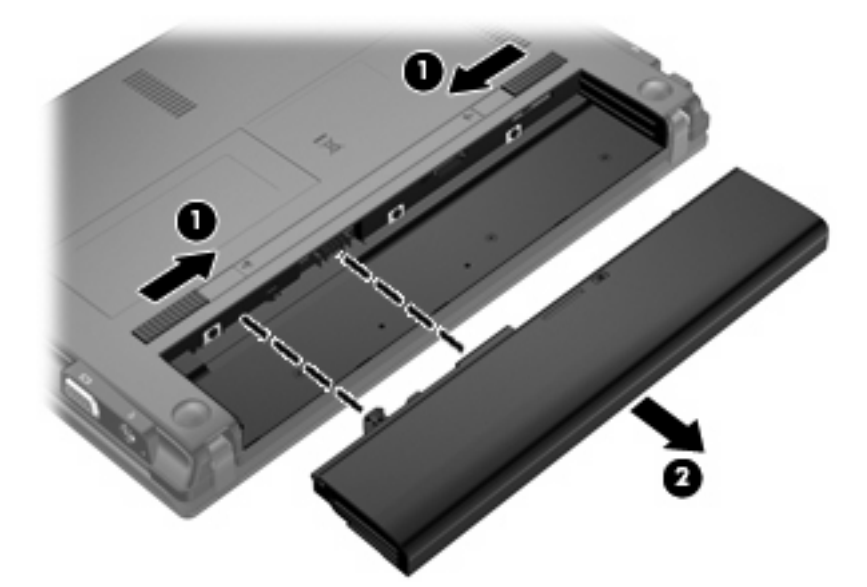

## **Aufladen des Akkus**

**A VORSICHT!** Laden Sie den Akku des Computers nicht in einem Flugzeug.

Der Akku wird geladen, sobald der Computer über ein Netzteil, ein optionales Netzteil oder ein optionales Dockinggerät an eine externe Stromquelle angeschlossen wird.

Der Akku wird unabhängig davon geladen, ob der Computer in Betrieb ist oder nicht. Bei ausgeschaltetem Computer erfolgt der Ladevorgang jedoch schneller.

Wenn der Akku neu ist, zwei Wochen oder länger nicht verwendet wurde oder bedeutend wärmer oder kälter als Zimmertemperatur ist, kann der Ladevorgang länger dauern.

So verlängern Sie die Akkunutzungsdauer und optimieren die Genauigkeit der Akkuladeanzeigen:

- Achten Sie darauf, dass der Akku vollständig geladen ist, bevor Sie den Computer einschalten.
- Laden Sie den Akku so lange auf, bis die Akkuanzeige am Computer erlischt.
- **HINWEIS:** Ist der Computer während des Ladevorgangs eingeschaltet, zeigt die Akkumessanzeige im Infobereich u. U. 100 Prozent an, bevor der Akku vollständig aufgeladen ist.
- Lassen Sie den Akku bei normaler Verwendung des Computers bis auf etwa 5 Prozent seiner vollen Kapazität leer laufen, bevor Sie ihn aufladen.
- Wenn der Akku einen Monat oder länger nicht verwendet wurde, führen Sie anstelle eines einfachen Ladevorgangs eine Kalibrierung durch.

Die Akkuanzeige veranschaulicht den Ladestand:

- Leuchtet: Der Akku wird geladen.
- Blinkt: Der Ladestand des Akkus ist niedrig oder kritisch. Der Akku wird nicht geladen.
- Leuchtet nicht: Der Akku ist vollständig geladen oder in Gebrauch, oder es befindet sich kein Akku im Gerät.

## <span id="page-30-0"></span>**Maximieren der Entladezeit des Akkus**

Die Entladezeit eines Akkus hängt von den Merkmalen ab, die Sie verwenden, während der Computer mit Akkustrom betrieben wird. Die maximale Entladezeit wird allmählich kürzer, da sich die Akkuladekapazität im Laufe der Zeit verringert.

Tipps zum Maximieren der Akkuentladezeit:

- Verringern Sie die Displayhelligkeit.
- Nehmen Sie den Akku aus dem Computer, wenn er nicht verwendet oder geladen wird.
- Lagern Sie den Akku an einem kühlen, trockenen Ort.

#### **Niedriger Akkuladestand**

In diesem Abschnitt werden die Alarmfunktionen und Systemreaktionen beschrieben, die werksseitig eingestellt sind. Einige Alarmfunktionen und Systemreaktionen bei einem niedrigen Akkuladestand können über die **Energieoptionen** der Windows Systemsteuerung geändert werden. Die Einstellungen im Fenster **Energieoptionen** wirken sich nicht auf die LEDs aus.

#### **Feststellen eines niedrigen Akkuladestands**

Wenn ein Akku als einzige Stromquelle des Computers verwendet wird und der Ladestand des Akkus niedrig ist, blinkt die Akkuanzeige gelb.

Wenn der niedrige Akkuladestand nicht beseitigt wird, erreicht der Computer einen kritischen Akkuladestand, und die Akkuanzeige beginnt schnell zu blinken.

Auf einen kritischen Akkuladestand reagiert der Computer auf folgende Weise:

- Wenn der Ruhezustand aktiviert und der Computer eingeschaltet ist oder sich im Standbymodus befindet, geht der Computer in den Ruhezustand über.
- Wenn der Ruhezustand deaktiviert und der Computer eingeschaltet oder im Standbymodus ist, verbleibt der Computer kurz im Standbymodus und wird dann ausgeschaltet, wobei alle nicht gespeicherten Daten verloren gehen.

#### <span id="page-31-0"></span>**Beheben eines niedrigen Akkuladestands**

**ACHTUNG:** Um die Gefahr eines Datenverlusts zu verringern, wenn die Akkuladung einen kritischen Stand erreicht und der Ruhezustand eingeleitet wurde, stellen Sie die Stromversorgung erst wieder her, wenn die Betriebsanzeige nicht mehr leuchtet.

**Beheben eines niedrigen Akkuladestands, wenn eine externe Stromquelle vorhanden ist**

- Schließen Sie eines der folgenden Geräte an:
	- **Netzteil**
	- Optionales Dockinggerät
	- Optionales Netzteil

**Beheben eines niedrigen Akkuladestands, wenn ein aufgeladener Akku verfügbar ist**

- **1.** Schalten Sie den Computer aus, oder leiten Sie den Ruhezustand ein.
- **2.** Entfernen Sie den entladenen Akku, und legen Sie den aufgeladenen Akku ein.
- **3.** Schalten Sie den Computer ein.

#### **Beheben eines niedrigen Akkuladestands, wenn keine Stromquelle verfügbar ist**

- ▲ Leiten Sie den Ruhezustand ein.
	- $-$  ODER  $-$

Speichern Sie Ihre Arbeit, und fahren Sie den Computer herunter.

#### **Beheben eines niedrigen Akkuladestands, wenn der Computer den Ruhezustand nicht beenden kann**

Wenn die Stromversorgung des Computers nicht mehr ausreicht, um den Ruhezustand zu beenden, führen Sie die folgenden Schritte aus:

- **1.** Setzen Sie einen geladenen Akku ein, oder schließen Sie den Computer an eine externe Stromquelle an.
- **2.** Drücken Sie zum Beenden des Ruhezustands kurz die Betriebstaste.

#### **Kalibrieren eines Akkus**

Kalibrieren Sie einen Akku in den folgenden Fällen:

- Der angezeigte Akkuladestand scheint falsch zu sein.
- Sie beobachten eine erhebliche Änderung bei der normalen Akkulaufzeit.

Selbst bei intensiver Nutzung eines Akkus sollte eine monatliche Kalibrierung ausreichen. Neue Akkus müssen nicht kalibriert werden.

#### **Schritt 1: Akku vollständig aufladen**

- **VORSICHT!** Laden Sie den Akku des Computers nicht in einem Flugzeug.
- **F** HINWEIS: Der Akku wird unabhängig davon geladen, ob der Computer in Betrieb ist oder nicht. Bei ausgeschaltetem Computer erfolgt der Ladevorgang jedoch schneller.

<span id="page-32-0"></span>So laden Sie den Akku vollständig auf:

- **1.** Setzen Sie den Akku in den Computer ein.
- **2.** Schließen Sie den Computer an ein Netzteil, ein optionales Netzteil oder ein optionales Dockinggerät an. Schließen Sie das Netzteil bzw. Gerät dann an eine externe Stromquelle an.

Die Akkuanzeige am Computer leuchtet.

**3.** Lassen Sie den Computer so lange an der externen Stromquelle angeschlossen, bis der Akku vollständig geladen ist.

Die Akkuanzeige am Computer erlischt.

#### **Schritt 2: Ruhezustand und Standbymodus deaktivieren**

- **1.** Klicken Sie mit der rechten Maustaste auf das Symbol für die **Energieanzeige** im Infobereich (außen rechts in der Taskleiste), und klicken Sie dann auf **Energieverwaltungseigenschaften einstellen**.
	- ODER –

Wählen Sie **Start > Systemsteuerung > Leistung und Wartung > Energieoptionen**.

- **2.** Notieren Sie sich die vier Einstellungen in der Spalte **Batteriebetrieb** und **Netzbetrieb**, damit Sie diese nach der Kalibrierung wieder korrekt einstellen können.
- **3.** Setzen Sie die vier Optionen auf **Nie**.
- **4.** Klicken Sie auf **OK**.

#### **Schritt 3: Akku entladen**

Der Computer muss eingeschaltet bleiben, während der Akku entladen wird. Der Akku kann ungeachtet dessen, ob der Computer verwendet wird, entladen werden. Wenn der Computer verwendet wird, erfolgt die Entladung jedoch schneller.

- Wenn Sie beabsichtigen, den Entladevorgang nicht zu überwachen, speichern Sie Ihre Daten, bevor Sie den Entladevorgang starten.
- Wenn Sie während des Entladevorgangs den Computer gelegentlich verwenden und normalerweise Energiespar-Timeouts nutzen, müssen Sie mit folgendem Systemverhalten rechnen:
	- Das Display schaltet nicht automatisch ab.
	- Die Geschwindigkeit der Festplatte wird nicht automatisch verringert, während der Computer inaktiv ist.
	- Das System leitet nicht den Ruhezustand ein.

So entladen Sie einen Akku:

- **1.** Trennen Sie den Computer von der externen Stromquelle, aber schalten Sie ihn *nicht* aus.
- **2.** Betreiben Sie den Computer mit dem Akku, bis der Akku entladen ist. Wenn der Akku einen niedrigen Ladestand erreicht hat, beginnt die Akkuanzeige zu blinken. Nachdem der Akku entladen wurde, erlischt die Akkuanzeige, und der Computer wird heruntergefahren.

#### <span id="page-33-0"></span>**Schritt 4: Akku vollständig aufladen**

So laden Sie den Akku wieder auf:

**1.** Lassen Sie den Computer so lange an der externen Stromquelle angeschlossen, bis der Akku vollständig geladen ist. Sobald der Akku vollständig aufgeladen ist, erlischt die Akkuanzeige am Computer.

Sie können den Computer während des Ladevorgangs verwenden. Der Akku wird jedoch schneller geladen, wenn der Computer ausgeschaltet ist.

**2.** Wenn der Computer ausgeschaltet ist, schalten Sie ihn ein, sobald der Akku vollständig geladen und die Akkuanzeige erloschen ist.

#### **Schritt 5: Ruhezustand und Standbymodus erneut aktivieren**

- **ACHTUNG:** Wenn der Ruhezustand nach der Kalibrierung nicht reaktiviert wird, wird der Akku möglicherweise vollständig entladen, und es können Daten verloren gehen, wenn der Computer einen kritischen Akkuladestand erreicht.
	- **1.** Wählen Sie **Start > Systemsteuerung > Leistung und Wartung > Energieoptionen**.
	- **2.** Geben Sie die notierten Einstellungen aus den Spalten **Netzbetrieb** und **Batteriebetrieb** wieder ein.
	- **3.** Klicken Sie auf **OK**.

### **Einsparen von Akkuenergie**

- Wählen Sie unter **Energieoptionen** in der Systemsteuerung die Einstellungen für niedrigen Stromverbrauch aus.
- Deaktivieren Sie LAN- und WLAN-Verbindungen, und schließen Sie alle Modemanwendungen, wenn Sie diese nicht verwenden.
- Ziehen Sie alle externen Geräte ab, die nicht an eine externe Stromquelle angeschlossen sind, wenn Sie diese gerade nicht verwenden.
- Beenden Sie die Wiedergabe aller nicht verwendeten externen Speicher- und Erweiterungskarten, deaktivieren oder entnehmen Sie sie.
- Verwenden Sie f3 und f4, um die Displayhelligkeit anzupassen.
- Leiten Sie vor einer Unterbrechung der Arbeit den Standbymodus oder den Ruhezustand ein, oder schalten Sie den Computer aus.
- Nehmen Sie den Akku aus dem Computer, wenn er nicht verwendet oder geladen wird.
- Erwerben Sie einen Zweitakku, um die Gesamtakkubetriebszeit zu verlängern.
- Lagern Sie den Akku an einem kühlen, trockenen Ort.

#### **Aufbewahren von Akkus**

**ACHTUNG:** Um eine Beschädigung des Akkus zu vermeiden, dürfen Sie ihn niemals längere Zeit hohen Temperaturen aussetzen.

<span id="page-34-0"></span>Nehmen Sie den Akku aus dem Computer, und bewahren Sie ihn separat auf, wenn der Computer länger als zwei Wochen nicht benutzt wird und an keine externe Stromquelle angeschlossen ist.

Lagern Sie einen Akku an einem kühlen, trockenen Ort, damit er sich nicht frühzeitig entlädt.

Kalibrieren Sie einen Akku, der einen Monat oder länger aufbewahrt wurde, bevor Sie ihn verwenden.

#### **Entsorgen eines gebrauchten Akkus**

**VORSICHT!** Nehmen Sie den Akku nicht auseinander, vermeiden Sie mechanische Beschädigungen jeglicher Art, schließen Sie die Kontakte eines Akkus nicht kurz, und setzen Sie den Akku nicht Feuer oder Feuchtigkeitseinwirkung aus, um Brände, Verätzungen oder Verbrennungen zu vermeiden.

Informationen zur Akku-Entsorgung finden Sie im Dokument *Hinweise zu Zulassung, Sicherheit und Umweltverträglichkeit*.

#### **Austauschen des Akkus**

Die Nutzungsdauer des Akkus kann unterschiedlich ausfallen. Sie hängt von den Einstellungen in der Energieverwaltung, auf dem Computer ausgeführten Programmen, Helligkeit des Displays, angeschlossenen externen Geräten und anderen Faktoren ab.

**HINWEIS:** Damit Sie immer über genügend Akkustrom verfügen, wenn Sie ihn brauchen, empfiehlt HP, einen neuen Akku zu erwerben, wenn die Anzeige für die Akkuladekapazität grün-gelb ist.

## **Herunterfahren des Computers**

**ACHTUNG:** Nicht gespeicherte Daten gehen verloren, wenn der Computer ausgeschaltet wird.

Der Befehl **Herunterfahren** schließt alle geöffneten Programme, einschließlich des Betriebssystems. Display und Computer werden ausgeschaltet.

Fahren Sie den Computer in den folgenden Situationen herunter:

- Wenn Sie den Akku auswechseln oder auf Komponenten im Computer zugreifen müssen
- Wenn Sie ein externes Gerät anschließen, das sich nicht mit einem USB-Anschluss verbinden lässt
- Wenn der Computer längere Zeit nicht benutzt wird und an keine externe Stromquelle angeschlossen ist

So fahren Sie den Computer herunter:

- **E** HINWEIS: Befindet sich der Computer im Standbymodus oder im Ruhezustand, müssen Sie diesen Modus bzw. Zustand erst beenden, bevor Sie den Computer herunterfahren können.
	- **1.** Speichern Sie Ihre Daten, und schließen Sie alle offenen Programme.
	- **2.** Wählen Sie **Start > Computer ausschalten > Ausschalten**.
	- **HINWEIS:** Wenn Sie bei einer Netzwerkdomäne registriert sind, trägt die Schaltfläche die Bezeichnung "Herunterfahren" anstelle von "Computer ausschalten".

Wenn der Computer nicht reagiert und Sie daher nicht mit den obengenannten Methoden herunterfahren können, versuchen Sie es mit den folgenden Notabschaltverfahren in der angegebenen Reihenfolge:

- Drücken Sie die Tastenkombination strg+alt+entf. Klicken Sie anschließend auf **Herunterfahren > Ausschalten**.
- Halten Sie die Betriebstaste mindestens 5 Sekunden lang gedrückt.
- Trennen Sie den Computer von der externen Stromquelle, und entfernen Sie den Akku.
# **3 Wireless-Netzwerk und lokales Netzwerk**

### **Verwenden von Wireless-Geräten (bestimmte Modelle)**

Mit der Wireless-Technologie werden Daten nicht über Kabel, sondern über Funkwellen übertragen. Ihr Computer ist möglicherweise mit einem oder mehreren der folgenden Wireless-Geräte ausgestattet:

- WLAN-Gerät (Wireless Local Area Network) Verbindet den Computer mit WLANs (die auch als WiFi-Netzwerk, Wireless-LAN oder Drahtlosnetzwerk bezeichnet werden) in Unternehmen, bei Ihnen zu Hause und an öffentlichen Standorten, wie Flughäfen, Restaurants, Cafés, Hotels und Hochschulen. In einem WLAN erfolgt der Datenaustausch zwischen den einzelnen Wireless-Geräten über einen Wireless-Router oder Wireless-Access Point.
- HP UMTS-Modul Über ein solches WWAN-Gerät (WWAN = Wireless Wide Area Network) können Sie auf Informationen zugreifen, wenn ein Mobilfunknetz verfügbar ist. In einem WWAN kommuniziert jedes mobile Gerät mit der Basisstation eines Mobilfunknetzbetreibers. Mobilfunknetzbetreiber installieren Basisstationen (ähnlich wie Mobiltelefon-Sendemasten) flächendeckend in großen geographischen Gebieten und bieten damit eine Netzabdeckung über Bundesländer, Regionen oder auch ganze Länder.
- Bluetooth®-Gerät Erstellt ein PAN (Personal Area Network) zum Aufbauen einer Verbindung zu anderen Bluetooth-fähigen Geräten, z. B. zu anderen Computern, zu Telefonen, Druckern, Headsets, Lautsprechern und Kameras. In einem PAN kommuniziert jedes Gerät direkt mit anderen Geräten, und der Abstand zwischen den Geräten muss relativ gering sein. Typisch ist ein Abstand von 10 m.

Computer mit Wireless-Geräten unterstützen möglicherweise einen oder mehrere der folgenden IEEE-Standards:

- 802.11b, der am meisten verbreitete Standard, bietet Übertragungsgeschwindigkeiten von bis zu 11 Mbit/s im 2,4-GHz-Band.
- 802.11g unterstützt Übertragungsgeschwindigkeiten von bis zu 54 Mbit/s und arbeitet im 2,4-GHz-Band. 802.11g-fähige Geräte sind mit 802.11b-Geräten abwärtskompatibel, so dass beide Gerätetypen im selben Netzwerk betrieben werden können.
- 802.11a unterstützt Übertragungsgeschwindigkeiten von bis zu 54 Mbit/s und arbeitet im 5-GHz-Band.
- **HINWEIS:** Der 802.11a-Standard ist nicht mit der 802.11b- und der 802.11g-Technologie kompatibel.
- Wi-Fi CERTIFIED 802.11n bietet Übertragungsgeschwindigkeiten von bis zu 300 Mbit/s im 2,4-GHz- oder 5-GHz-Band und ist mit den Standards 802.11a, b und g abwärtskompatibel.

Weitere Informationen und Internetlinks zu Informationen über Wireless-Technologie finden Sie unter Hilfe und Support.

### **Symbole für Wireless- und Netzwerkverbindungen**

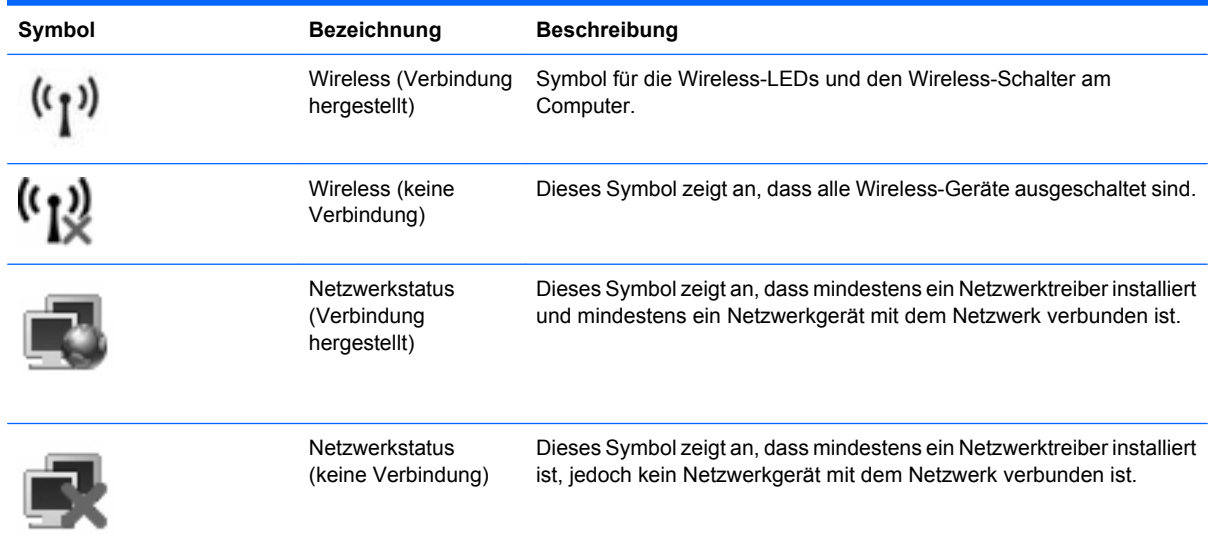

### **Verwenden der Wireless-Bedienelemente**

Sie können die Wireless-Geräte in Ihrem Computer mit den folgenden Funktionen steuern:

- Wireless-Schalter
- Bedienelemente des Betriebssystems

### **Verwenden des Wireless-Schalters**

Je nach Modell verfügt der Computer möglicherweise über einen Wireless-Schalter, ein oder mehrere Wireless-Geräte und eine oder zwei Wireless-LEDs. Alle Wireless-Geräte in Ihrem Computer sind werksseitig aktiviert, d. h. die Wireless-LED leuchtet blau, wenn Sie den Computer einschalten.

Die Wireless-LED gibt Auskunft über den Wireless-Status des Computers. Sie zeigt nicht den Status einzelner Wireless-Geräte separat an. Wenn die Wireless-LED blau leuchtet, ist mindestens ein Wireless-Gerät eingeschaltet. Wenn die Wireless-LED gelb leuchtet, sind alle Wireless-Geräte ausgeschaltet.

Da die Wireless-Geräte werksseitig aktiviert sind, können Sie mit dem Wireless-Schalter alle Wireless-Geräte gleichzeitig ein- und ausschalten. Den Zustand (aktiviert/deaktiviert) einzelner Wireless-Geräte können Sie in Computer Setup festlegen.

**HINWEIS:** Wenn die Wireless-Geräte in Computer Setup deaktiviert sind, können Sie die Wireless-Geräte erst dann mit dem Wireless-Schalter steuern, wenn die Geräte wieder aktiviert sind.

### **Verwenden der Wireless Assistant-Software (bestimmte Modelle)**

Ein Wireless-Gerät kann mit der Wireless Assistant-Software ein- bzw. ausgeschaltet werden. Wenn ein Wireless-Gerät jedoch in Computer Setup deaktiviert wurde, muss es zunächst in Computer Setup wieder aktiviert werden, bevor es mithilfe von Wireless Assistant ein- oder ausgeschaltet werden kann.

**EX HINWEIS:** Durch Aktivieren oder Einschalten eines Wireless-Geräts wird der Computer nicht automatisch mit einem Netzwerk- oder Bluetooth-fähigen Gerät verbunden.

So zeigen Sie den Status der Wireless-Geräte an:

- Positionieren Sie den Mauszeiger auf dem Wireless-Symbol, das sich im Infobereich ganz rechts in der Taskleiste befindet.
	- ODER –

Öffnen Sie Wireless Assistant, indem Sie auf das Symbol im Infobereich doppelklicken.

Weitere Informationen finden Sie in der Hilfe der Wireless Assistant-Software:

- **1.** Öffnen Sie Wireless Assistant, indem Sie auf das Symbol im Infobereich doppelklicken.
- **2.** Klicken Sie auf die Schaltfläche **Hilfe**.

#### **Verwenden von HP Connection Manager (bestimmte Modelle)**

Mithilfe von HP Connection Manager können Sie mit dem HP UMTS-Gerät in Ihrem Computer (bestimmte Modelle) eine Verbindung zu WWANs herstellen.

Um HP Connection Manager aufzurufen, klicken Sie auf das Symbol **Connection Manager** im Infobereich außen rechts in der Taskleiste.

 $-$  ODER  $-$ 

Wählen Sie **Start > Alle Programme > HP > HP Connection Manager**.

Nähere Informationen über die Verwendung von HP Connection Manager finden Sie in der Connection Manager Softwarehilfe.

### **Verwenden der Bedienelemente des Betriebssystems**

Einige Betriebssysteme bieten ebenfalls Funktionen zur Verwaltung integrierter Wireless-Geräte und der Wireless-Verbindung. Weitere Informationen finden Sie unter Hilfe und Support. Wählen Sie **Start > Hilfe und Support**.

# **Verwenden eines WLAN**

Mithilfe eines WLAN-Geräts können Sie auf ein WLAN (Wireless Local Area Network, Wireless-Netzwerk) zugreifen, das aus anderen Computern und Zubehör besteht, die per Wireless-Router oder Wireless-Access Point verbunden sind.

- **HINWEIS:** Die Begriffe *Wireless-Router* und *Wireless-Access Point* werden oft synonym verwendet.
	- Ein groß angelegtes WLAN, wie z. B. in einem Unternehmen oder ein öffentliches WLAN, arbeitet in der Regel mit Wireless-Access Points, die eine große Anzahl an Computern und Zubehör verbinden und kritische Netzwerkfunktionen voneinander trennen können.
	- WLANs im Heimbereich oder kleinen Büros verwenden in der Regel einen Wireless-Router, der mehrere wireless-fähige und drahtgebundene Computer in die Lage versetzt, eine Internetverbindung, einen Drucker und Dateien gemeinsam zu nutzen, ohne dass dazu zusätzliche Hardware oder Software erforderlich ist.

Um das WLAN-Gerät in Ihrem Computer verwenden zu können, müssen Sie eine Verbindung zu einer WLAN-Infrastruktur herstellen (diese wird von einem Serviceanbieter oder einem öffentlichen oder Firmennetzwerk bereitgestellt).

### **Einrichten eines WLAN**

Sie benötigen die folgende Ausstattung, um ein WLAN einzurichten und eine Internetverbindung herzustellen.

- Ein Breitbandmodem (DSL oder Kabel) **(1)** sowie eine Hochgeschwindigkeits-Internetanbindung über einen Internetdienstanbieter (ISP)
- Einen Wireless-Router (separat zu erwerben) **(2)**
- Den wireless-fähigen Computer **(3)**

Die Abbildung zeigt ein Beispiel einer WLAN-Installation mit Internetanschluss.

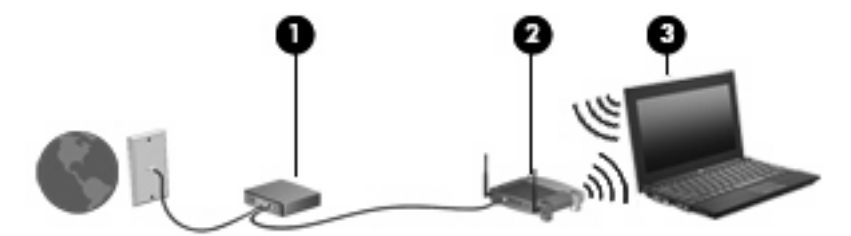

Mit zunehmendem Netzwerkumfang können weitere wireless-fähige und drahtgebundene Computer für den Internetzugang an das Netzwerk angeschlossen werden.

Wenn Sie Hilfe beim Einrichten Ihres WLAN benötigen, ziehen Sie die Dokumentation von Ihrem Router-Hersteller oder Internetdienstanbieter zu Rate.

### **Schützen Ihres WLAN**

Da die im WLAN-Standard vorgesehenen Sicherheitsfunktionen nur begrenzt sind – sie sollen eher das zufällige Belauschen der Kommunikation verhindern als zur Abwehr härterer Angriffe dienen – muss unbedingt bedacht werden, dass WLANs Sicherheitslücken aufweisen, die jedoch bekannt und gut dokumentiert sind.

WLANs in öffentlichen Bereichen bzw. "Hotspots" wie Cafés und Flughäfen bieten möglicherweise keine Sicherheit. Hersteller von Wireless-Geräten und Hotspot-Serviceanbieter entwickeln neue Technologien für höhere Sicherheit und Anonymität in öffentlichen Bereichen. Wenn Sie hinsichtlich der Sicherheit Ihres Computers Bedenken haben, beschränken Sie Ihre Netzwerkaktivitäten auf unkritische E-Mail-Korrespondenz und Surfen im Internet auf bekannten Websites.

Wenn Sie ein WLAN einrichten oder auf ein vorhandenes WLAN zugreifen, sollten Sie immer Sicherheitsmerkmale aktivieren, um Ihr Netzwerk vor unberechtigtem Zugriff zu schützen. Gängige Sicherheitsstandards sind Wi-Fi Protected Access (WPA) und Wired Equivalent Privacy (WEP). Da Wireless-Funksignale außerhalb des Netzwerks gesendet werden, können andere WLAN-Geräte ungeschützte Signale empfangen und entweder (unerlaubt) eine Verbindung zu Ihrem Netzwerk herstellen oder Daten empfangen, die über das Netzwerk gesendet werden. Sie können jedoch folgende Vorsichtsmaßnahmen treffen, um Ihr WLAN zu schützen:

#### ● **Verwenden Sie einen Wireless-Sender mit integrierten Sicherheitsfunktionen**

Viele Wireless-Basisstationen, Gateways und Router verfügen über integrierte Sicherheitsfunktionen wie Wireless-Sicherheitsprotokolle und Firewalls. Mit einem entsprechenden Sender können Sie Ihr Netzwerk vor den gängigsten Wireless-Sicherheitsrisiken schützen.

#### **Verwenden Sie eine Firewall**

Eine Firewall ist eine Barriere, die Daten und Prozesse, die an Ihr Netzwerk gesendet werden, überprüft und verdächtige Daten und Prozesse blockt. Firewalls sind in verschiedenen Ausführungen erhältlich, es gibt Firewall-Software und -Hardware. In einigen Netzwerken werden beide Arten verwendet.

#### ● **Verwenden Sie eine Wireless-Verschlüsselung**

Für Ihr WLAN sind verschiedene hoch entwickelte Verschlüsselungsprotokolle verfügbar. Entscheiden Sie sich für eine Lösung, die sich für Ihre Netzwerksicherheit am besten eignet:

- **Wired Equivalent Privacy (WEP)** ist ein Wireless-Sicherheitsprotokoll, das einen WEP-Schlüssel verwendet, der alle Netzwerkdaten kodiert oder verschlüsselt, bevor sie gesendet werden. Sie können festlegen, dass das Netzwerk den WEP-Schlüssel zuordnet. Sie können aber auch Ihren eigenen Schlüssel einrichten, einen anderen Schlüssel generieren oder andere erweiterte Optionen wählen. Ohne den richtigen Schlüssel kann das WLAN dann nicht verwendet werden.
- **WPA (Wi-Fi Protected Access)** nutzt wie WEP Sicherheitseinstellungen, um die im Netzwerk gesendeten Daten zu verschlüsseln und entschlüsseln. Der Unterschied zu WEP liegt darin, dass WPA keinen statischen Sicherheitsschlüssel verwendet, sondern das Sicherheitsprotokoll *TKIP* (Temporal Key Integrity Protocol), um dynamisch für jedes Paket einen neuen Schlüssel zu generieren. Es werden darüber hinaus unterschiedliche Schlüsselsätze für jeden Computer im Netzwerk generiert.

#### ● **Schließen Sie Ihr Netzwerk**

Vermeiden Sie nach Möglichkeit, dass Ihr Netzwerkname (SSID) über den Wireless-Sender übertragen wird. Die meisten Netzwerke senden zunächst den Namen, um jeden Computer in der Nähe darauf hinzuweisen, dass Ihr Netzwerk verfügbar ist. Wenn Sie das Netzwerk schließen, können Computer nicht so einfach erkennen, dass Ihr Netzwerk vorhanden ist.

**HINWEIS:** Wenn Ihr Netzwerk geschlossen ist und die SSID nicht gesendet wird, müssen Sie die SSID kennen, um neue Geräte mit dem Netzwerk verbinden zu können. Notieren Sie die SSID, und bewahren Sie sie an einem sicheren Ort auf, bevor Sie das Netzwerk schließen.

### **Verbinden mit einem WLAN**

So stellen Sie eine Verbindung mit dem WLAN her:

- **1.** Überprüfen Sie, ob das WLAN-fähige Gerät eingeschaltet ist. Wenn es eingeschaltet ist, leuchtet die Wireless-LED. Wenn die Wireless-LED gelb leuchtet, betätigen Sie den Wireless-Schalter.
- **2.** Wählen Sie **Start > Verbindung herstellen mit**.
- **3.** Wählen Sie in der Liste Ihr WLAN aus, und geben Sie dann, falls erforderlich, den Netzwerksicherheitsschlüssel ein.
	- Ist das Netzwerk ungesichert, d. h. jeder kann auf das Netzwerk zugreifen, wird eine Warnung angezeigt. Klicken Sie auf **Trotzdem verbinden**, um die Warnung zu bestätigen und die Verbindung herzustellen.
	- Wenn auf Ihrem WLAN eine Sicherheitsfunktion aktiviert ist, werden Sie aufgefordert, einen Netzwerksicherheitsschlüssel (einen Sicherheitscode) einzugeben. Geben Sie den Code ein, und klicken Sie dann auf **Verbinden**, um die Verbindung herzustellen.
	- **HINWEIS:** Wenn keine WLANs aufgeführt sind, befinden Sie sich außerhalb der Reichweite eines Wireless-Routers oder Access Point.

**HINWEIS:** Wenn das gewünschte Netzwerk nicht angezeigt wird, klicken Sie auf **Alle Verbindungen anzeigen**. Eine Liste mit Optionen wird angezeigt. Sie können unter anderem auswählen, ob Sie eine neue Netzwerkverbindung erstellen oder Verbindungsprobleme beheben möchten.

Nachdem die Verbindung hergestellt wurde, platzieren Sie den Mauszeiger auf dem Netzwerkstatussymbol im Infobereich außen rechts in der Taskleiste, um den Namen und den Status der Verbindung zu überprüfen.

**HINWEIS:** Der Funktionsbereich (Reichweite der Funksignale) schwankt je nach WLAN-Implementierung, Router-Hersteller und durch andere elektronische Geräte verursachten Störungen und je nach baulichen Hindernissen, wie Wänden oder Decken.

Weitere Informationen über die Verwendung eines WLAN finden Sie in den folgenden Informationsquellen:

- Dokumentation von Ihrem ISP (Internetdienstanbieter) und Anleitungen vom Hersteller im Lieferumfang Ihres Wireless-Routers und anderer WLAN-Geräte.
- Informationen und Website-Links unter Hilfe und Support.

Wenden Sie sich an Ihren ISP (Internet Service Provider), oder suchen Sie im Internet, wenn Sie eine Liste der öffentlichen WLANs in Ihrer Nähe benötigen. Solche Listen finden Sie unter anderem auf den Websites für Cisco Internet Mobile Office Wireless Locations, Hotspotlist und Geektools. Hinweise zu Kosten und Verbindungsanforderungen erhalten Sie beim jeweiligen öffentlichen WLAN-Standort.

Weitere Informationen über das Anschließen Ihres Computers an das WLAN in einem Unternehmen erhalten Sie von Ihrem Netzwerkadministrator oder Ihrer IT-Abteilung.

### **Roaming in einem anderen Netzwerk**

Wenn sich der Computer innerhalb der Reichweite eines anderen WLAN befindet, versucht Windows, eine Verbindung zu diesem Netzwerk herzustellen. Nach einem erfolgreichen Versuch ist der Computer automatisch mit dem neuen Netzwerk verbunden. Wenn Windows das neue Netzwerk nicht erkennt,

gehen Sie nach demselben Verfahren vor, das Sie verwendet haben, um erstmalig eine Verbindung zu Ihrem WLAN herzustellen.

### **Verwenden des HP UMTS-Moduls (bestimmte Modelle)**

Mit HP UMTS können Sie WWANs (Wireless Wide Area Networks) verwenden und haben somit an weitaus mehr Orten und in größeren Bereichen als in WLANs die Möglichkeit, mit Ihrem Computer auf das Internet zuzugreifen. Für die Verwendung des HP UMTS-Moduls benötigen Sie einen Netzdienstanbieter (Mobilfunknetzbetreiber), bei dem es sich in den meisten Fällen um einen Mobiltelefonnetzbetreiber handelt. Die Netzabdeckung für Verbindungen mit dem HP UMTS-Modul entspricht in etwa der Abdeckung für Mobiltelefongespräche. Informationen über die UMTS-Netzabdeckung und die Verfügbarkeit von Breitbandverbindungen erhalten Sie von Ihrem Netzdienstanbieter.

Wenn Sie einen Service eines Mobilfunknetzbetreibers nutzen, können Sie mit HP UMTS auch dann auf das Internet zugreifen, E-Mails senden oder eine Verbindung zu Ihrem Firmennetz herstellen, wenn Sie unterwegs sind oder sich außerhalb von Wi-Fi-Hotspots befinden.

HP unterstützt die folgenden Technologien:

- HSPA (High Speed Packet Access): Diese Technologie ermöglicht den Zugriff auf Netzwerke, die auf dem Telekommunikationsstandard GSM (Global System for Mobile Communications) basieren.
- EV-DO (Evolution Data Optimized): Dieses Modul ermöglicht den Zugriff auf Netzwerke, die auf dem Telekommunikationsstandard CDMA (Code Division Multiple Access) basieren.

Möglicherweise benötigen Sie die Seriennummer des HP UMTS-Moduls, um den UMTS-/Breitband-Service aktivieren zu können. Die Seriennummer finden Sie auf einem Etikett im Akkufach Ihres Computers.

Bei einigen Mobilfunknetzbetreibern ist die Verwendung einer SIM-Karte erforderlich. Auf einer SIM-Karte sind grundlegende Informationen über Sie gespeichert, z. B. Ihre PIN (Personal Identification Number) und Netzwerkinformationen. Einige Computer werden mit einer SIM-Karte geliefert, die im Akkufach installiert ist. Wenn keine SIM-Karte vorinstalliert ist, wird möglicherweise eine SIM-Karte zusammen mit den Informationen über HP UMTS im Lieferumfang Ihres Computers bereitgestellt, oder Sie erhalten eine SIM-Karte separat von Ihrem Mobilfunknetzbetreiber.

Informationen über das Einsetzen und Entfernen einer SIM-Karte finden Sie in den Abschnitten "Einsetzen einer SIM-Karte" und "Entfernen einer SIM-Karte" in diesem Kapitel.

Informationen über HP UMTS und das Abschließen eines Servicevertrags mit einem bestimmten Mobilfunknetzbetreiber finden Sie in der Dokumentation zu HP UMTS im Lieferumfang Ihres Computers. Weitere Informationen finden Sie auf der HP Website unter<http://www.hp.com/go/mobilebroadband> (nur für USA).

### **Einsetzen einer SIM-Karte**

**ACHTUNG:** Richten Sie die SIM-Karte beim Einsetzen mit der abgeschrägten Ecke wie in der Abbildung dargestellt aus. Wenn eine SIM-Karte falsch herum oder mit der Unterseite nach oben eingesetzt wird, rastet der Akku möglicherweise nicht ordnungsgemäß ein und beschädigt unter Umständen die SIM-Karte und den SIM-Karten-Anschluss.

Üben Sie beim Einsetzen einer SIM-Karte minimalen Druck aus, um die Anschlüsse nicht zu beschädigen.

So setzen Sie eine SIM-Karte ein:

- **1.** Schalten Sie den Computer aus. Wenn Sie sich nicht sicher sind, ob der Computer ausgeschaltet ist oder sich im Ruhezustand befindet, schalten Sie ihn durch Drücken der Betriebstaste ein. Fahren Sie ihn dann über das Betriebssystem herunter.
- **2.** Schließen Sie das Display.
- **3.** Entfernen Sie alle an den Computer angeschlossenen externen Geräte.
- **4.** Ziehen Sie das Netzkabel aus der Steckdose.
- **5.** Legen Sie den Computer mit der Unterseite nach oben auf eine ebene Fläche.
- **6.** Entfernen Sie den Akku.
- **7.** Setzen Sie die SIM-Karte in den SIM-Kartensteckplatz ein, und drücken Sie sie vorsichtig in den Steckplatz, bis sie fest sitzt.

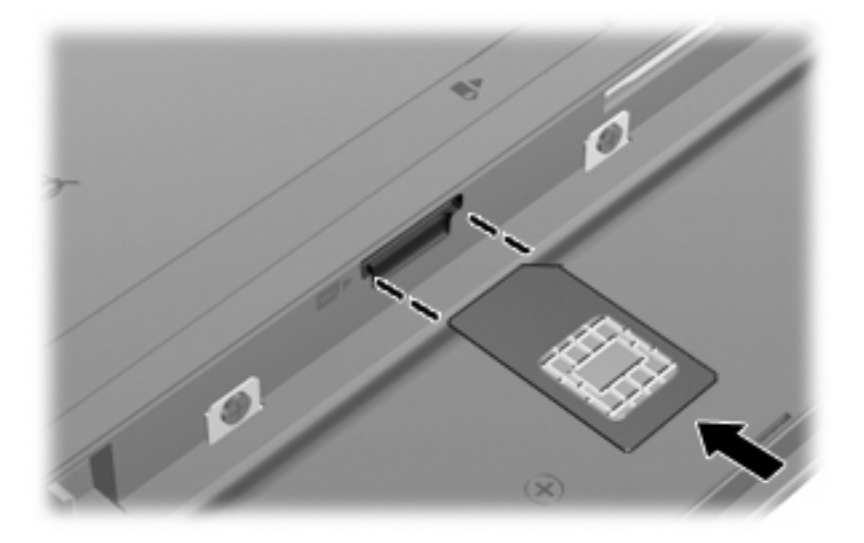

- **8.** Setzen Sie den Akku wieder ein.
- **HINWEIS:** Die HP UMTS-Funktion ist deaktiviert, wenn der Akku nicht eingesetzt ist.
- **9.** Drehen Sie den Computer wieder um, und schließen Sie die externe Stromversorgung und externe Geräte wieder an.
- **10.** Schalten Sie den Computer ein.

### **Entfernen einer SIM-Karte**

So entfernen Sie eine SIM-Karte:

- **1.** Schalten Sie den Computer aus. Wenn Sie sich nicht sicher sind, ob der Computer ausgeschaltet ist oder sich im Ruhezustand befindet, schalten Sie ihn durch Drücken der Betriebstaste ein. Fahren Sie ihn dann über das Betriebssystem herunter.
- **2.** Schließen Sie das Display.
- **3.** Entfernen Sie alle an den Computer angeschlossenen externen Geräte.
- **4.** Ziehen Sie das Netzkabel aus der Steckdose.
- **5.** Legen Sie den Computer mit der Unterseite nach oben auf eine ebene Fläche.
- **6.** Entfernen Sie den Akku.
- **7.** Drücken Sie die SIM-Karte nach innen **(1)**, und nehmen Sie sie anschließend aus dem Steckplatz **(2)**.

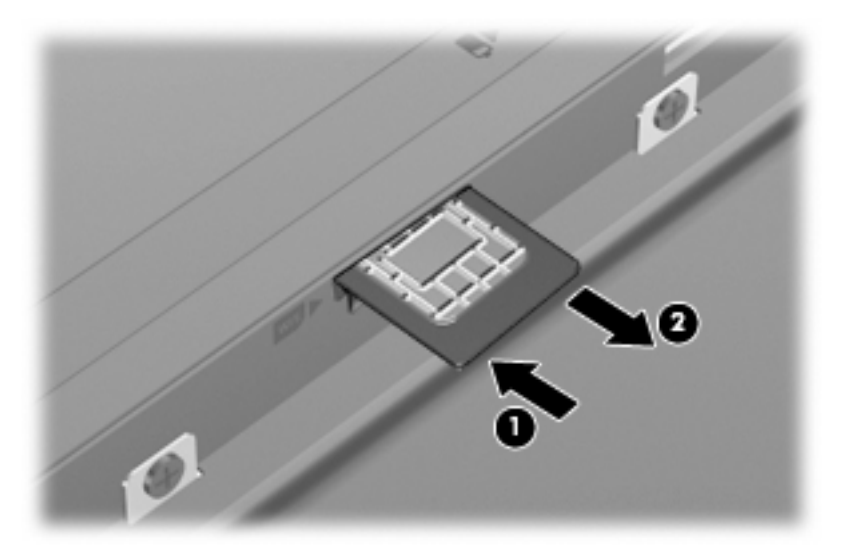

- **8.** Setzen Sie den Akku wieder ein.
- **9.** Drehen Sie den Computer wieder um, und schließen Sie die externe Stromversorgung und die externen Geräte an.
- **10.** Schalten Sie den Computer ein.

### **Verwenden von Bluetooth-fähigen Geräten (bestimmte Modelle)**

Ein Bluetooth-fähiges Gerät ermöglicht Wireless-Kommunikation auf kurzer Distanz und die Verbindung beispielsweise folgender elektronischer Geräte ohne die hierfür normalerweise üblichen Kabelverbindungen:

- Computer (Desktop, Notebook, Handheld)
- Telefone (Mobiltelefon, schnurloses Telefon, Smart Phone)
- Bildverarbeitungsgeräte (Drucker, Kameras)
- Audiogeräte (Headsets, Lautsprecher)

Bluetooth-fähige Geräte verfügen über Funktionen für Peer-to-Peer-Netzwerke, die den Aufbau eines PAN (Personal Area Network) mit Bluetooth-fähigen Geräte ermöglichen. Informationen über das Konfigurieren und Verwenden von Bluetooth-fähigen Geräten finden Sie in der Hilfe zur Bluetooth-Software.

### **Bluetooth und gemeinsame Nutzung der Internetverbindung**

**HP rät davon ab**, einen Computer mit Bluetooth als Host einzurichten und diesen als Gateway zu verwenden, über das andere Computer eine Verbindung zum Internet herstellen können. Wenn zwei oder mehr Computer über Bluetooth verbunden sind und auf einem dieser Computer die gemeinsame Nutzung der Internetverbindung (ICS) aktiviert ist, können andere Computer über das Bluetooth-Netzwerk möglicherweise keine Verbindung zum Internet herstellen.

Die Stärke von Bluetooth liegt darin, Datenübertragungen zwischen Ihrem Computer und Wireless-Geräten (z. B. Mobiltelefone, Drucker, Kameras und Handhelds) zu synchronisieren. Eine Schwachstelle von Bluetooth und dem Betriebssystem Windows ist, dass keine stetige Verbindung von zwei oder mehr Computern zur gemeinsamen Nutzung des Internets über Bluetooth möglich ist.

### **Fehlerbeseitigung bei Problemen mit Wireless-Verbindungen**

Im Folgenden sind mögliche Gründe für Probleme bei Wireless-Verbindungen aufgelistet:

- Das Wireless-Gerät ist nicht ordnungsgemäß installiert oder wurde deaktiviert.
- Die Hardware des Wireless-Geräts oder des Routers ist fehlerhaft.
- Die Netzwerkkonfiguration (SSID oder Sicherheit) wurde geändert.
- Das Wireless-Gerät wurde von anderen Geräten gestört.
- **HINWEIS:** Wireless-Netzwerkgeräte sind nur bei bestimmten Modellen enthalten. Wenn die Wireless-Netzwerkverbindung nicht als Funktion seitlich an der Original-Computer-Verpackung angegeben ist, müssen Sie evtl. Wireless-Netzwerkfunktionen zu Ihrem Computer hinzufügen, indem Sie ein Wireless-Netzwerkgerät erwerben.

Bevor Sie alle möglichen Lösungen für Ihr Netzwerkverbindungsproblem durchgehen, vergewissern Sie sich, dass für alle Wireless-Geräte Gerätetreiber installiert sind.

Wenn Sie keine Verbindung zum gewünschten Netzwerk herstellen können, verwenden Sie die in diesem Kapitel beschriebenen Verfahren, um das Problem zu ermitteln und zu beheben.

### **Keine WLAN-Verbindung möglich**

Wenn bei der Verbindung mit einem WLAN Probleme auftreten, sollten Sie sich vergewissern, dass das integrierte WLAN-Gerät ordnungsgemäß in Ihrem Computer installiert ist:

- **1.** Wählen Sie **Start > Arbeitsplatz**.
- **2.** Klicken Sie mit der rechten Maustaste in das Fenster **Arbeitsplatz**.
- **3.** Wählen Sie **Eigenschaften >** Registerkarte **Hardware > Geräte-Manager > Netzwerkadapter**.
- **4.** Suchen Sie in der Liste Netzwerkadapter nach dem WLAN-Gerät. Ein Eintrag für ein WLAN-Gerät enthält wahrscheinlich einen Begriff wie *Wireless*, *Wireless LAN*, *WLAN* oder *802.11*.

Wenn kein WLAN-Gerät aufgeführt wird, verfügt der Computer über kein integriertes WLAN-Gerät, oder der Treiber für das WLAN-Gerät ist nicht ordnungsgemäß installiert

Weitere Informationen zur Fehlerbeseitigung in WLANs finden Sie in den Website-Links unter Hilfe und Support.

### **Keine Verbindung zu einem bevorzugten Netzwerk möglich**

Windows kann eine beschädigte WLAN-Verbindung automatisch reparieren:

• Falls außen rechts im Infobereich in der Taskleiste ein Netzwerkstatussymbol angezeigt wird, klicken Sie mit der rechten Maustaste auf das Symbol und klicken dann im Menü auf **Reparieren**.

Windows setzt Ihr Netzwerkgerät zurück und versucht, eine Verbindung zu einem der bevorzugten Netzwerke herzustellen.

- Wenn auf dem Netzwerkstatus-Symbol ein X angezeigt wird, sind ein oder mehrere WLAN- oder LAN-Treiber installiert, der Computer ist jedoch nicht verbunden.
- Wenn kein Netzwerkstatus-Symbol im Infobereich angezeigt wird, führen Sie folgende Schritte aus:
	- **1.** Wählen Sie **Start > Systemsteuerung > Netzwerk- und Internetverbindungen > Netzwerkverbindungen**.
	- **2.** Klicken Sie auf eine der Verbindungen.
	- **3.** Klicken Sie auf der linken Seite auf **Verbindung reparieren**.

Das Fenster "Netzwerkverbindungen" wird angezeigt, und Windows setzt Ihr Netzwerkgerät zurück und versucht, eine Verbindung zu einem der bevorzugten Netzwerke herzustellen.

### **Aktuelle Netzwerksicherheitsschlüssel sind nicht verfügbar**

Wenn Sie bei der Verbindungsherstellung zu einem WLAN aufgefordert werden, einen Netzwerkschlüssel oder eine SSID einzugeben, ist das Netzwerk durch eine Sicherheitsfunktion geschützt. Sie benötigen die aktuellen Codes, um eine Verbindung zu einem sicheren Netzwerk herzustellen. Die SSID und der Netzwerkschlüssel sind alphanumerische Codes, die Sie auf Ihrem Computer eingeben, damit Ihr Computer vom Netzwerk identifiziert werden kann.

- Handelt es sich um eine Netzwerkverbindung über einen Wireless-Router, gehen Sie nach den Anleitungen im Benutzerhandbuch zum Router vor, um auf dem Router und dem WLAN-Gerät dieselben Codes einzurichten.
- Bei privaten Netzwerken, wie einem Netzwerk in einem Büro oder in einem öffentlichen Internet-Café, erfragen Sie diese Codes vom Netzwerkadministrator, und geben Sie sie dann bei der entsprechenden Eingabeaufforderung ein.

In einigen Netzwerken wird bzw. werden die SSID bzw. die Netzwerkschlüssel, die auf den Routern oder Access Points verwendet werden, regelmäßig geändert, um die Sicherheit zu erhöhen. Dementsprechend müssen Sie den betreffenden Code auf Ihrem Computer ebenfalls ändern.

Wenn Sie für ein Netzwerk neue Wireless-Netzwerkschlüssel und SSIDs erhalten und Sie bereits zuvor mit diesem Netzwerk verbunden waren, gehen Sie wie folgt vor, um eine Verbindung zum Netzwerk herzustellen.

#### **1.** Wählen Sie **Systemsteuerung > Netzwerk- und Internetverbindungen > Netzwerkverbindungen**.

Es wird eine Liste mit den verfügbaren WLANs angezeigt. Wenn Sie sich an einem Hotspot befinden, an dem mehrere WLANs aktiv sind, werden auch mehrere angezeigt.

**2.** Klicken Sie mit der rechten Maustaste auf das Netzwerk, und klicken Sie dann auf **Eigenschaften**.

- **3.** Klicken Sie auf die Registerkarte **Drahtlosnetzwerke**.
- **4.** Wählen Sie das Netzwerk, und klicken Sie dann auf **Eigenschaften**.
- **FINWEIS:** Wenn sich kein Eintrag für das gewünschte Netzwerk in der Liste befindet, klären Sie mit dem Netzwerkadministrator ab, ob der Router oder Access Point funktioniert.
- **5.** Klicken Sie auf die Registerkarte **Zuordnung**, und geben Sie im Feld **Netzwerkschlüssel** die richtigen Wireless-Verschlüsselungsdaten ein.
- **6.** Klicken Sie auf **OK**, um diese Einstellungen zu speichern.

#### **Schwache WLAN-Verbindung**

Wenn die Verbindung sehr schwach ist oder der Computer keine Verbindung zu einem WLAN herstellen kann, minimieren Sie die Störungen von anderen Geräten wie folgt:

- Verringern Sie die Entfernung zwischen Computer und Wireless-Router oder Access Point.
- Schalten Sie vorübergehend andere Geräte aus, die mit Funk- oder sonstigen Wellen arbeiten, z. B. ein Mikrowellengerät, ein schnurloses Telefon oder Mobiltelefon, um sicherzustellen, dass sie keine Störungen verursachen.

Verbessert sich die Verbindung nicht, versuchen Sie eine Neueinrichtung aller Verbindungswerte auf dem Gerät zu erzwingen.

- **1.** Wählen Sie **Systemsteuerung > Netzwerk- und Internetverbindungen > Netzwerkverbindungen**.
- **2.** Klicken Sie mit der rechten Maustaste auf das Netzwerk, und klicken Sie dann auf **Eigenschaften**.
- **3.** Klicken Sie auf die Registerkarte **Drahtlosnetzwerke**.

Eine Liste mit allen verfügbaren WLANs wird angezeigt. Wenn Sie sich an einem Hotspot mit mehreren aktiven WLANs befinden, werden mehrere WLANs angezeigt.

**4.** Wählen Sie ein Netzwerk aus, und klicken Sie dann auf **Entfernen**.

#### **Verbindung zum Wireless-Router nicht möglich**

Wenn Sie erfolglos versuchen, eine Verbindung zum Wireless-Router herzustellen, setzen Sie den Wireless-Router zurück, indem Sie den Router 10 bis 15 Sekunden von der Stromversorgung trennen.

Wenn Sie mit Ihrem Computer immer noch keine Verbindung zu einem WLAN herstellen können, starten Sie den Wireless-Router neu. Nähere Informationen finden Sie in den Anleitungen des Router-Herstellers.

### **Herstellen einer Verbindung zu einem lokalen Netzwerk (LAN)**

Um den Computer mit einem LAN (Local Area Network) zu verbinden, benötigen Sie ein 8-poliges RJ-45-Netzwerkkabel (separat zu erwerben). Wenn das Netzwerkkabel über eine Schaltung zur Rauschunterdrückung **(1)** verfügt, die Störungen durch Rundfunk- und Fernsehempfang verhindert, schließen Sie das Kabelende mit der Schaltung **(2)** am Computer an.

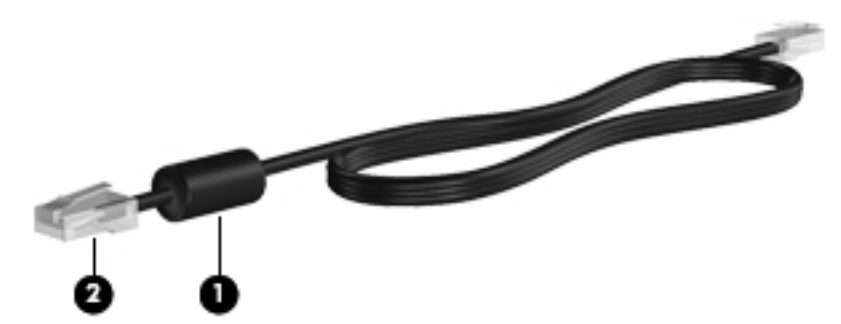

So schließen Sie das Netzwerkkabel an:

- **1.** Stecken Sie das Netzwerkkabel in die Netzwerkbuchse **(1)** des Computers.
- **2.** Stecken Sie das andere Ende des Kabels in eine Netzwerkwandbuchse **(2)**.

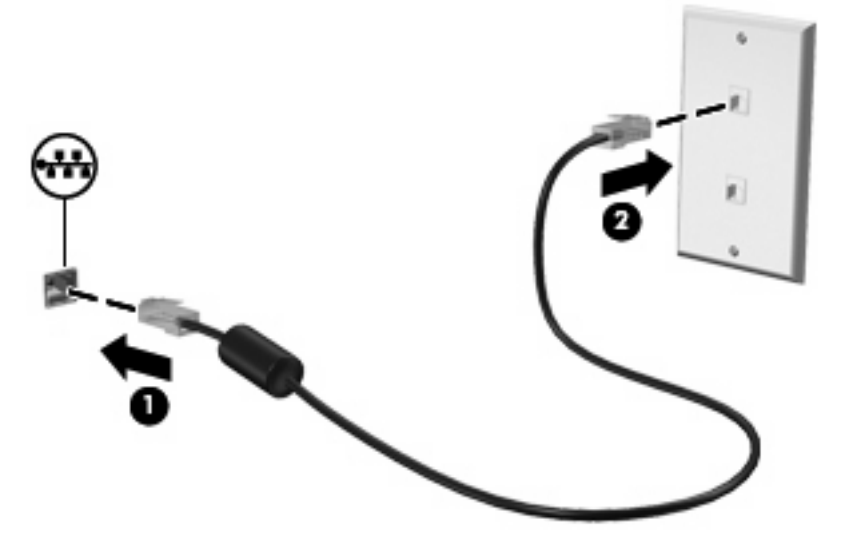

**VORSICHT!** Um Stromschlag- und Brandgefahr sowie eine Beschädigung der Geräte zu vermeiden, stecken Sie kein Modem- oder Telefonanschlusskabel in die RJ-45-Netzwerkbuchse.

# **4 Multimedia**

## **Multimediamerkmale**

Mit den Multimediamerkmalen Ihres Computers können Sie Musik hören, Filme und Bilder ansehen. Ihr Computer verfügt möglicherweise über die folgenden Multimediakomponenten:

- Integrierte Lautsprecher zur Musikwiedergabe
- Integrierte Mikrofone für eigene Audioaufnahmen
- Integrierte Webcam zum Aufnehmen und gemeinsamen Nutzen von Videos
- Vorinstallierte Multimediasoftware, mit der Sie Musik, Filme und Bilder wiedergeben bzw. anzeigen und organisieren können
- Funktionstasten für den schnellen Zugriff auf die Lautstärkeregelung

**HINWEIS:** Möglicherweise verfügt Ihr Computer nicht über alle aufgeführten Komponenten.

In den folgenden Abschnitten wird beschrieben, wie Sie die Multimediakomponenten Ihres Computers erkennen und verwenden können.

### **Beschreibung der Multimediakomponenten**

Die folgende Abbildung und die zugehörige Tabelle beschreiben die Multimediamerkmale des Computers.

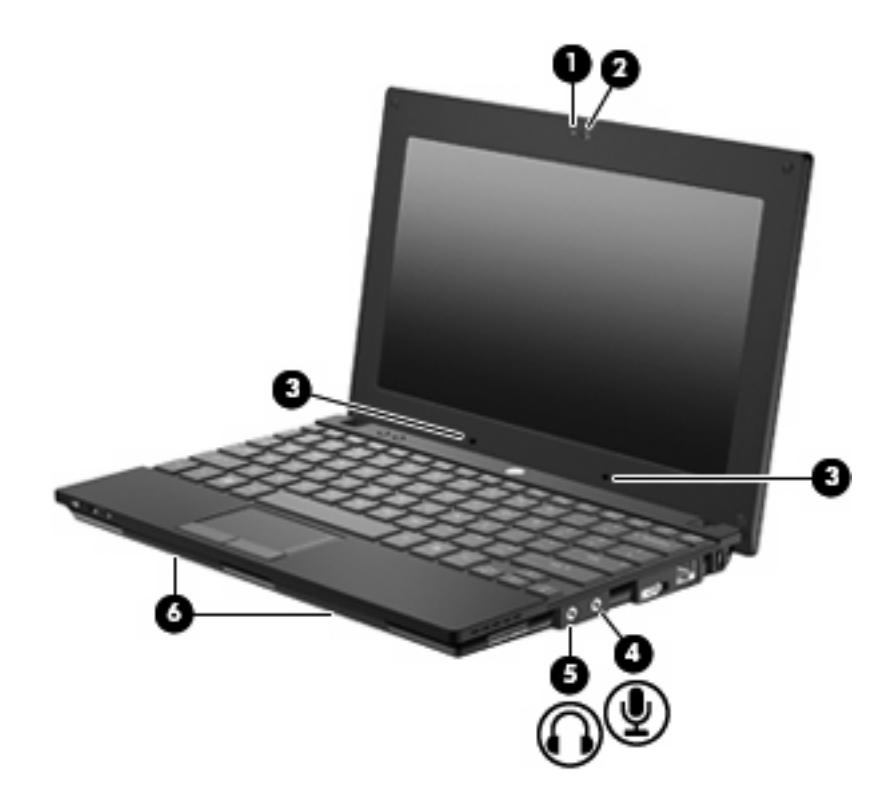

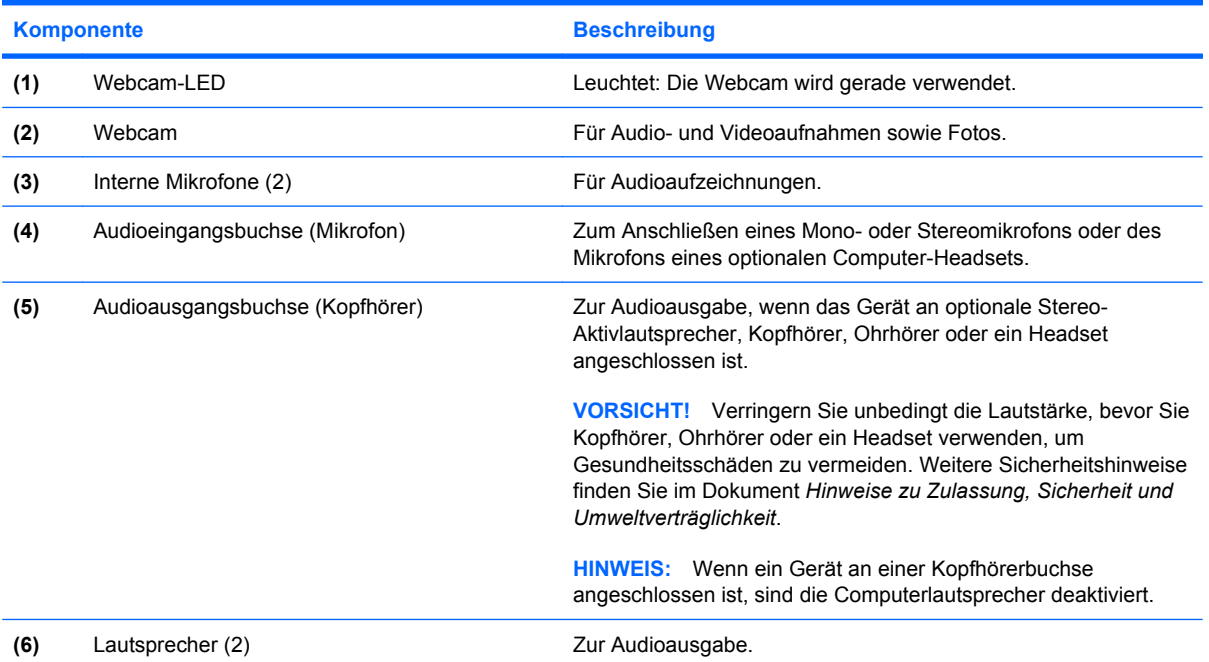

### **Einstellen der Lautstärke**

Verwenden Sie folgende Bedienelemente zum Einstellen der Lautstärke:

- Funktionstasten für die Lautstärkeregelung entweder die Funktionstaste f8, f10 oder f11:
	- Um die Lautsprecher stummzuschalten oder wieder zu aktivieren, drücken Sie f8.
	- Um die Lautstärke zu verringern, drücken Sie f10.
	- Um die Lautstärke zu erhöhen, drücken Sie f11.

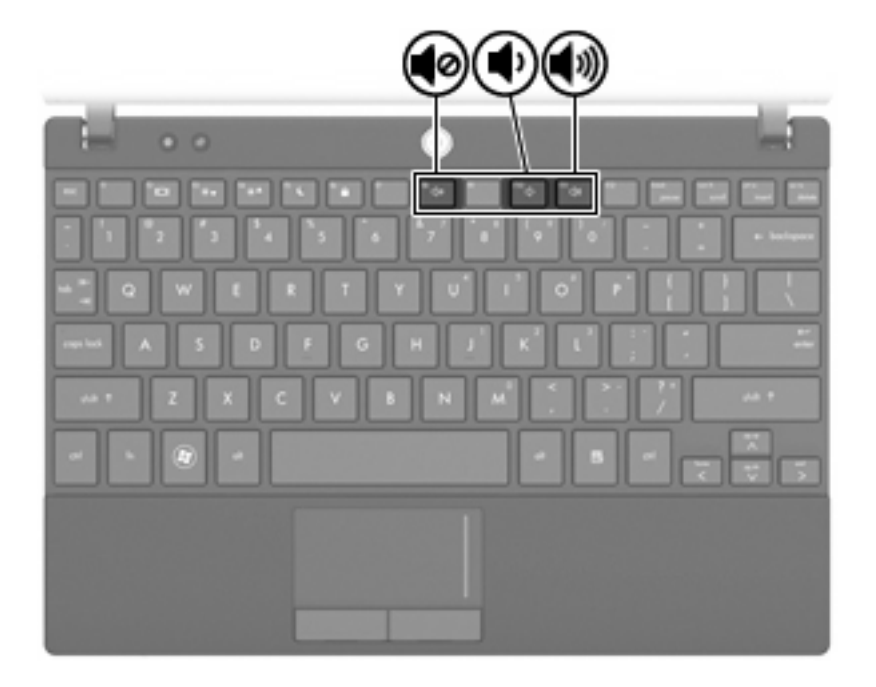

- Windows® Lautstärkeregelung:
	- **a.** Klicken Sie auf das Symbol **Lautstärke** im Infobereich außen rechts in der Taskleiste.
	- **b.** Erhöhen oder verringern Sie die Lautstärke, indem Sie die Schieberegler nach oben bzw. nach unten justieren. Aktivieren Sie das Kontrollkästchen zum Stummschalten, um die Lautsprecher stummzuschalten.

– ODER –

- **a.** Doppelklicken Sie im Infobereich der Taskleiste auf das Symbol **Lautstärke**.
- **b.** Sie können die Lautstärke erhöhen oder verringern, indem Sie den Schieberegler in der Spalte für die allgemeine Lautstärke nach oben bzw. nach unten justieren. Sie können auch die Balance einstellen oder die Lautsprecher stummschalten.

Wenn das Symbol **Lautstärke** nicht im Infobereich angezeigt wird, führen Sie folgende Schritte aus, um es hinzuzufügen:

- **a.** Wählen Sie **Start > Systemsteuerung > Sounds, Sprachein-/ausgabe und Audiogeräte > Sounds und Audiogeräte >** Registerkarte **Lautstärke**.
- **b.** Aktivieren Sie das Kontrollkästchen **Lautstärkeregelung in der Taskleiste anzeigen**.
- **c.** Klicken Sie auf **Übernehmen**.
- Lautstärkeregelung in Programmen:

Auch in einigen Programmen lässt sich die Lautstärke einstellen.

### **Multimediasoftware**

Auf Ihrem Computer befindet sich vorinstallierte Multimediasoftware, mit der Sie Musik hören und Bilder ansehen können. Im folgenden Abschnitt finden Sie Informationen über vorinstallierte Multimediasoftware und Anleitungen zum Installieren von Multimediasoftware von einer Disc.

#### **Verwenden von vorinstallierter Multimediasoftware**

So finden Sie vorinstallierte Multimediasoftware:

- ▲ Wählen Sie **Start > Alle Programme**, und rufen Sie dann das gewünschte Multimediaprogramm auf.
- **HINWEIS:** Einige Programme befinden sich möglicherweise in Unterordnern.

#### **Installieren der Multimediasoftware von einer Disc**

- **HINWEIS:** Damit Sie Multimediasoftware von einer Disc installieren können, muss ein externes optisches Laufwerk am Computer angeschlossen sein. Der Computer verfügt über einen USB-Anschluss mit Stromversorgung; dieser befindet sich rechts am Computer. Bei Verwendung eines entsprechenden USB-Kabels versorgt dieser Anschluss das externe optische Laufwerk mit Strom. Wenn Sie ein externes optisches Laufwerk an einen anderen USB-Anschluss am Computer anschließen, müssen Sie es zusätzlich an eine Netzstromquelle anschließen.
	- **1.** Legen Sie die Disc in ein angeschlossenes externes optisches Laufwerk ein.
	- **2.** Folgen Sie nach dem Starten des Installationsassistenten den Anleitungen auf dem Bildschirm.
	- **3.** Starten Sie den Computer neu, wenn Sie dazu aufgefordert werden.
- **EX HINWEIS:** Nähere Informationen zum Verwenden der im Lieferumfang enthaltenen Software finden Sie in den Anleitungen des Softwareherstellers, die in der Software, auf einer Disc oder auf der Website des Herstellers bereitgestellt werden.

# **Audio**

Auf Ihrem Computer können Sie verschiedene Audiofunktionen nutzen:

- Wiedergeben von Musik über Ihre Computerlautsprecher und/oder angeschlossene externe Lautsprecher
- Audioaufzeichnung über die internen Mikrofone oder ein angeschlossenes externes Mikrofon
- Herunterladen von Musikdateien aus dem Internet
- Erstellen von Multimediapräsentationen mit Ton und Bild
- Ton- und Bildübertragungen mit Instant Messaging Programmen
- Streaming von Radioprogrammen (bestimmte Modelle) oder Empfangen von Hörfunksignalen
- Erstellen bzw. Brennen von Audio-CDs mithilfe eines externen optischen Laufwerks

### **Anschließen von externen Audiogeräten**

**VORSICHT!** Verringern Sie unbedingt die Lautstärke, bevor Sie Kopfhörer, Ohrhörer oder ein Headset verwenden, um Gesundheitsschäden zu vermeiden. Weitere Sicherheitshinweise finden Sie im Dokument *Hinweise zu Zulassung, Sicherheit und Umweltverträglichkeit*.

Wenn Sie externe Geräte wie externe Lautsprecher, Kopfhörer oder ein Mikrofon anschließen möchten, lesen Sie die Informationen im Lieferumfang des Geräts. Um beste Ergebnisse zu erzielen, beachten Sie Folgendes:

- Stellen Sie sicher, dass das Gerätekabel fest in der entsprechenden Buchse des Computers sitzt. (Kabelanschlüsse sind in der Regel entsprechend den passenden Computerbuchsen farblich gekennzeichnet.)
- Stellen Sie sicher, dass alle erforderlichen Treiber für das externe Gerät installiert sind.
- **HINWEIS:** Ein Treiber ist ein erforderliches Programm, das die Signale zwischen dem Gerät und dem damit verwendeten Programm "übersetzt".

### **Überprüfen der Audiofunktionen**

So überprüfen Sie die Systemsounds auf Ihrem Computer:

- **1.** Wählen Sie **Start > Systemsteuerung**.
- **2.** Klicken Sie auf **Sounds, Sprachein-/ausgabe und Audiogeräte > Sounds und Audiogeräte**.
- **3.** Wenn das Fenster **Sounds und Audiogeräte** geöffnet ist, klicken Sie auf die Registerkarte **Sounds**. Wählen Sie unter **Programmereignisse** ein beliebiges Soundereignis wie einen Piepoder Signalton, und klicken Sie auf die Schaltfläche **Testen**.

Die Audioausgabe sollte über die Lautsprecher oder angeschlossenen Kopfhörer erfolgen.

So überprüfen Sie die Aufnahmefunktionen Ihres Computers:

- **1.** Wählen Sie **Start > Alle Programme > Zubehör > Unterhaltungsmedien > Audiorecorder**.
- **2.** Klicken Sie auf **Aufnahme**, und sprechen Sie in das Mikrofon. Speichern Sie die Datei auf dem Desktop.
- **3.** Öffnen Sie Windows Media Player, und geben Sie die Aufnahme wieder.
- **FINWEIS:** Bei der Aufnahme erzielen Sie die besten Ergebnisse in einer leisen Umgebung und wenn Sie direkt in das Mikrofon sprechen.
	- ▲ Um die Audioeinstellungen zu bestätigen oder zu ändern, klicken Sie mit der rechten Maustaste auf das Symbol **Sound** in der Taskleiste, oder wählen Sie **Start > Systemsteuerung > Sounds, Sprachein-/ausgabe und Audiogeräte > Sounds und Audiogeräte**.

## **Video**

Ihren Computer können Sie für verschiedene Anzeigemöglichkeiten nutzen:

- Spiele im Internet spielen
- **Bilder und Videos bearbeiten, um Präsentationen zu erstellen**
- Externe Videowiedergabegeräte anschließen

### **Anschließen eines externen Monitors oder eines Projektors**

Über den Anschluss für einen externen Monitor können Sie ein externes Anzeigegerät, z. B. einen externen Monitor oder einen Projektor, mit dem Computer verbinden.

▲ Um ein Anzeigegerät anzuschließen, schließen Sie das Kabel des Anzeigegeräts an den Anschluss für einen externen Monitor an.

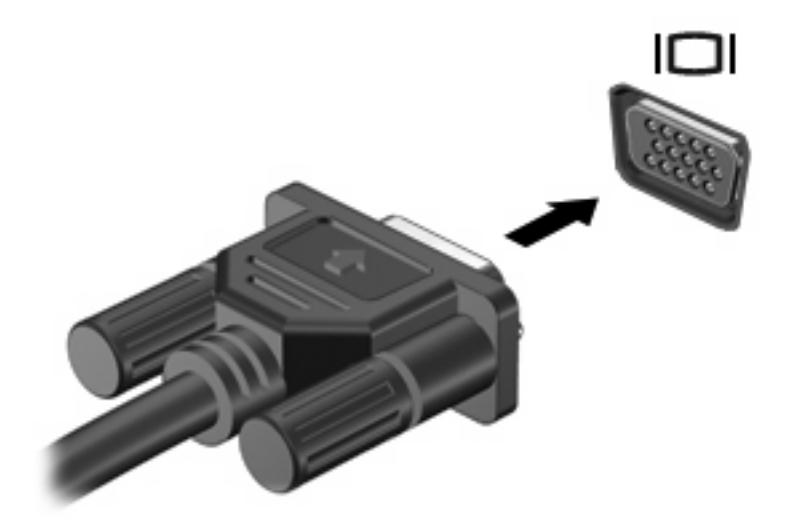

**HINWEIS:** Wenn auf einem ordnungsgemäß angeschlossenen externen Anzeigegerät keine Anzeige erfolgt, drücken Sie die Taste f2, um die Anzeige auf das Gerät umzuschalten. Wenn Sie die Taste f2 noch einmal drücken, können Sie die Anzeige wieder auf das Computerdisplay schalten.

### **Webcam**

Ihr Computermodell verfügt über eine integrierte Webcam, die oben am Display eingebaut ist. Diese Webcam kann mit verschiedenen Softwareprogrammen für folgende Funktionen verwendet werden:

- Aufzeichnen von Videos
- Video-Streams mit Instant Messaging-Software
- Aufnehmen von Fotos

**HINWEIS:** Stellen Sie sicher, dass Sie Software installiert haben, die für die Verwendung mit der integrierten Webcam vorgesehen ist.

**HINWEIS:** Informationen zur Software für die Verwendung der integrierten Webcam finden Sie in der zugehörigen Onlinehilfe.

Um optimale Leistung bei der Verwendung der integrierten Webcam zu erzielen, beachten Sie die folgenden Hinweise:

- Vergewissern Sie sich, dass Sie über die aktuellste Version einer Instant Messaging-Software verfügen, bevor Sie versuchen, eine Video-Unterhaltung zu starten.
- Die Webcam-Funktion kann unter Umständen durch die Verwendung bestimmter Netzwerk-Firewalls beeinträchtigt werden.
- **E** HINWEIS: Wenn beim Anzeigen von Multimediadateien oder beim Senden von Multimediadateien in ein anderes Netzwerk oder außerhalb Ihrer Netzwerk-Firewall Probleme auftreten, deaktivieren Sie vorübergehend Ihre Firewall, führen Sie die gewünschte Aufgabe aus, und aktivieren Sie die Firewall dann wieder. Um das Problem dauerhaft zu beheben, konfigurieren Sie die Firewall nach Bedarf, und passen Sie die Richtlinien und Einstellungen anderer Systeme zur Angriffserkennung an. Weitere Informationen erhalten Sie von Ihrem Netzwerkadministrator oder Ihrer IT-Abteilung.
- Sorgen Sie möglichst immer für helle Lichtquellen hinter der Webcam und außerhalb des Aufnahmebereichs.

### **Festlegen der Webcam-Einstellungen**

Im Dialogfeld Eigenschaften können Sie die Webcam-Einstellungen anpassen. Auf das Dialogfeld können Sie aus verschiedenen Programmen zugreifen, die mit der integrierten Webcam verwendet werden können, in der Regel aus einem Menü für Konfigurationen, Einstellungen oder Eigenschaften:

- **Helligkeit** Zum Einstellen der Lichtmenge, die in das Bild eingearbeitet wird. Wenn Sie eine höhere Helligkeit wählen, wird das Bild heller, wenn Sie eine geringere Helligkeit wählen, wird das Bild dunkler.
- **Kontrast** Zum Einstellen der Unterscheidung zwischen helleren und dunkleren Bereichen auf dem Bild. Durch eine höhere Kontrasteinstellung wirkt das Bild intensiver. Durch eine geringere Kontrasteinstellung bleiben feinere Unterschiede der Helligkeitsstufen auf dem Bild erhalten. Das Bild kann dadurch unter Umständen weniger intensiv wirken.
- **Farbton** Zum Einstellen der Erscheinung der Farbe, durch die sie sich von anderen Farben unterscheidet (Eigenschaften, die eine Farbe rot, grün oder blau aussehen lassen). Der Farbton ist nicht mit der Sättigung zu verwechseln, welche die Intensität des Farbtons angibt.
- **Sättigung** Zum Einstellen der Farbintensität auf dem endgültigen Bild. Mit einer höheren Sättigung wird das Bild kräftiger. Mit einer geringeren Sättigung wirkt das Bild verwaschen.
- **Schärfe** Zum Einstellen der Intensität von Kanten und Konturen auf einem Bild. Mit einer höheren Schärfeeinstellung wird das Bild detaillierter. Mit einer geringeren Schärfeeinstellung wirkt das Bild weicher.
- **Gamma** Zum Einstellen der Helligkeit der mittleren Graustufen und Tonwerte auf einem Bild. Durch die Einstellung des Gamma-Werts können Sie die Helligkeit der mittleren Graustufen oder Tonwerte ändern, ohne dabei drastisch Schatten und helle Bereiche zu beeinflussen. Ein geringerer Gamma-Wert lässt Grau schwarz erscheinen und dunkle Farben noch dunkler.
- **Hintergrund** Zum Ausgleichen in Situationen, in denen der Bildgegenstand durch einen überhellen Hintergrund zu dunkel oder unscharf dargestellt würde.
- Nachtmodus Zum Ausgleichen einer dunklen Umgebung.
- **Zoom** (bestimmte Modelle) Zum Anpassen der Bildvergrößerung beim Aufnehmen von Fotos oder Videos.
- **Horizontal** oder **Vertikal** Zur horizontalen oder vertikalen Ausrichtung des Bilds.
- **50 Hz** oder **60 Hz** Zum Anpassen der Verschlusszeit für eine Videoaufnahme ohne Flimmern.

Mit den anpassbaren voreingestellten Profilen für verschiedene Umgebungen können Sie die folgenden Lichtverhältnisse ausgleichen: Glühlampenlicht, Leuchtstofflampenlicht, Halogenlampenlicht, sonnig, bewölkt, Nacht.

# **5 Sicherheit**

## **Schützen des Computers**

**F** HINWEIS: Sicherheitslösungen sollen zur Abschreckung dienen. Sie können die missbräuchliche Verwendung und den Diebstahl eines Produkts jedoch nicht in jedem Fall verhindern.

**HINWEIS:** In einigen Ländern bzw. Regionen wird CompuTrace, ein Online-Sicherheitsservice zum Wiederauffinden gestohlener Computer, von dem Computer unterstützt. Wenn Ihr Computer gestohlen wird, kann CompuTrace den Computer orten, wenn der unautorisierte Benutzer auf das Internet zugreift. Um CompuTrace verwenden zu können, müssen Sie die Software erwerben und den Service abonnieren. Informationen zum Bestellen der CompuTrace Software finden Sie auf der HP Website unter <http://www.hpshopping.com>.

Die Sicherheitsfunktionen Ihres Computers können den Computer selbst sowie persönliche Informationen und Daten vor einer Reihe von Risiken schützen. Die Anforderungen, die Sie an Ihren Computer stellen, bestimmen, welche Sicherheitsfunktionen Sie benötigen.

Das Betriebssystem Windows verfügt bereits über bestimmte Sicherheitsmerkmale. Zusätzliche Sicherheitsmerkmale sind in der folgenden Tabelle aufgeführt. Der Großteil dieser zusätzlichen Sicherheitsfunktionen kann in Computer Setup konfiguriert werden.

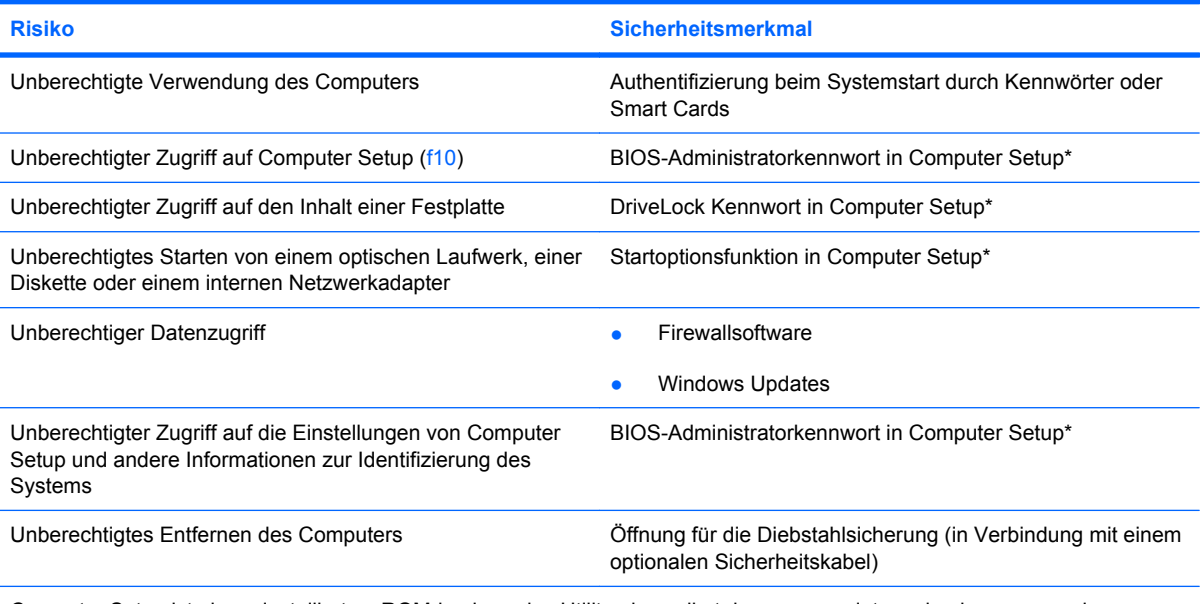

Computer Setup ist ein vorinstalliertes, ROM-basierendes Utility, das selbst dann verwendet werden kann, wenn das Betriebssystem nicht reagiert oder sich nicht laden lässt. Sie können entweder ein Zeigegerät (TouchPad, Pointing Stick oder USB-Maus) oder die Tastatur zum Navigieren und Auswählen in Computer Setup verwenden.

### **Verwenden von Kennwörtern**

Ein Kennwort ist eine Reihe von Zeichen, die Sie zum Schutz der Daten auf Ihrem Computer festlegen. Es können verschiedene Kennwortarten festgelegt werden. Dies ist davon abhängig, wie Sie den Zugriff auf Ihre Daten schützen möchten. Kennwörter können unter Windows eingerichtet werden und auch im Dienstprogramm Computer Setup, das auf Ihrem Computer vorinstalliert ist, aber nicht zu Windows gehört.

**ACHTUNG:** Um zu vermeiden, dass Ihnen der Zugriff auf den Computer verweigert wird, notieren Sie sich alle von Ihnen eingerichteten Kennwörter. Da die meisten Kennwörter beim Einrichten, Ändern oder Löschen nicht angezeigt werden, ist es wichtig, sich alle Kennwörter zu notieren und an einem sicheren Ort aufzubewahren.

Sie können für ein Sicherheitsmerkmal in Computer Setup und für ein Windows Sicherheitsmerkmal dasselbe Kennwort verwenden. Sie können auch für mehrere Merkmale in Computer Setup dasselbe Kennwort verwenden.

Beachten Sie Folgendes, wenn Sie ein Kennwort in Computer Setup einrichten:

- Ein Kennwort kann bis zu 8 Zeichen (Buchstaben und Zahlen) lang sein; die Groß-/Kleinschreibung muss beachtet werden.
- Ein Kennwort, das Sie in Computer Setup eingerichtet haben, muss bei einer Computer Setup Aufforderung zur Kennworteingabe eingegeben werden. Ein Kennwort, das Sie unter Windows eingerichtet haben, muss bei einer Windows Aufforderung zur Kennworteingabe eingegeben werden.

Verwenden Sie folgende Tipps zum Erstellen und Speichern von Kennwörtern:

- Erfüllen Sie beim Erstellen von Kennwörtern die vom Programm festgelegten Anforderungen.
- Notieren Sie Ihre Kennwörter, und bewahren Sie diese Informationen an einem sicheren Ort und auf keinen Fall zusammen mit dem Computer auf.
- Speichern Sie die Kennwörter nicht in einer Datei auf dem Computer.
- Verwenden Sie weder Ihren Namen noch andere persönliche Daten, die von Außenstehenden einfach erraten werden können.

In den folgenden Abschnitten sind die möglichen Kennwörter von Computer Setup und Windows aufgeführt und beschrieben. Weitere Informationen über Windows Kennwörter, z. B. Kennwörter für Bildschirmschoner, finden Sie unter **Start > Hilfe und Support**.

### **Einrichten von Kennwörtern in Windows**

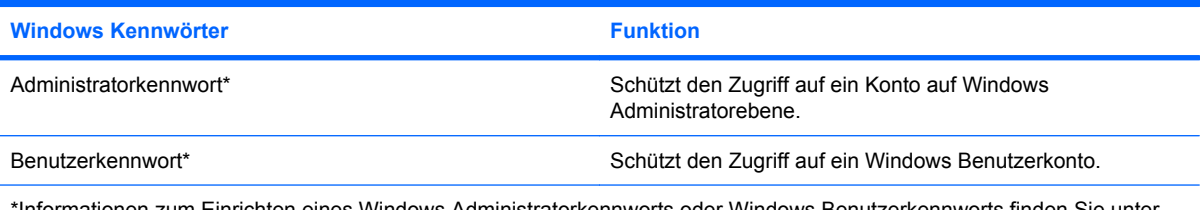

\*Informationen zum Einrichten eines Windows Administratorkennworts oder Windows Benutzerkennworts finden Sie unter **Start > Hilfe und Support**.

### **Einrichten von Kennwörtern in Computer Setup**

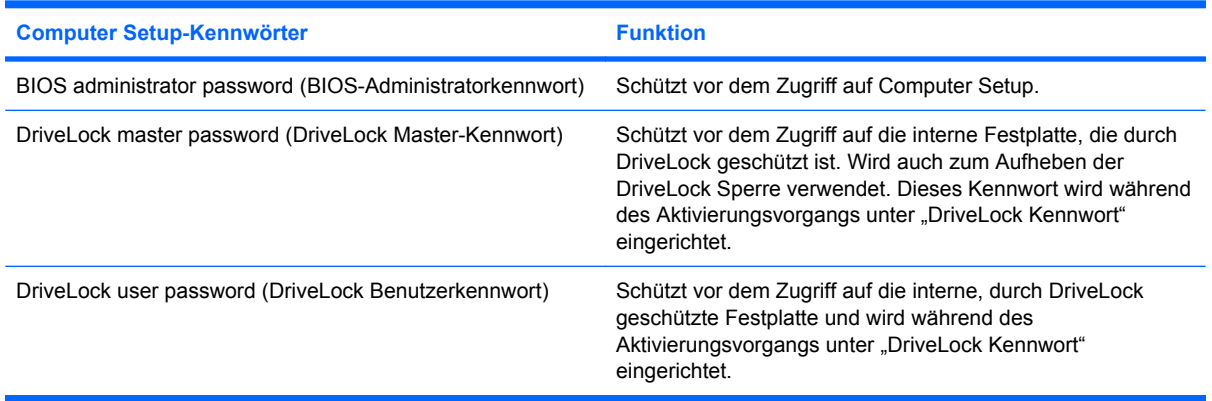

### **BIOS-Administratorkennwort**

Das BIOS-Administratorkennwort schützt Konfigurationseinstellungen und die Informationen zur Systemidentifikation in Computer Setup vor unbefugten Zugriffen. Einmal eingerichtet, muss dieses Kennwort eingegeben werden, wenn Sie auf Computer Setup zugreifen und Änderungen in Computer Setup vornehmen möchten.

Beachten Sie die folgenden Hinweise für das Setup-Kennwort:

- Es kann nicht durch ein Windows Administratorkennwort ersetzt werden, die beiden Kennwörter können aber durchaus identisch sein.
- Es wird beim Einrichten, Eingeben, Ändern oder Löschen nicht angezeigt.
- Es muss mit denselben Tasten eingegeben werden, mit denen es festgelegt wurde. Zum Beispiel wird ein Setup-Kennwort, das Sie mithilfe der numerischen Tasten der Tastatur eingerichtet haben, nicht erkannt, wenn Sie die Ziffern danach über die Tasten im integrierten Ziffernblock eingeben.
- Es kann maximal 32 Zeichen (Buchstaben und Zahlen) umfassen, wobei nicht zwischen Groß- und Kleinschreibung unterschieden wird.

#### **Verwalten eines BIOS-Administratorkennworts**

BIOS-Administratorkennwörter werden in Computer Setup eingerichtet, geändert und gelöscht.

So verwalten, ändern oder löschen Sie dieses Kennwort oder richten es ein:

- **1.** Rufen Sie Computer Setup auf, indem Sie den Computer einschalten oder neu starten. Drücken Sie esc, während die Meldung "Press the ESC key for Startup Menu" (ESC drücken, um das Startmenü zu öffnen) unten links im Bildschirm angezeigt wird.
- **2.** Drücken Sie f10, um BIOS-Setup aufzurufen.
- **3.** Wählen Sie mit den Pfeiltasten das Menü **Security** (Sicherheitsfunktionen) **> Setup password** (Setup-Kennwort), und drücken Sie die Eingabetaste.
	- Um ein BIOS-Administratorkennwort einzurichten, geben Sie das Kennwort zuerst in das Feld **New password** (Neues Kennwort) und dann in das Feld **Verify new password** (Neues Kennwort bestätigen) ein, und drücken Sie anschließend f10.
	- Um ein BIOS-Administratorkennwort zu ändern, geben Sie das aktuelle Kennwort in das Feld **Old password** (Altes Kennwort) und dann das neue Kennwort in die Felder **New password** (Neues Kennwort) und **Verify new password** (Neues Kennwort bestätigen) ein, und drücken Sie anschließend f10.
	- Um ein BIOS-Administratorkennwort zu löschen, geben Sie das aktuelle Kennwort in das Feld **Old password** (Altes Kennwort) ein, und drücken Sie anschließend f10.
- **4.** Zum Speichern der Änderungen wählen Sie über die Pfeiltasten **File** (Datei) **> Save changes and exit** (Änderungen speichern und beenden). Folgen Sie dann den Anleitungen auf dem Bildschirm.

Die Einstellungen werden beim Neustart des Computers wirksam.

#### **Eingeben eines BIOS-Administratorkennworts**

Geben Sie bei der entsprechenden Eingabeaufforderung für das **BIOS administrator password** (BIOS-Administratorkennwort) Ihr Kennwort ein (verwenden Sie dabei die Tasten desselben Typs, mit denen es eingerichtet wurde), und drücken Sie die Eingabetaste. Wurde das BIOS-Administratorkennwort drei Mal falsch eingegeben, muss der Computer neu gestartet werden, damit weitere Versuche möglich sind.

#### **Abfrage eines Einschalt-Kennworts beim Neustart**

Neben der Abfrage eines Einschalt-Kennworts beim Start des Computers können Sie auch ein Einschalt-Kennwort einrichten, das bei jedem Neustart des Computers eingegeben werden muss.

So aktivieren bzw. deaktivieren Sie diese Funktion in Computer Setup:

- **1.** Rufen Sie Computer Setup auf, indem Sie den Computer einschalten oder neu starten. Drücken Sie esc, während die Meldung "Press the ESC key for Startup Menu" (ESC drücken, um das Startmenü zu öffnen) unten links im Bildschirm angezeigt wird.
- **2.** Drücken Sie f10, um BIOS-Setup aufzurufen.
- **3.** Wählen Sie mit den Pfeiltasten **Security** (Sicherheitsfunktionen) **> Password options** (Kennwortoptionen), und drücken Sie dann die Eingabetaste.
- **4.** Wählen Sie mit den Pfeiltasten im Feld **Require password on restart** (Kennwort bei Neustart erforderlich) die Option **Enable** (Aktivieren) oder **Disable** (Deaktivieren), und drücken Sie anschließend f10.
- **5.** Zum Speichern der Änderungen wählen Sie über die Pfeiltasten **File** (Datei) **> Save changes and exit** (Änderungen speichern und beenden). Folgen Sie dann den Anleitungen auf dem Bildschirm.

### **Verwenden von Computer Setup DriveLock**

**ACHTUNG:** Um zu verhindern, dass die mit DriveLock geschützte Festplatte auf Dauer unbrauchbar wird, notieren Sie das DriveLock Benutzerkennwort und das DriveLock Master-Kennwort, und bewahren Sie sie an einem sicheren Ort separat vom Computer auf. Wenn Sie beide DriveLock Kennwörter vergessen, ist die Festplatte dauerhaft gesperrt und kann nicht mehr verwendet werden.

DriveLock verhindert den unberechtigten Zugriff auf die Daten einer Festplatte. Die Schutzfunktion von DriveLock steht nur für die internen Festplatten des Computers zur Verfügung. Nachdem DriveLock für ein Laufwerk eingerichtet wurde, ist der Zugriff auf dieses Laufwerk erst nach Eingabe eines Kennworts möglich. Auf ein Laufwerk kann nur dann über DriveLock Kennwörter zugegriffen werden, wenn es in den Computer eingebaut und nicht nur in ein optionales Dockingprodukt (bestimmte Modelle) oder eine externe MultiBay eingesetzt ist.

Um DriveLock für interne Festplatten verwenden zu können, muss in Computer Setup sowohl ein Benutzerkennwort als auch ein Master-Kennwort eingerichtet werden. Beachten Sie die folgenden Hinweise zur Verwendung von DriveLock:

- Nachdem die DriveLock Sperre für eine Festplatte eingerichtet wurde, ist der Zugriff auf diese Festplatte erst nach Eingabe des Benutzer- oder Master-Kennworts möglich.
- Eigentümer des Benutzerkennworts sollte daher der Benutzer sein, der täglich mit der geschützten Festplatte arbeitet. Der Inhaber des Master-Kennworts kann ein Systemadministrator oder der übliche Benutzer sein.
- Benutzerkennwort und Master-Kennwort können identisch sein.
- Sie können ein Benutzer- oder Master-Kennwort nur löschen, indem Sie den DriveLock Schutz des Laufwerks aufheben. Der DriveLock Schutz für eine Festplatte kann nur durch Eingabe des Master-Kennworts deaktiviert werden.

#### **Einrichten eines DriveLock Kennworts**

So greifen Sie auf die DriveLock Einstellungen in Computer Setup zu:

- **1.** Rufen Sie Computer Setup auf, indem Sie den Computer einschalten oder neu starten. Drücken Sie esc, während die Meldung "Press the ESC key for Startup Menu" (ESC drücken, um das Startmenü zu öffnen) unten links im Bildschirm angezeigt wird.
- **2.** Wählen Sie mit den Pfeiltasten das Menü **Security** (Sicherheitsfunktionen) **> DriveLock password** (DriveLock Kennwort), und drücken Sie die Eingabetaste.
- **3.** Wählen Sie die Position der zu schützenden Festplatte, und drücken Sie f10.
- **4.** Wählen Sie mit den Pfeiltasten im Feld **Protection** (Systemschutz) die Option **Enable** (Aktivieren), und drücken Sie anschließend f10.
- **5.** Lesen Sie die Warnmeldung. Um fortzufahren, drücken Sie f10.
- **6.** Geben Sie das Benutzerkennwort in die Felder **New password** (Neues Kennwort) und **Verify new password** (Neues Kennwort bestätigen) ein, und drücken Sie anschließend f10.
- **7.** Geben Sie das Master-Kennwort in die Felder **New password** (Neues Kennwort) und **Verify new password** (Neues Kennwort bestätigen) ein, und drücken Sie anschließend f10.
- **8.** Zum Bestätigen des DriveLock Schutzes für das ausgewählte Laufwerk geben Sie DriveLock in das Bestätigungsfeld ein, und drücken Sie f10.
- **9.** Um das DriveLock Menü zu beenden, wählen Sie mithilfe der Pfeiltasten **Esc**.
- **10.** Zum Speichern der Änderungen wählen Sie über die Pfeiltasten **File** (Datei) **> Save changes and exit** (Änderungen speichern und beenden). Folgen Sie dann den Anleitungen auf dem Bildschirm.

Die Einstellungen werden beim Neustart des Computers wirksam.

#### **Eingeben eines DriveLock Kennworts**

Stellen Sie sicher, dass die Festplatte im Computer und nicht in einem optionalen Dockingprodukt oder einer externen MultiBay eingesetzt ist.

Wenn Sie zur Eingabe eines **DriveLock Kennworts** aufgefordert werden, geben Sie das Benutzeroder das Master-Kennwort mit den Tasten desselben Typs ein, die bei seiner Festlegung verwendet wurden, und drücken Sie die Eingabetaste.

Wurde das Kennwort zwei Mal falsch eingegeben, muss der Computer zunächst heruntergefahren werden, damit weitere Versuche möglich sind.

### **Ändern eines DriveLock Kennworts**

So greifen Sie auf die DriveLock Einstellungen in Computer Setup zu:

- **1.** Rufen Sie Computer Setup auf, indem Sie den Computer einschalten oder neu starten. Drücken Sie esc, während die Meldung "Press the ESC key for Startup Menu" (ESC drücken, um das Startmenü zu öffnen) unten links im Bildschirm angezeigt wird.
- **2.** Drücken Sie f10, um BIOS-Setup aufzurufen.
- **3.** Wählen Sie mit den Pfeiltasten das Menü **Security** (Sicherheitsfunktionen) **> DriveLock password** (DriveLock Kennwort), und drücken Sie die Eingabetaste.
- **4.** Wählen Sie mit den Pfeiltasten die Position der internen Festplatte, und drücken Sie f10.
- **5.** Wählen Sie mit den Pfeiltasten das Feld für das zu ändernde Kennwort. Geben Sie das aktuelle Kennwort im Feld **Old password** (Altes Kennwort) und dann das neue Kennwort in die Felder **New password** (Neues Kennwort) und **Verify new password** (Neues Kennwort bestätigen) ein. Drücken Sie anschließend f10.
- **6.** Zum Speichern der Änderungen wählen Sie über die Pfeiltasten **File** (Datei) **> Save changes and exit** (Änderungen speichern und beenden). Folgen Sie dann den Anleitungen auf dem Bildschirm.

Die Einstellungen werden beim Neustart des Computers wirksam.

#### **Aufheben des DriveLock Schutzes**

So greifen Sie auf die DriveLock Einstellungen in Computer Setup zu:

- **1.** Rufen Sie Computer Setup auf, indem Sie den Computer einschalten oder neu starten. Drücken Sie esc, während die Meldung "Press the ESC key for Startup Menu" (ESC drücken, um das Startmenü zu öffnen) unten links im Bildschirm angezeigt wird.
- **2.** Drücken Sie f10, um BIOS-Setup aufzurufen.
- **3.** Wählen Sie mit den Pfeiltasten das Menü **Security** (Sicherheitsfunktionen) **> DriveLock password** (DriveLock Kennwort), und drücken Sie die Eingabetaste.
- **4.** Wählen Sie mit den Pfeiltasten die Position der internen Festplatte, und drücken Sie f10.
- **5.** Wählen Sie mit den Pfeiltasten im Feld **Protection** (Systemschutz) die Option **Disable** (Deaktivieren), und drücken Sie anschließend f10.
- **6.** Geben Sie Ihr Master-Kennwort im Feld **Old password** (Altes Kennwort) ein. Drücken Sie anschließend f10.
- **7.** Zum Speichern der Änderungen wählen Sie über die Pfeiltasten **File** (Datei) **> Save changes and exit** (Änderungen speichern und beenden). Folgen Sie dann den Anleitungen auf dem Bildschirm.

Die Einstellungen werden beim Neustart des Computers wirksam.

# **Verwenden der Sicherheitsfunktionen in Computer Setup**

### **Absichern von Systemgeräten**

Im Menü "Boot options" (Startoptionen) bzw. "Port options" (Anschlussoptionen) in Computer Setup können Sie Systemgeräte deaktivieren bzw. aktivieren.

So deaktivieren oder reaktivieren Sie die Systemgeräte in Computer Setup:

- **1.** Rufen Sie Computer Setup auf, indem Sie den Computer einschalten oder neu starten. Drücken Sie esc, während die Meldung "Press the ESC key for Startup Menu" (ESC drücken, um das Startmenü zu öffnen) unten links im Bildschirm angezeigt wird.
- **2.** Drücken Sie f10, um BIOS-Setup aufzurufen.
- **3.** Wählen Sie mithilfe der Pfeiltasten **System Configuration** (Systemkonfiguration) **> Boot options** (Startoptionen) oder **System Configuration** (Systemkonfiguration) **> Port options** (Anschlussoptionen). Drücken Sie dann die Eingabetaste, und wählen Sie mithilfe der Pfeiltasten die gewünschten Optionen.
- **4.** Um Ihre Einstellungen zu bestätigen, drücken Sie f10.
- **5.** Zum Speichern der Änderungen wählen Sie über die Pfeiltasten **File** (Datei) **> Save changes and exit** (Änderungen speichern und beenden). Folgen Sie dann den Anleitungen auf dem Bildschirm.

Die Einstellungen werden beim Neustart des Computers wirksam.

### **Anzeigen von Systeminformationen in Computer Setup**

Die Funktion "System information" (Systeminformationen) in Computer Setup stellt zwei Arten von Systeminformationen zur Verfügung.

- Identifizierungsdaten des Computermodells.
- Technische Daten des Prozessors, der Kapazität von Cache und Speicher sowie Informationen zum System-ROM.

So zeigen Sie die allgemeinen Systeminformationen an:

- **1.** Rufen Sie Computer Setup auf, indem Sie den Computer einschalten oder neu starten. Drücken Sie esc, während die Meldung "Press the ESC key for Startup Menu" (ESC drücken, um das Startmenü zu öffnen) unten links im Bildschirm angezeigt wird.
- **2.** Drücken Sie f10, um BIOS-Setup aufzurufen.
- **3.** Wählen Sie mithilfe der Pfeiltasten **File** (Datei) **> System Information** (Systeminformationen), und drücken Sie dann die Eingabetaste.
- **E** HINWEIS: Um unberechtigte Zugriffe auf diese Informationen zu verhindern, müssen Sie in Computer Setup ein BIOS-Administratorkennwort festlegen.

### **Verwenden von Antivirensoftware**

Wenn Sie den Computer für E-Mail oder Internet oder im Netzwerk verwenden, setzen Sie ihn Sicherheitsgefährdungen durch Viren aus. Computerviren können das Betriebssystem, Programme oder Utilities außer Funktion setzen oder in ihrem Verhalten nachteilig beeinflussen.

Antivirensoftware kann die meisten Viren erkennen, zerstören und in den meisten Fällen den durch sie verursachten Schaden reparieren. Um dauerhaften Schutz vor neu entdeckten Viren zu gewährleisten, muss die Antivirensoftware aktualisiert werden.

Um weitere Informationen über Computerviren zu erhalten, geben Sie Viren in das Suchfeld unter Hilfe und Support ein.

## **Verwenden von Firewalls**

Wenn Sie den Computer für E-Mail oder Internet oder im Netzwerk einsetzen, können unbefugte Personen Zugriff auf Informationen über Sie, den Computer und Ihre persönlichen Dateien erlangen. Zum Schutz Ihrer persönlichen Daten wird deshalb die Verwendung der auf dem Computer vorinstallierten Firewallsoftware empfohlen.

Firewalls bieten Funktionen wie Protokollierung, Berichterstattung und automatische Warnmeldungen zur Überwachung des gesamten ein- und ausgehenden Datenverkehrs. Wenn Sie an näheren Informationen interessiert sind, schlagen Sie in der Dokumentation der Firewallsoftware nach, oder wenden Sie sich an den Anbieter der Firewall.

**FINWEIS:** Unter bestimmten Umständen kann eine Firewall den Zugriff auf Internetspiele verhindern, die gemeinsame Nutzung von Druckern und Dateien in einem Netzwerk beeinträchtigen oder autorisierte E-Mail-Anhänge blocken. Um ein solches Problem vorübergehend zu beheben, deaktivieren Sie die Firewall, führen die gewünschte Aufgabe durch und aktivieren die Firewall anschließend wieder. Sie können das Problem dauerhaft beheben, indem Sie die Firewall neu konfigurieren.
## **Installieren wichtiger Updates**

**ACHTUNG:** Zum Schutz Ihres Computers vor Sicherheitslücken und Viren sollten Sie die wichtigen Online-Updates von Microsoft installieren, sobald Sie eine entsprechende Benachrichtigung erhalten.

*Nach* der Auslieferung Ihres Computers wurden möglicherweise zusätzliche Updates für das Betriebssystem und andere auf dem Computer enthaltene Software zur Verfügung gestellt. So sorgen Sie dafür, dass alle verfügbaren Updates auf Ihrem Computer installiert sind:

- Führen Sie einmal im Monat die Funktion Windows Update aus, um die neueste Software von Microsoft zu installieren.
- Beziehen Sie Updates sofort nach deren Veröffentlichung von der Microsoft Website und über den Link zu den Updates unter Hilfe und Support.

## **Installieren einer Diebstahlsicherung**

- **HINWEIS:** Die Diebstahlsicherung soll zur Abschreckung dienen. Sie kann jedoch eine missbräuchliche Verwendung oder einen Diebstahl des Produkts nicht in jedem Fall verhindern.
	- **1.** Schlingen Sie die Diebstahlsicherung um ein feststehendes Objekt.
	- **2.** Stecken Sie den Schlüssel **(1)** in das Kabelschloss der Diebstahlsicherung **(2)**.
	- **3.** Stecken Sie das Kabelschloss in die Öffnung für die Diebstahlsicherung am Computer **(3)**, und verschließen Sie das Kabelschloss anschließend mit dem Schlüssel.

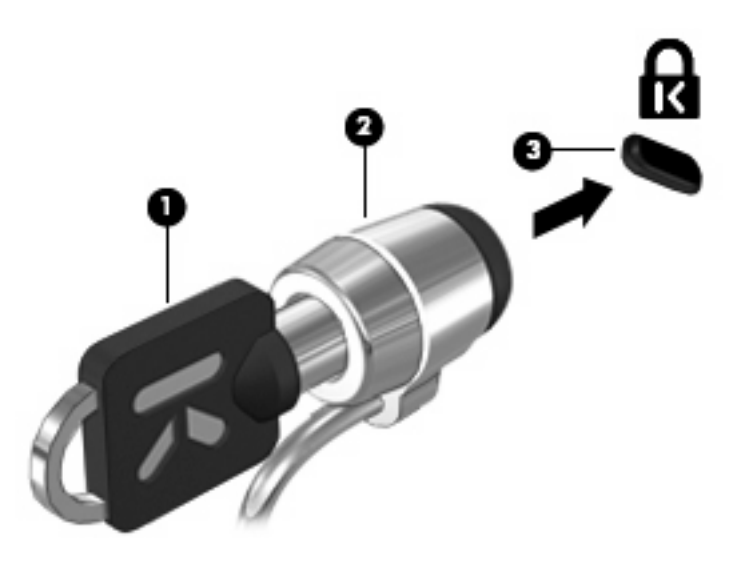

**HINWEIS:** Möglicherweise unterscheidet sich Ihr Computer optisch von den Abbildungen in diesem Abschnitt. Die Position der Öffnung für die Diebstahlsicherung unterscheidet sich von Modell zu Modell.

# **6 Externe Geräte**

## **Verwenden eines USB-Geräts**

USB (Universal Serial Bus) ist eine Hardwareschnittstelle, mit der Sie optionale externe USB-Geräte (wie beispielsweise Tastatur, Maus, Laufwerk, Drucker, Scanner oder Hub) an den Computer anschließen können.

Für einige USB-Geräte wird eventuell zusätzliche Software benötigt, die normalerweise im Lieferumfang des Geräts enthalten ist. Weitere Informationen zu gerätespezifischer Software finden Sie in der Bedienungsanleitung des Geräteherstellers.

Die drei USB-Anschlüsse am Computer unterstützen USB 1.0-, USB 1.1- und USB 2.0-Geräte. Die beiden USB-Anschlüsse auf der linken Seite des Computers sind Standard-USB-Anschlüsse. Der USB-Anschluss an der rechten Seite des Computers verfügt über eine eigene Stromversorgung. Letzterer kann ein externes Gerät mit Strom versorgen, wenn ein entsprechendes USB-Kabel verwendet wird. Ein USB-Hub verfügt über weitere USB-Anschlüsse, die mit dem Computer verwendet werden können.

#### **Anschließen eines USB-Geräts**

- **ACHTUNG:** Schließen Sie USB-Geräte vorsichtig an, um die Anschlüsse nicht zu beschädigen.
	- Um ein USB-Gerät an den Computer anzuschließen, schließen Sie das USB-Kabel des Geräts am USB-Anschluss des Computers an.

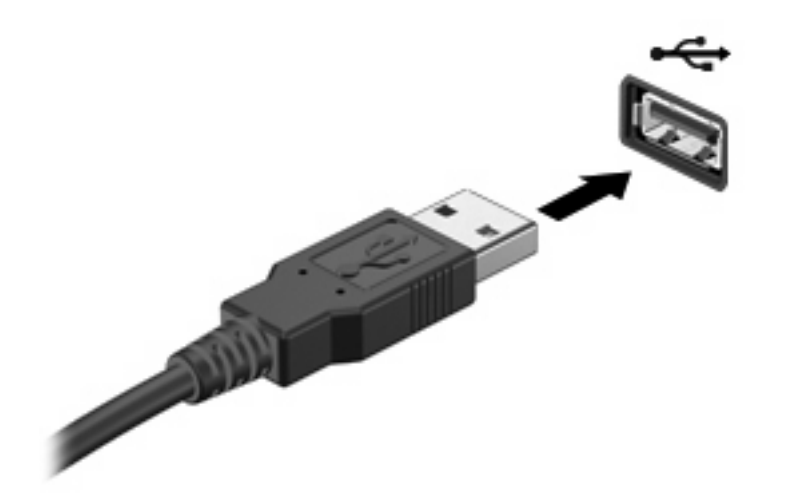

Ein akustisches Signal zeigt an, dass das Gerät erkannt wurde.

**HINWEIS:** Wenn Sie ein USB-Gerät zum ersten Mal anschließen, informiert Sie eine Meldung im Infobereich darüber, dass das Gerät vom Computer erkannt wurde.

#### **Deaktivieren und Entfernen eines USB-Geräts**

**ACHTUNG:** Zur Vermeidung von Datenverlust oder einer Systemblockierung müssen Sie das USB-Gerät deaktivieren, bevor Sie es entfernen.

**ACHTUNG:** Ziehen Sie nicht am Kabel, um USB-Geräte vom Computer zu trennen, da sonst die USB-Anschlüsse beschädigt werden könnten.

So deaktivieren und entfernen Sie ein USB-Gerät:

- **1.** Doppelklicken Sie auf das Symbol **Hardware sicher entfernen** im Infobereich außen rechts in der Taskleiste.
- **HINWEIS:** Klicken Sie auf das Symbol **Ausgeblendete Symbole einblenden** (**<** oder **<<**), um das Symbol **Hardware sicher entfernen** im Infobereich anzuzeigen.
- **2.** Klicken Sie auf den Gerätenamen in der Liste.
- **Formulary HINWEIS:** Wenn sich kein Eintrag für das USB-Gerät in der Liste befindet, müssen Sie das Gerät nicht deaktivieren, bevor Sie es entfernen.
- **3.** Klicken Sie auf **Beenden** und anschließend auf **OK**.
- **4.** Entfernen Sie das Gerät.

#### **Verwenden der betriebssystemunabhängigen USB-Unterstützung**

Die betriebssystemunabhängige USB-Unterstützung (standardmäßig aktiviert) ermöglicht folgende Aktionen:

- Verwenden einer USB-Tastatur, einer USB-Maus oder eines USB-Hubs, die bzw. der mit einem USB-Anschluss des Computers verbunden ist, während des Hochfahrens oder in einem MS-DOSbasierten Programm oder Dienstprogramm.
- Starten oder erneutes Starten von einer optionalen externen MultiBay oder einem optionalen bootfähigen USB-Gerät aus.

Die betriebssystemunabhängige USB-Unterstützung wird werksseitig aktiviert. So aktivieren/ deaktivieren Sie die betriebssystemunabhängige USB-Unterstützung:

- **1.** Rufen Sie Computer Setup auf, indem Sie den Computer einschalten oder neu starten. Drücken Sie esc, während die Meldung "Press the ESC key for Startup Menu" (ESC drücken, um das Startmenü zu öffnen) unten links im Bildschirm angezeigt wird.
- **2.** Drücken Sie f10, um BIOS-Setup aufzurufen.
- **3.** Wählen Sie mit den Pfeiltasten den Befehl **System Configuration** (Systemkonfiguration) **> Device configurations** (Gerätekonfigurationen), und drücken Sie die Eingabetaste.
- **4.** Aktivieren bzw. deaktivieren Sie über die Pfeiltasten die betriebssystemunabhängige USB-Unterstützung, und drücken Sie f10.
- **5.** Um Computer Setup zu verlassen und Ihre Einstellungen zu speichern, wählen Sie mithilfe der Pfeiltasten **File** (Datei) **> Save changes and exit** (Änderungen speichern und beenden). Befolgen Sie danach die Anleitungen auf dem Bildschirm.

Die Einstellungen werden beim Neustart des Computers wirksam.

## **Verwenden externer Laufwerke**

Externe Wechsellaufwerke bieten zusätzliche Möglichkeiten, Daten zu speichern und auf Daten zuzugreifen. Eine USB-Maus kann auch über die Anschlüsse an einem optionalen Dockingprodukt an das System angeschlossen werden.

USB-Laufwerke umfassen folgende Typen:

- 1,44-Megabyte-Diskettenlaufwerk
- Festplattenmodul (eine Festplatte mit einem Adapter)
- DVD-ROM-Laufwerk
- DVD/CD-RW-Combo-Laufwerk
- DVD±RW/R- und CD-RW-Combo-Laufwerk
- MultiBay Gerät

#### **Verwenden optionaler externer Geräte**

**HINWEIS:** Weitere Informationen über erforderliche Software und Treiber sowie Hinweise zu den entsprechenden Computeranschlüssen finden Sie in den Anleitungen des Herstellers.

So schließen Sie ein externes Gerät an den Computer an:

- **ACHTUNG:** Um das Risiko von Hardwareschäden beim Anschließen eines Geräts mit eigener Stromversorgung zu reduzieren, stellen Sie sicher, dass das Gerät ausgeschaltet und das Netzkabel abgezogen ist.
	- **1.** Schließen Sie das Gerät an den Computer an.
	- **2.** Wenn Sie ein Gerät mit eigener Stromversorgung anschließen, stecken Sie das Netzkabel in eine geerdete Steckdose.
	- **3.** Schalten Sie das Gerät ein.

Wenn Sie ein externes Gerät ohne eigene Stromversorgung vom Computer trennen möchten, schalten Sie das Gerät aus, und trennen Sie es anschließend vom Computer. Wenn Sie ein externes Gerät mit eigenem Stromanschluss vom Computer trennen möchten, schalten Sie das Gerät aus, trennen Sie es vom Computer, und ziehen Sie dann das Netzkabel.

#### **Verwenden einer optionalen externen MultiBay**

Eine externe MultiBay wird an einen USB-Anschluss des Computers angeschlossen und ermöglicht die Verwendung von MultiBay und MultiBay II Geräten. Der Computer verfügt über einen USB-Anschluss mit Stromversorgung; dieser befindet sich rechts am Computer. Bei Verwendung eines entsprechenden USB-Kabels versorgt dieser Anschluss die externe MultiBay mit Strom. Wenn Sie eine externe MultiBay an einen anderen USB-Anschluss am Computer anschließen, müssen Sie sie zusätzlich an eine Netzstromquelle anschließen.

Weitere Informationen zur externen MultiBay finden Sie im Benutzerhandbuch, das im Lieferumfang des Gerätes enthalten ist.

## **Verwenden eines optionalen externen optischen Laufwerks (bestimmte Modelle)**

Ein externes optisches Laufwerk wird am USB-Anschluss des Computers angeschlossen und ermöglicht die Verwendung von optischen Discs (CDs und DVDs). Der Computer verfügt über einen USB-Anschluss mit Stromversorgung; dieser befindet sich rechts am Computer. Bei Verwendung eines entsprechenden USB-Kabels versorgt dieser Anschluss das externe optische Laufwerk mit Strom. Wenn Sie ein externes optisches Laufwerk an einen anderen USB-Anschluss am Computer anschließen, müssen Sie es zusätzlich an eine Netzstromquelle anschließen.

Ein externes optisches Laufwerk, beispielsweise ein DVD-ROM-Laufwerk, unterstützt optische Discs (CDs und DVDs). Diese Discs werden zum Speichern und Transportieren von Daten und zum Wiedergeben von Musik und Filmen verwendet. DVDs besitzen eine höhere Speicherkapazität als CDs.

Optische Laufwerke können Daten von optischen Discs lesen, und einige Laufwerke können optische Discs auch beschreiben, wie in der folgenden Tabelle beschrieben.

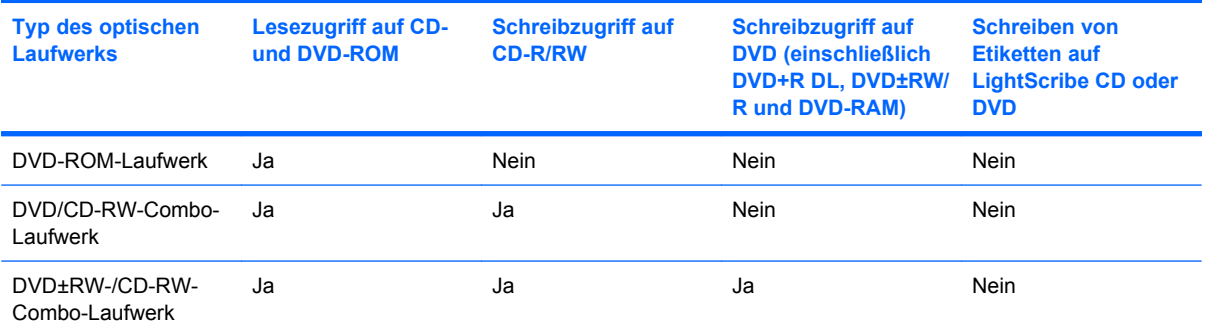

**HINWEIS:** Einige der hier aufgeführten optischen Laufwerke werden von Ihrem Computer möglicherweise nicht unterstützt. Es sind unter Umständen nicht alle unterstützten optischen Laufwerke aufgeführt.

**ACHTUNG:** Um eine mögliche Verschlechterung der Bild- und Audiowiedergabe oder den Verlust der Wiedergabefunktion für Audio- und Videodaten zu vermeiden, sollten Sie während des Lesens oder Beschreibens einer CD oder DVD nicht den Standbymodus oder Ruhezustand einleiten.

Um einen Datenverlust zu vermeiden, sollten Sie während des Beschreibens einer CD oder DVD nicht den Standbymodus oder den Ruhezustand einleiten.

Wenn der Standbymodus oder Ruhezustand während der Wiedergabe einer Disc eingeleitet wird, sind folgende Szenarien möglich:

- Die Wiedergabe kann unterbrochen werden.
- Möglicherweise wird eine Warnmeldung angezeigt, und Sie werden gefragt, ob Sie fortfahren möchten. Klicken Sie in diesem Fall auf **Nein**.
- Gegebenenfalls müssen Sie die CD oder DVD neu starten, um die Audio- und Videowiedergabe fortzusetzen.

#### **Einlegen einer optischen Disc (CD oder DVD)**

- **1.** Schalten Sie den Computer ein.
- **2.** Drücken Sie die Auswurftaste **(1)** an der Frontblende des Laufwerks, um das Medienfach freizugeben.
- **3.** Ziehen Sie das Fach **(2)** heraus.
- **4.** Fassen Sie die Disc am Rand und nicht an der Oberfläche an. Legen Sie die Disc mit der Beschriftungsseite nach oben auf die Spindel.
- **HINWEIS:** Wenn sich das Medienfach nicht vollständig herausziehen lässt, kippen Sie die Disc leicht, um sie auf die Spindel zu legen.
- **5.** Drücken Sie die Disc **(3)** vorsichtig bis zum Einrasten auf die Spindel im Medienfach.

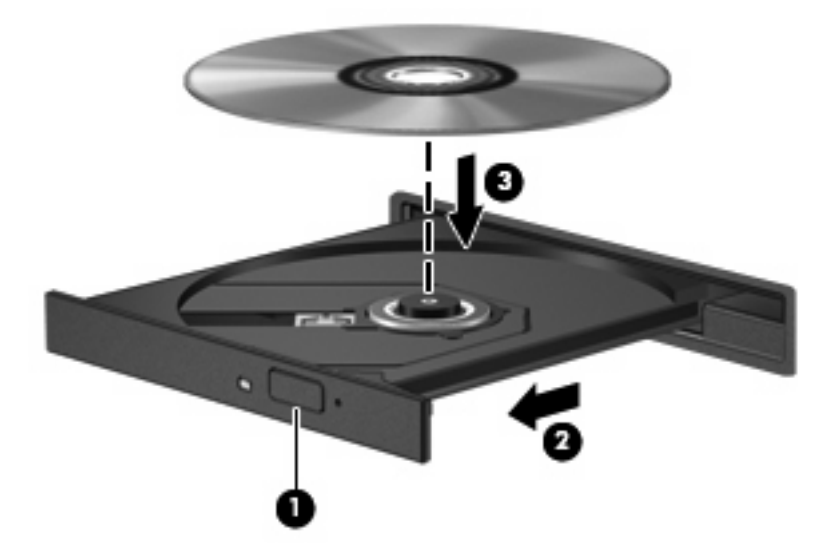

**6.** Schließen Sie das Medienfach.

#### **Entnehmen einer optischen Disc (CD oder DVD)**

Je nachdem, ob sich das Medienfach mithilfe der Auswurftaste öffnen lässt, stehen Ihnen zwei Möglichkeiten zum Entnehmen einer Disc zur Verfügung.

#### **Wenn sich das Medienfach mithilfe der Auswurftaste öffnen lässt**

**1.** Drücken Sie die Auswurftaste **(1)** an der Frontblende des Laufwerks, um das Medienfach zu entriegeln, und ziehen Sie es dann vorsichtig heraus **(2)**.

- **2.** Nehmen Sie die Disc **(3)** aus dem Medienfach, indem Sie die Spindel behutsam nach unten drücken, während Sie die Disc am Rand nach oben ziehen. Fassen Sie die Disc am Rand und nicht an der Disc-Oberfläche an.
	- **HINWEIS:** Wenn sich das Medienfach nicht vollständig herausziehen lässt, kippen Sie die Disc vorsichtig beim Herausnehmen.

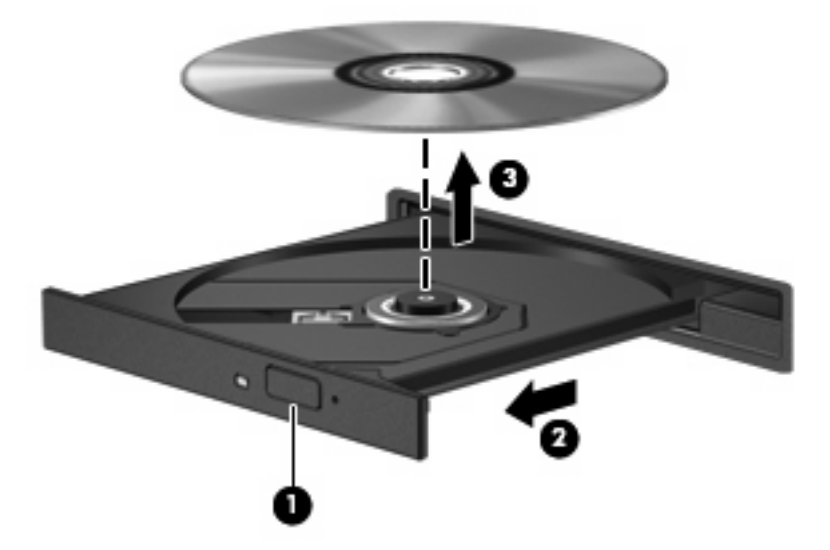

**3.** Schließen Sie das Medienfach, und bewahren Sie die Disc in einer Schutzhülle auf.

#### **Wenn sich das Medienfach nicht mithilfe der Auswurftaste öffnen lässt**

- **1.** Führen Sie eine aufgebogene Büroklammer **(1)** in die Freigabeöffnung an der Frontblende des Laufwerks ein.
- **2.** Drücken Sie die Büroklammer vorsichtig hinein, bis das Medienfach entriegelt wird, und ziehen Sie es dann vollständig heraus **(2)**.
- **3.** Nehmen Sie die Disc **(3)** aus dem Medienfach, indem Sie die Spindel behutsam nach unten drücken, während Sie die Disc am Rand nach oben ziehen. Fassen Sie die Disc am Rand und nicht an der Disc-Oberfläche an.
	- **HINWEIS:** Wenn sich das Medienfach nicht vollständig herausziehen lässt, kippen Sie die Disc vorsichtig beim Herausnehmen.

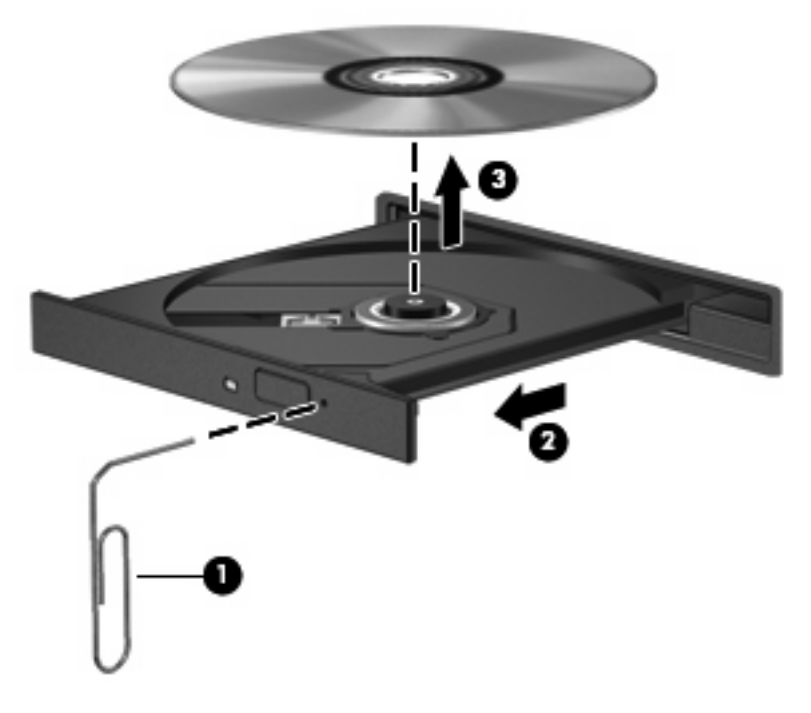

**4.** Schließen Sie das Medienfach, und bewahren Sie die Disc in einer Schutzhülle auf.

#### **Beachten des Urheberrechtsvermerks**

Gemäß dem Urheberrechtsgesetz und anderen gesetzlichen Bestimmungen gilt das unberechtigte Kopieren von urheberrechtlich geschütztem Material (u. a. Computerprogramme, Filme, Radiosendungen und Tonaufnahmen), mit Ausnahme von gesetzlich genau definierten Ausnahmen, als strafbare Handlung. Verwenden Sie diesen Computer nicht für solche Zwecke.

# **7 Externe Speicher- und Erweiterungskarten**

## **Verwenden von Karten im Lesegerät für SD-Karten**

Optionale digitale Karten ermöglichen eine sichere Datenspeicherung und komfortable gemeinsame Nutzung von Daten. Diese Karten werden oft mit Kameras und Handhelds sowie anderen Computern verwendet, die mit einem entsprechenden Steckplatz ausgestattet sind.

Das Lesegerät für SD-Karten unterstützt die folgenden Formate:

- MultiMediaCard (MMC)
- Secure Digital (SD-Speicherkarte)

#### **Einsetzen einer digitalen Karte**

**ACHTUNG:** Um Schäden an der digitalen Karte oder am Computer vorzubeugen, schieben Sie keinen Adapter jeglichen Typs in das Lesegerät für SD-Karten.

**ACHTUNG:** Üben Sie beim Einsetzen digitaler Karten nur minimalen Druck aus, um die Anschlüsse nicht zu beschädigen.

**1.** Halten Sie die digitale Karte mit der Beschriftungsseite nach oben und mit den Anschlüssen in Richtung Computer.

**2.** Schieben Sie die Karte in das Lesegerät für SD-Karten, und drücken Sie die Karte dann in das Lesegerät, bis sie vollständig eingesetzt ist.

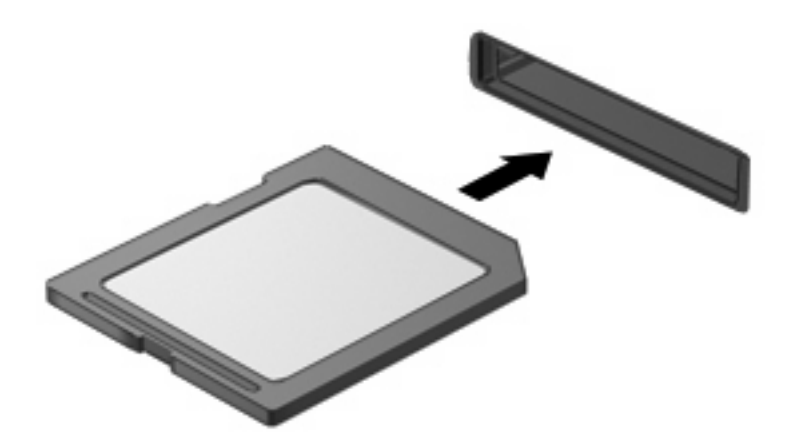

Ein akustisches Signal zeigt an, dass das Gerät erkannt wurde, und ein Menü mit verfügbaren Optionen wird angezeigt.

#### **Deaktivieren und Entfernen einer digitalen Karte**

- **ACHTUNG:** Zur Vermeidung von Datenverlust oder einer Systemblockierung müssen Sie digitale Karten deaktivieren, bevor Sie sie herausnehmen.
	- **1.** Speichern Sie Ihre Daten, und schließen Sie alle Programme, die auf die digitale Karte zugreifen.
	- **HINWEIS:** Zum Beenden einer Datenübertragung wählen Sie im Fenster "Kopieren" des Betriebssystems die Schaltfläche **Abbrechen**.
	- **2.** Deaktivieren Sie die digitale Karte:
		- **a.** Doppelklicken Sie auf das Symbol **Hardware sicher entfernen** im Infobereich außen rechts in der Taskleiste.
		- **HINWEIS:** Klicken Sie auf das Symbol **Ausgeblendete Symbole einblenden** (**<** oder **<<**), um das Symbol **Hardware sicher entfernen** im Infobereich anzuzeigen.
		- **b.** Klicken Sie auf den Namen der digitalen Karte in der Liste.
		- **c.** Klicken Sie auf **Beenden** und anschließend auf **OK**.
	- **3.** Drücken Sie auf die digitale Karte **(1)**, und entfernen Sie dann die Karte aus dem Steckplatz **(2)**.

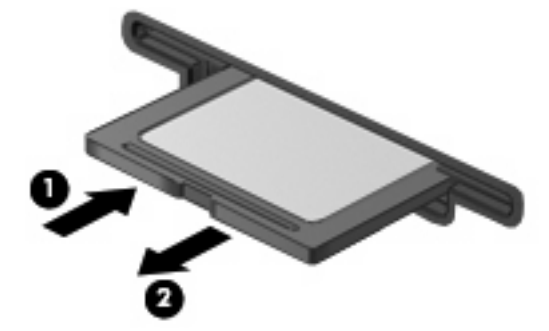

# **8 Zeigegeräte und Tastatur**

## **Verwenden der Zeigegeräte**

#### **Festlegen der Einstellungen für Zeigegeräte**

In den Maus-Einstellungen unter Windows® Betriebssystem können Sie die Einstellungen für Zeigegeräte festlegen, z. B. für Tastenkonfiguration, Doppelklickgeschwindigkeit und Zeigeroptionen.

Sie können auf die Mauseigenschaften zugreifen, indem Sie **Start > Systemsteuerung > Drucker und andere Hardware > Maus** wählen.

#### **Verwenden des TouchPad**

Zum Bewegen des Zeigers streichen Sie mit Ihrem Finger über die TouchPad-Oberfläche in die Richtung, in die Sie den Zeiger verschieben möchten. Verwenden Sie die TouchPad-Tasten genauso wie die entsprechenden Tasten einer externen Maus. Um mithilfe des vertikalen TouchPad-Bildlauffelds nach oben und unten zu blättern, streichen Sie mit Ihrem Finger nach oben oder unten über die Linien.

**E** HINWEIS: Wenn Sie den Zeiger mithilfe des TouchPad verschieben, müssen Sie den Finger vom TouchPad nehmen, bevor Sie zum Bildlauffeld gehen können. Wenn Sie Ihren Finger einfach vom TouchPad zum Bildlauffeld bewegen, wird das Blättern nicht aktiviert.

#### **Anschließen einer externen Maus**

An die USB-Anschlüsse des Computers können Sie eine externe USB-Maus anschließen. Eine USB-Maus kann auch über die Anschlüsse an einem optionalen Dockingprodukt an das System angeschlossen werden.

## **Verwenden der Funktionstasten auf der Tastatur**

Die Symbole auf den Funktionstasten f2 bis f6 sowie f8, f10 und f11 stellen die Aktion dar, die beim Drücken der jeweiligen Funktionstaste ausgeführt wird. In der folgenden Tabelle bzw. in den folgenden Abschnitten werden diese Funktionstasten beschrieben.

**F** HINWEIS: Möglicherweise unterscheidet sich Ihr Computer optisch leicht von der Abbildung in diesem Abschnitt.

## **⊕</del>⊕⊕⊕** (⊹.  $\pm$ ıΓ 回回回回 o To: To: **TEMP** G

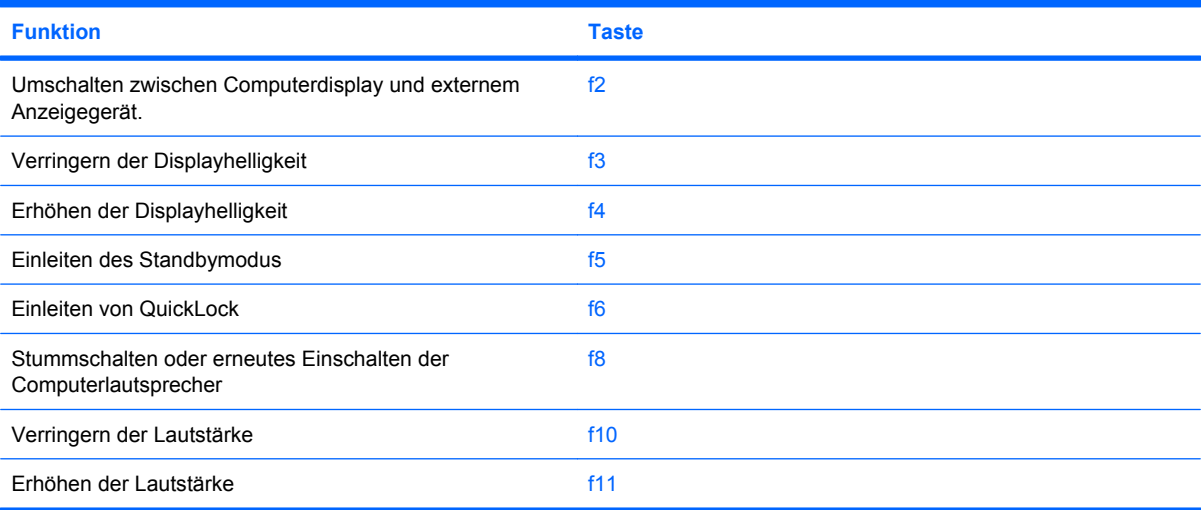

#### **Umschalten der Bildschirmanzeige**

Drücken Sie f2, um die Bildschirmanzeige zwischen Anzeigegeräten, die am System angeschlossen sind, umzuschalten. Wenn beispielsweise ein Monitor am Computer angeschlossen ist, wird durch Drücken der Taste f2 zwischen dem Computerdisplay, dem externen Monitor und der gleichzeitigen Anzeige auf beiden Geräten umgeschaltet.

Die meisten externen Monitore empfangen Videodaten vom Computer unter Verwendung des Videostandards "Externes VGA". Mit der Taste f2 ist auch das Umschalten zwischen anderen Anzeigegeräten möglich, die Videodaten vom Computer empfangen.

Die folgenden Videoübertragungstypen, mit Beispielen für entsprechende Geräte, werden von der Taste f2 unterstützt:

- LCD (Computerdisplay)
- Externes VGA (die meisten externen Monitore).

#### **Verringern der Displayhelligkeit**

Drücken Sie f3, um die Displayhelligkeit zu verringern. Wenn Sie die Taste gedrückt halten, können Sie die Helligkeit stufenweise verringern.

#### **Erhöhen der Displayhelligkeit**

Drücken Sie f4, um die Displayhelligkeit zu erhöhen. Wenn Sie die Taste gedrückt halten, können Sie die Helligkeit stufenweise erhöhen.

#### **Einleiten des Standbymodus**

**ACHTUNG:** Um die Gefahr eines Datenverlusts zu verringern, speichern Sie Ihre Arbeit, bevor Sie den Standbymodus einleiten.

Drücken Sie f5, um den Standbymodus einzuleiten.

Wenn der Standbymodus eingeleitet wird, werden die aktuellen Daten im Systemspeicher abgelegt, das Display deaktiviert und der Energieverbrauch reduziert. Während sich der Computer im Standbymodus befindet, blinkt die Betriebsanzeige.

Der Computer muss eingeschaltet sein, bevor Sie den Standbymodus einleiten können.

Um den Standbymodus zu beenden, drücken Sie kurz die Betriebstaste oder eine beliebige Taste auf der Tastatur.

Die Funktion der Taste f5 kann geändert werden. Beispielsweise kann die Taste f5 so konfiguriert werden, dass der Ruhezustand anstelle des Standbymodus eingeleitet wird.

#### **Einleiten von QuickLock**

Drücken Sie f6, um das Sicherheitsmerkmal QuickLock einzuleiten.

QuickLock schützt Ihre Daten durch Anzeigen des Anmeldefensters für das Betriebssystem. Während das Anmeldefenster angezeigt wird, kann nicht auf den Computer zugegriffen werden, ohne ein Kennwort einzugeben.

**F** HINWEIS: QuickLock kann erst verwendet werden, nachdem Sie ein Kennwort festgelegt haben.

Drücken Sie zum Einleiten von QuickLock die Taste f6. Das Anmeldefenster wird angezeigt und der Computer gesperrt. Folgen Sie den Anleitungen auf dem Display, um Ihr Kennwort einzugeben und auf den Computer zuzugreifen.

#### **Stummschalten der Lautsprecher**

Drücken Sie die Taste f8, um die Lautsprecher stummzuschalten. Wenn Sie die Taste erneut drücken, können Sie die Lautsprecher wieder einschalten.

#### **Verringern der Lautstärke**

Drücken Sie die Taste f10, um die Lautstärke zu verringern. Wenn Sie die Taste gedrückt halten, können Sie die Lautstärke stufenweise verringern.

#### **Erhöhen der Lautstärke**

Drücken Sie f11, um die Lautstärke zu erhöhen. Wenn Sie die Taste gedrückt halten, können Sie die Lautstärke stufenweise erhöhen.

## **Konfigurieren der Tastenkombinationen**

Um die Tastenkombination so zu konfigurieren, dass die Verwendung der fn-Taste (fn + Funktionstaste), erforderlich ist, gehen Sie folgendermaßen vor:

- **1.** Rufen Sie Computer Setup auf, indem Sie den Computer einschalten oder neu starten. Drücken Sie esc, während die Meldung "Press the ESC key for Startup Menu" (ESC drücken, um das Startmenü zu öffnen) unten links im Bildschirm angezeigt wird.
- **2.** Drücken Sie f10, um BIOS-Setup aufzurufen.
- **3.** Wählen Sie das Menü **System Configuration** (Systemkonfiguration).
- **4.** Wählen Sie das Menü **Device Configurations** (Gerätekonfigurationen).
- **5.** Wählen Sie **Fn Key Switch** (fn-Wechseltaste) und dann **Enable** (Aktivieren).
- **6.** Drücken Sie f10, um die Änderungen zu bestätigen.
- **7.** Um Ihre Einstellungen zu speichern und Computer Setup zu verlassen, wählen Sie mithilfe der Pfeiltasten **File** (Datei) > **Save changes and exit** (Änderungen speichern und beenden). Folgen Sie dann den Anleitungen auf dem Bildschirm.

Die Einstellungen werden beim Neustart des Computers wirksam.

### **Verwenden des Touchscreen (bestimmte Modelle)**

Bei einigen Modellen können Sie mithilfe Ihrer Finger auf dem Touchscreen bestimmte Aktionen ausführen.

**F** HINWEIS: Die Anleitungen in diesem Abschnitt beziehen sich auf die Werkseinstellungen.

**HINWEIS:** Möglicherweise werden nicht alle Aktionen in allen Programmen unterstützt.

#### **Tippen (oder Klicken)**

Tippen Sie wie mit dem TouchPad oder einer externen Maus einmal oder zweimal auf ein Element auf dem Bildschirm. Tippen Sie auf ein Element, und halten Sie Ihren Finger darauf, um das Kontextmenü anzuzeigen (Funktion der rechten TouchPad-Taste).

**Follow HINWEIS:** Beim Tippen müssen Sie Ihren Finger so lange auf dem Touchscreen halten, bis ein Kreis um den Bereich, auf den Sie gerade tippen, gezogen wird und ein Kontextmenü angezeigt wird.

#### **Blättern**

Streichen Sie schnell mit einem Finger über den Bildschirm nach oben, unten, links oder rechts, um in Bildschirmen zu navigieren oder schnell durch Dokumente zu blättern.

**F** HINWEIS: Um blättern zu können, muss sich eine Bildlaufleiste im aktiven Fenster befinden.

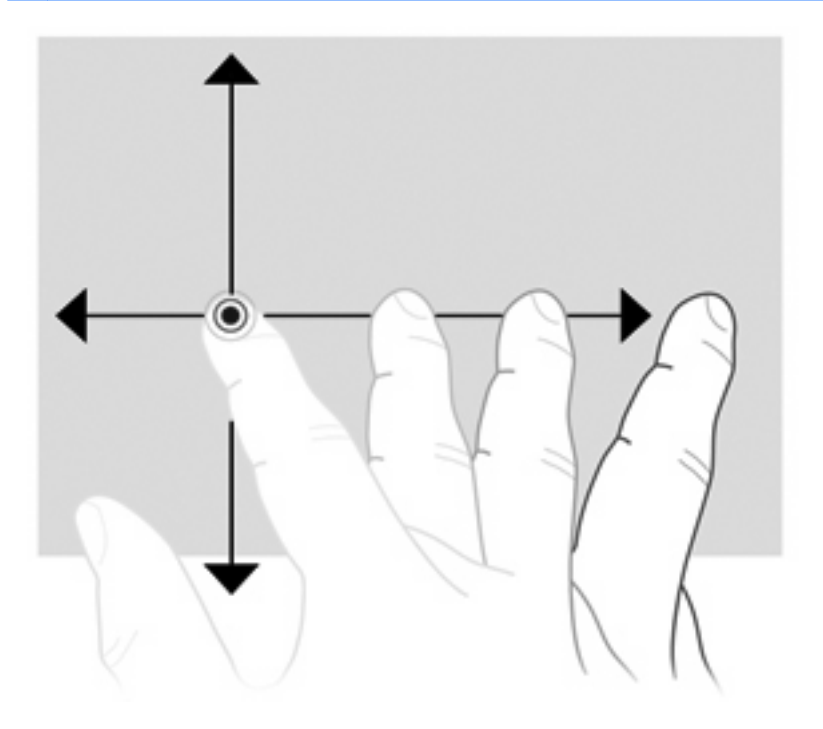

#### **Ziehen**

Platzieren Sie Ihren Finger auf einem Element auf dem Bildschirm, und bewegen Sie dann Ihren Finger, ohne ihn vom Touchscreen abzuheben, um das Element an eine andere Stelle zu ziehen. Sie können mithilfe dieser Bewegung auch langsam durch Dokumente blättern.

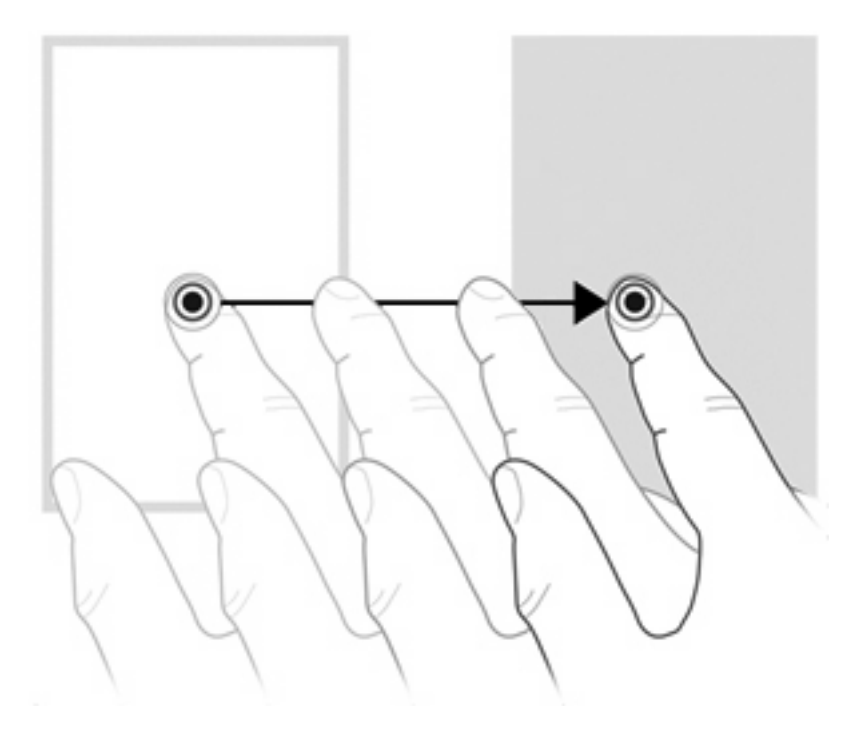

#### **Bildlauf**

Wenn Sie einen Bildlauf durchführen, können Sie eine Seite oder ein Bild nach oben oder unten bewegen. Um einen Bildlauf durchzuführen, platzieren Sie zwei Finger auf dem Touchscreen, und ziehen Sie sie über den Touchscreen nach oben, unten, links oder rechts.

**HINWEIS:** Die Geschwindigkeit des Bildlaufs hängt davon ab, wie schnell Sie die Finger über den Touchscreen ziehen.

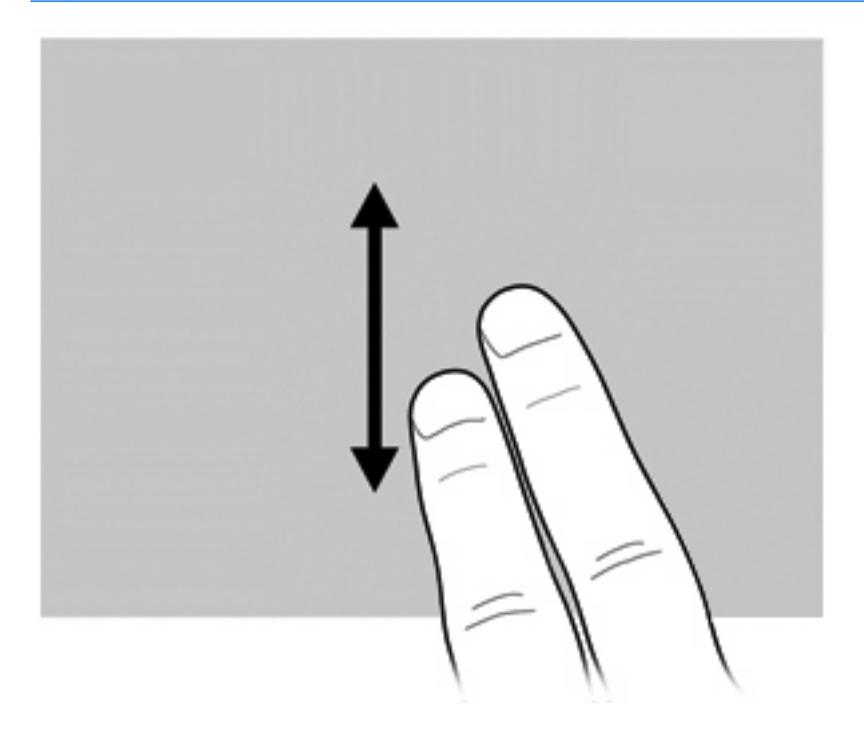

#### **Drehen**

Mit der Funktion Drehen können Sie Elemente wie Fotos oder Seiten drehen. Um ein Element zu drehen, halten Sie Ihren Daumen auf das Touchscreen, und ziehen Sie mit dem Zeigefinger dann einem Bogen um den Daumen herum.

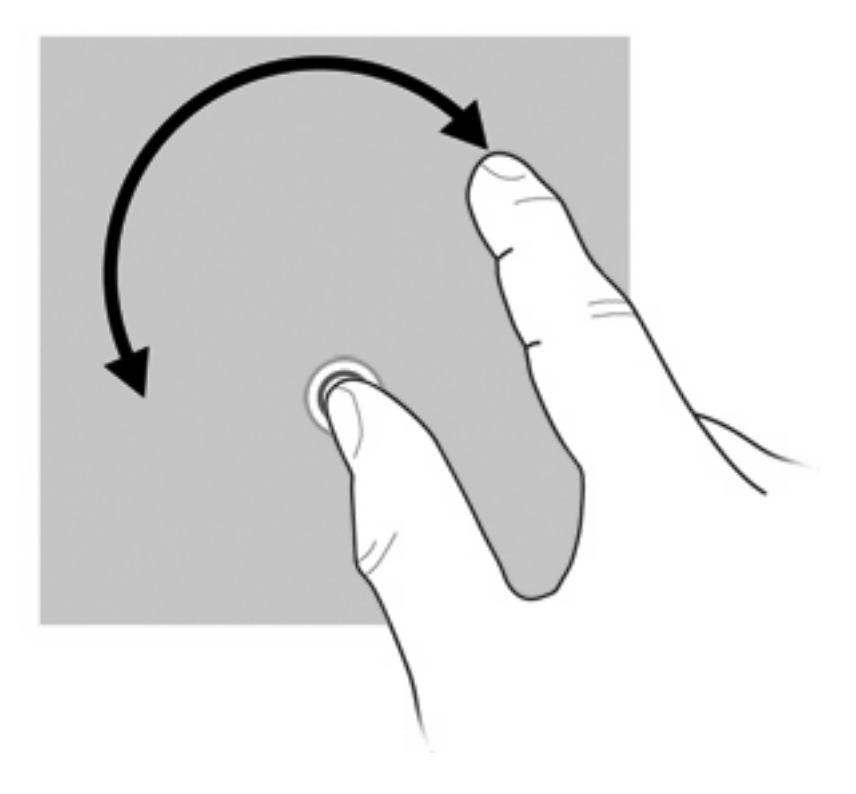

#### **Zoom**

Mit der Funktion Zoom können Sie die Anzeige von Elementen wie PDFs, Bildern und Fotos vergrößern und verkleinern.

So führen Sie die Funktion Zoom aus:

Zoomen Sie ein Element heraus, indem Sie zwei Finger weit auseinander auf dem Touchscreen platzieren und sie dann zusammenschieben, um das Element zu verkleinern.

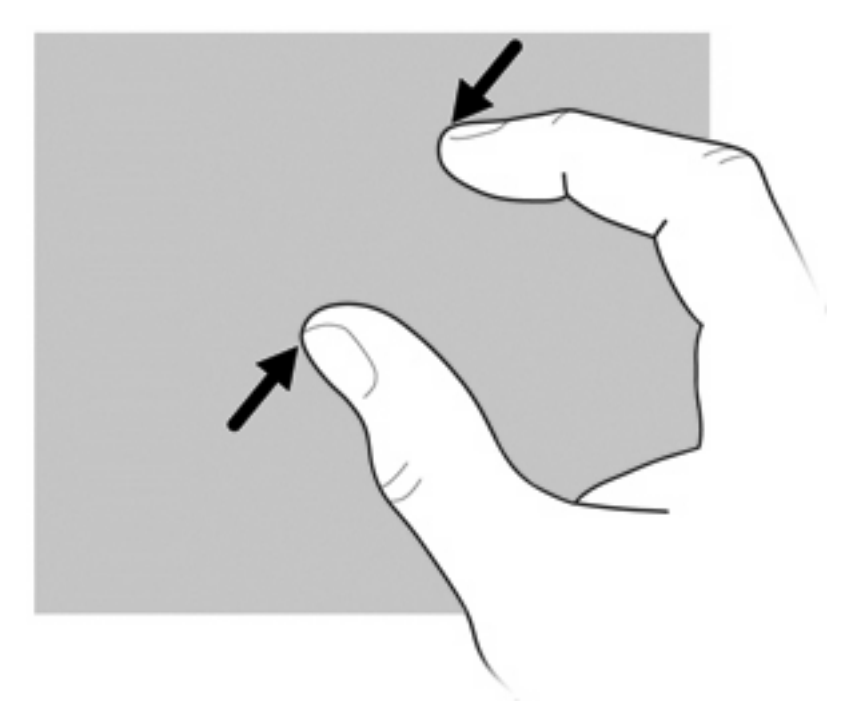

Zoomen Sie ein Element heran, indem Sie zwei Finger dicht nebeneinander auf dem Touchscreen platzieren und sie dann auseinanderziehen, um das Element zu vergrößern.

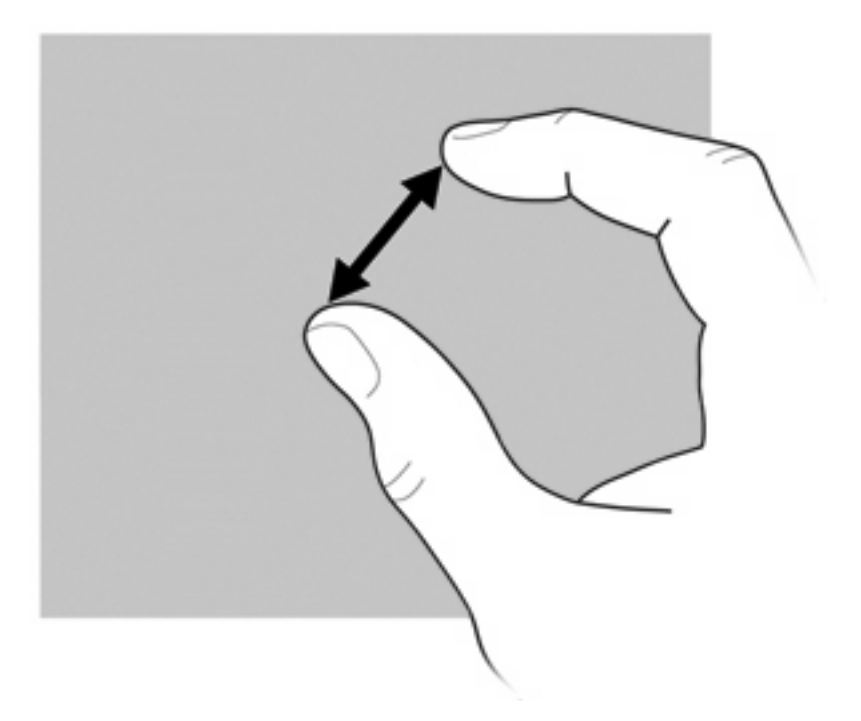

#### **Festlegen von Touchscreen-Einstellungen**

So aktivieren, deaktivieren oder ändern Sie die Fingereingabeeinstellungen:

- **1.** Wählen Sie **Start > Systemsteuerung > Drucker und andere Hardware > Touch Settings** (Fingereingabeeinstellungen).
- **2.** Aktivieren Sie das Kontrollkästchen, um mindestens eine der folgenden Optionen auszuwählen:
	- **Enable Touch** (Finger als Eingabegerät verwenden)
	- **Hide Cursor** (Cursor nicht anzeigen)
	- **Touch Sound** (Sound bei Fingereingabe)

Deaktivieren Sie das Kontrollkästchen, um alle Optionen zu deaktivieren.

**3.** Klicken Sie auf **OK**.

## **Verwenden von Ziffernblöcken**

Der Computer besitzt einen integrierten Ziffernblock und unterstützt auch einen optionalen externen Ziffernblock oder eine optionale externe Tastatur mit einem Ziffernblock.

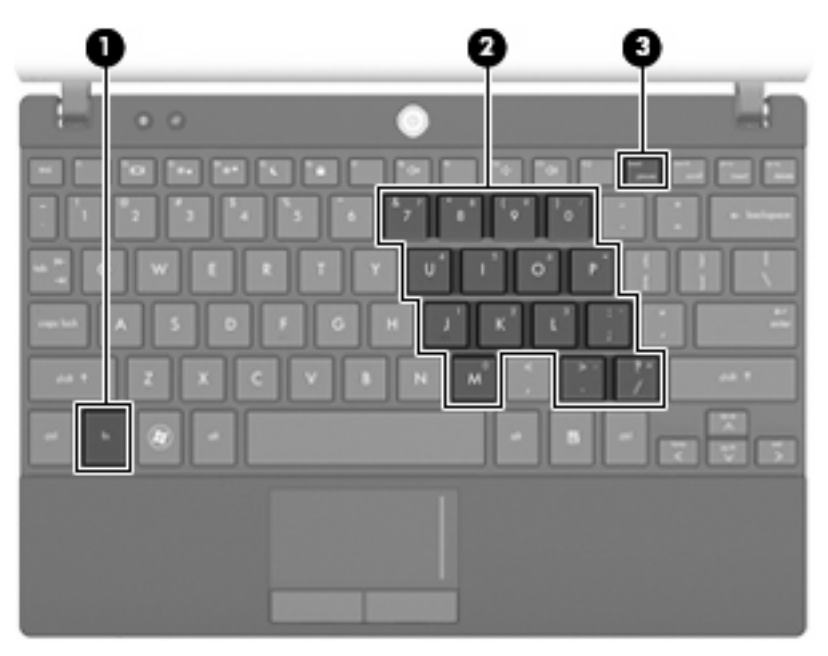

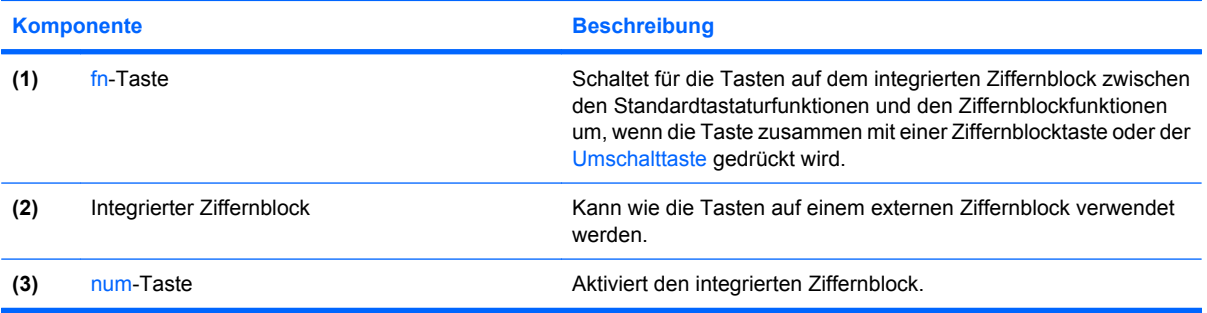

#### **Verwenden des integrierten Ziffernblocks**

Die 15 Tasten des integrierten Ziffernblocks lassen sich wie die Tasten eines externen Ziffernblocks verwenden. Wenn der integrierte Ziffernblock eingeschaltet ist, führt jede Taste des Ziffernblocks die Funktion aus, die durch das Symbol oben rechts auf der Taste angezeigt wird.

#### **Aktivieren und Deaktivieren des integrierten Ziffernblocks**

Drücken Sie die Tastenkombination fn+num, um den integrierten Ziffernblock zu aktivieren. Drücken Sie erneut die Tastenkombination fn+num, um die Tasten auf die Standard-Tastaturfunktionen zurückzusetzen.

**FINWEIS:** Der integrierte Ziffernblock funktioniert nicht, solange eine externe Tastatur oder ein externer Ziffernblock an den Computer angeschlossen ist.

#### **Umschalten von Tastenfunktionen auf dem integrierten Ziffernblock**

Sie können für die Tasten des integrierten Ziffernblocks vorübergehend zwischen den Standardtastaturfunktionen und den Ziffernblockfunktionen umschalten, indem Sie die fn-Taste oder die Tastenkombination fn+Umschalttaste verwenden.

- Um die Funktion einer Ziffernblocktaste in Ziffernblockfunktion zu ändern, während der Ziffernblock ausgeschaltet ist, halten Sie die fn-Taste gedrückt, während Sie die Ziffernblocktaste drücken.
- Um die Tasten des Ziffernblocks vorübergehend als Standardtasten zu verwenden, während der Ziffernblock eingeschaltet ist:
	- Halten Sie die fn-Taste gedrückt, um Kleinbuchstaben einzugeben.
	- Halten Sie die Tastenkombination fn+Umschalttaste gedrückt, um Großbuchstaben einzugeben.

#### **Verwenden eines externen Ziffernblocks als Zusatzoption**

Bei einem Großteil der externen Ziffernblöcke hängt die Funktion der meisten Tasten davon ab, ob der num-Modus aktiviert ist. (Der num-Modus ist werksseitig deaktiviert.) Zum Beispiel:

- Wenn der num-Modus aktiviert ist, werden über die meisten Ziffernblocktasten Zahlen eingegeben.
- Wenn der num-Modus deaktiviert ist, funktionieren die meisten Ziffernblocktasten wie Navigationstasten (z. B. Bild-auf und Bild-ab).

Wird die num-Funktion auf einem externen Ziffernblock aktiviert, so leuchtet die LED für die num-Taste auf dem Computer. Wird die num-Funktion auf einem externen Ziffernblock deaktiviert, so erlischt die LED für die num-Taste auf dem Computer.

So schalten Sie die num-Taste während der Arbeit auf einem externen Ziffernblock ein bzw. aus:

▲ Drücken Sie die num-Taste auf dem externen Ziffernblock, nicht auf der Computertastatur.

## **Verwenden von HP QuickLook**

Mit QuickLook können Sie Informationen Ihres Kalenders, Kontakte, Ihren Posteingang und Aufgaben von Microsoft Outlook auf der Festplatte Ihres Computers speichern. Wenn der Computer ausgeschaltet ist, können Sie dann die QuickLook-Taste am Computer drücken, um diese Informationen anzuzeigen.

Verwenden Sie QuickLook, um Kontakte, den Kalender, E-Mails und Aufgaben zu verwalten, ohne Ihren Computer neu zu starten.

**HINWEIS:** Der Standbymodus und der Ruhezustand von Windows werden nicht von QuickLook unterstützt.

**HINWEIS:** Weitere Informationen zum Einrichten und Verwenden von QuickLook finden Sie in der Hilfe zur QuickLook Software.

## **Reinigen des TouchPad und der Tastatur**

Schmierfilm oder Schmutz auf dem TouchPad kann dazu führen, dass der Zeiger auf der Anzeige hin und her springt. Um dies zu vermeiden, sollten Sie Ihre Hände regelmäßig waschen, wenn Sie den Computer verwenden, und das TouchPad mit einem feuchten Tuch reinigen.

**VORSICHT!** Um das Risiko von Stromschlägen oder Beschädigungen der internen Komponenten zu verringern, verwenden Sie zum Reinigen der Tastatur keinen Staubsaugeraufsatz. Durch einen Staubsauger kann Haushaltsschmutz auf die Tastaturoberfläche gelangen.

Reinigen Sie die Tastatur regelmäßig, um zu verhindern, dass die Tasten verklemmen. Entfernen Sie Staub, Fussel und andere Fremdkörper, die sich zwischen den Tasten ansammeln können. Verwenden Sie eine Druckluftflasche mit Röhrchenaufsatz, um Luft zwischen und unter die Tasten zu blasen und somit Schmutz zu entfernen.

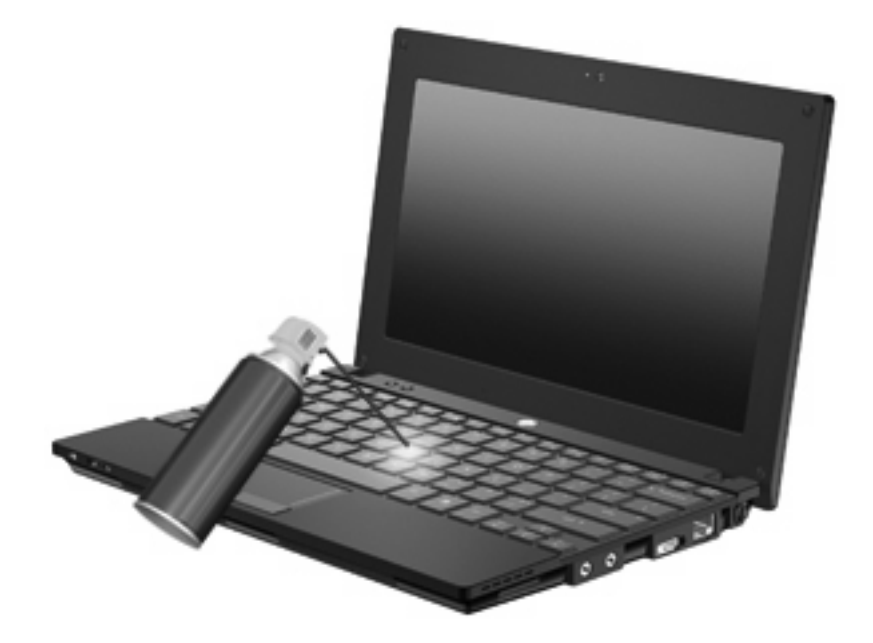

# **9 Laufwerke**

## **Anzeigen von Informationen über installierte Laufwerke**

Zum Anzeigen der im Computer installierten Laufwerke klicken Sie auf **Start > Arbeitsplatz**.

Bei Modellen mit einer zweiten Festplatte (Laufwerk D) wird dem optischen Laufwerk der Laufwerkbuchstabe E zugewiesen. Das nächste Laufwerk, das dem System hinzugefügt wird, beispielsweise ein neues USB-Laufwerk, erhält den nächsten verfügbaren Laufwerkbuchstaben.

## **Umgang mit Laufwerken**

Laufwerke sind empfindliche Computerkomponenten, die vorsichtig behandelt werden müssen. Beachten Sie die folgenden Hinweise für den Umgang mit Laufwerken. Weitere Warnhinweise finden Sie in den jeweiligen Anleitungen.

**ACHTUNG:** Beachten Sie folgende Vorsichtsmaßnahmen, um Computer- oder Laufwerkschäden und den Verlust von Daten zu vermeiden:

Bevor Sie einen Computer bewegen, an den eine externe Festplatte angeschlossen ist, leiten Sie den Standbymodus ein, und warten Sie, bis auf dem Display nichts mehr angezeigt wird, oder trennen Sie die externe Festplatte vom Computer.

Bevor Sie ein Laufwerk berühren, müssen Sie zunächst die statische Elektrizität entladen, indem Sie die nicht lackierte Metalloberfläche des Laufwerks berühren.

Berühren Sie nicht die Anschlusspins an einem Wechsellaufwerk oder am Computer.

Gehen Sie vorsichtig mit Laufwerken um. Lassen Sie sie nicht fallen, und stellen Sie keine Gegenstände darauf ab.

Schalten Sie den Computer aus, bevor Sie ein Laufwerk aus- oder einbauen. Wenn Sie sich nicht sicher sind, ob der Computer ausgeschaltet ist, sich im Standbymodus oder Ruhezustand befindet, schalten Sie ihn zunächst ein, und fahren Sie ihn dann über das Betriebssystem herunter.

Setzen Sie ein Laufwerk nicht mit übermäßiger Kraft in einen Laufwerksschacht ein.

Tippen Sie nicht auf der Tastatur, und transportieren Sie den Computer nicht, während das optische Laufwerk (bestimmte Modelle) einen Schreibvorgang auf eine Disc durchführt. Der Schreibvorgang ist empfindlich gegenüber Erschütterungen.

Wenn der Akku die einzige Stromquelle darstellt, vergewissern Sie sich, dass er ausreichend aufgeladen ist, bevor das Laufwerk auf eine Disc schreibt.

Schützen Sie das Laufwerk vor extremen Temperaturen und Feuchtigkeit.

Schützen Sie das Laufwerk vor Flüssigkeiten. Besprühen Sie das Laufwerk nicht mit Reinigungsmitteln.

Nehmen Sie im Laufwerk enthaltene Medien heraus, bevor Sie das Laufwerk aus dem Laufwerksschacht entfernen, es auf Reisen mitnehmen, versenden oder lagern.

Wenn ein Laufwerk per Post versendet werden muss, verpacken Sie es in einer Luftpolster-Versandtasche oder einer vergleichbaren Verpackung, und kennzeichnen Sie die Sendung als "Zerbrechlich".

Schützen Sie Laufwerke vor Magnetfeldern. Sicherheitseinrichtungen mit Magnetfeldern sind zum Beispiel Sicherheitsschleusen und Handsucher auf Flughäfen. Die Sicherheitseinrichtungen auf Flughäfen, bei denen Handgepäck über ein Förderband läuft, arbeiten mit Röntgenstrahlen statt mit Magnetismus und beschädigen Laufwerke daher nicht.

## **Verbessern der Festplattenleistung**

#### **Verwenden der Defragmentierung**

Während Ihrer Arbeit mit dem Computer werden die Dateien auf der Festplatte fragmentiert. Bei der Defragmentierung werden die fragmentierten Dateien und Ordner auf der Festplatte wieder zusammengefügt, damit das System wieder leistungsfähiger wird.

Sie müssen die Defragmentierung nur starten, der Vorgang muss nicht überwacht werden. Die Defragmentierung kann je nach der Größe Ihrer Festplatte und der Anzahl fragmentierter Dateien über eine Stunde in Anspruch nehmen. Sie können den Vorgang nachts ausführen oder zu einer anderen Zeit, wenn Sie nicht auf den Computer zugreifen müssen.

HP empfiehlt, Ihre Festplatte mindestens einmal im Monat zu defragmentieren. Sie können die Defragmentierung so einstellen, dass sie einmal im Monat ausgeführt wird. Sie können Ihren Computer aber auch jederzeit manuell defragmentieren.

So verwenden Sie die Defragmentierung:

- **1.** Wählen Sie **Start > Alle Programme > Zubehör > Systemprogramme > Defragmentierung**.
- **2.** Klicken Sie unter **Volume** auf den Eintrag für die Festplatte, in der Regel der Laufwerkbuchstabe (C:), und klicken Sie anschließend auf **Defragmentieren**.

Weitere Informationen finden Sie in der Online-Hilfe zur Defragmentierung.

#### **Verwenden der Datenträgerbereinigung**

Bei der Datenträgerbereinigung wird die Festplatte nach unbenötigten Dateien durchsucht, die Sie bedenkenlos löschen können, um Platz auf dem Datenträger freizugeben und den Computer leistungsfähiger zu machen.

So verwenden Sie die Datenträgerbereinigung:

- **1.** Wählen Sie **Start > Alle Programme > Zubehör > Systemprogramme > Datenträgerbereinigung**.
- **2.** Folgen Sie den Anleitungen auf dem Display.

## **Verwenden von HP 3D DriveGuard (bestimmte Modelle)**

HP 3D DriveGuard schützt die Festplatte, indem in den folgenden Situationen die Festplatte in die Parkposition gebracht wird und E/A-Anforderungen vorübergehend gestoppt werden:

- Der Computer wird fallen gelassen.
- Der Computer wird mit geschlossenem Display bei Akkubetrieb bewegt.

Kurz nach einem solchen Ereignis versetzt HP 3D DriveGuard die Festplatte wieder in den Normalbetrieb.

**F** HINWEIS: Festplatten, die sich in einem optionalen Dockinggerät befinden oder an einen USB-Anschluss angeschlossen sind, werden nicht von HP 3D DriveGuard geschützt.

Weitere Informationen finden Sie in der Online-Hilfe von HP 3D DriveGuard.

#### **Ermitteln des Status von HP 3D DriveGuard**

Die Laufwerkanzeige am Computer leuchtet gelb, wenn sich das Laufwerk in der Parkposition befindet. Ein Symbol im Infobereich außen rechts in der Taskleiste zeigt an, ob die Laufwerke derzeit geschützt sind und ob sich ein Laufwerk in der Parkposition befindet:

- Bei aktivierter Software wird das Festplattensymbol von einem grünen Häkchen überlagert.
- Bei deaktivierter Software wird das Festplattensymbol von einem roten X überlagert.
- Wenn sich die Laufwerke in der Parkposition befinden, wird das Festplattensymbol von einem gelben Mond überlagert.

Wenn HP 3D DriveGuard das Laufwerk in die Parkposition gebracht hat, verhält sich der Computer folgendermaßen:

- Der Computer lässt sich nicht herunterfahren.
- Der Computer leitet nicht den Standbymodus oder Ruhezustand ein, mit Ausnahme der folgenden Situation.
- **F** HINWEIS: Wenn der Computer mit Akkuenergie betrieben wird und einen kritischen Akkuladestand erreicht, lässt HP 3D DriveGuard das Einleiten des Ruhezustands zu.
- Der Computer aktiviert nicht die Akkualarme, die auf der Registerkarte "Alarme" in den Eigenschaften der Energieoptionen eingestellt sind.

HP empfiehlt, vor dem Transportieren des Computers entweder das System herunterzufahren oder den Standbymodus oder den Ruhezustand einzuleiten.

#### **Verwenden der HP 3D DriveGuard Software**

Die HP 3D DriveGuard Software ermöglicht die Durchführung der folgenden Aufgaben:

- Aktivieren und Deaktivieren von HP 3D DriveGuard.
- **HINWEIS:** Abhängig von Ihren Benutzerberechtigungen sind Sie unter Umständen nicht in der Lage, HP 3D DriveGuard zu aktivieren bzw. zu deaktivieren.
- Feststellen, ob ein Laufwerk im System unterstützt wird.
- Ausblenden oder Anzeigen des Symbols im Infobereich.

So öffnen Sie die Software und ändern die Einstellungen:

**1.** Doppelklicken Sie auf das Symbol im Infobereich rechts außen in der Taskleiste.

– ODER –

Klicken Sie mit der rechten Maustaste auf das Symbol im Infobereich, und wählen Sie **Einstellungen**.

- **2.** Klicken Sie auf die entsprechende Schaltfläche, um die Einstellungen zu ändern.
- **3.** Klicken Sie auf **OK**.

## **Austauschen einer Festplatte**

**ACHTUNG:** So verhindern Sie Datenverluste oder ein blockiertes System:

Schalten Sie den Computer aus, bevor Sie eine Festplatte aus dem Festplattenschacht entnehmen. Entfernen Sie eine Festplatte nicht, während der Computer eingeschaltet ist oder sich im Standbymodus oder Ruhezustand befindet.

Wenn Sie sich nicht sicher sind, ob der Computer ausgeschaltet ist oder sich im Ruhezustand befindet, schalten Sie ihn ein, indem Sie die Betriebstaste kurz drücken. Fahren Sie ihn dann über das Betriebssystem herunter.

So entfernen Sie eine Festplatte:

- **1.** Speichern Sie Ihre Daten.
- **2.** Schalten Sie den Computer aus, und schließen Sie das Display.
- **3.** Trennen Sie alle externen Hardware-Geräte, die am Computer angeschlossen sind.
- **4.** Ziehen Sie das Netzkabel aus der Netzsteckdose.
- **5.** Legen Sie den Computer mit der Unterseite nach oben auf eine ebene Fläche.
- **6.** Entfernen Sie den Akku aus dem Computer.
- **7.** Entfernen Sie die drei Schrauben an der Rückseite des Computers.

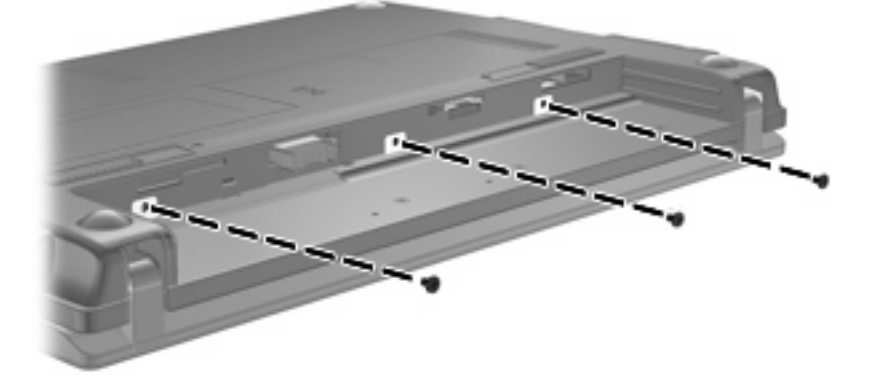

**8.** Drehen Sie den Computer mit dem Display nach oben und der Vorderseite zu Ihnen. Öffnen Sie das Display.

**9.** Heben Sie die hintere Kante der Tastatur an **(1)**, und nehmen Sie die Tastatur vom Computer **(2)** ab, um auf die Festplatte zugreifen zu können.

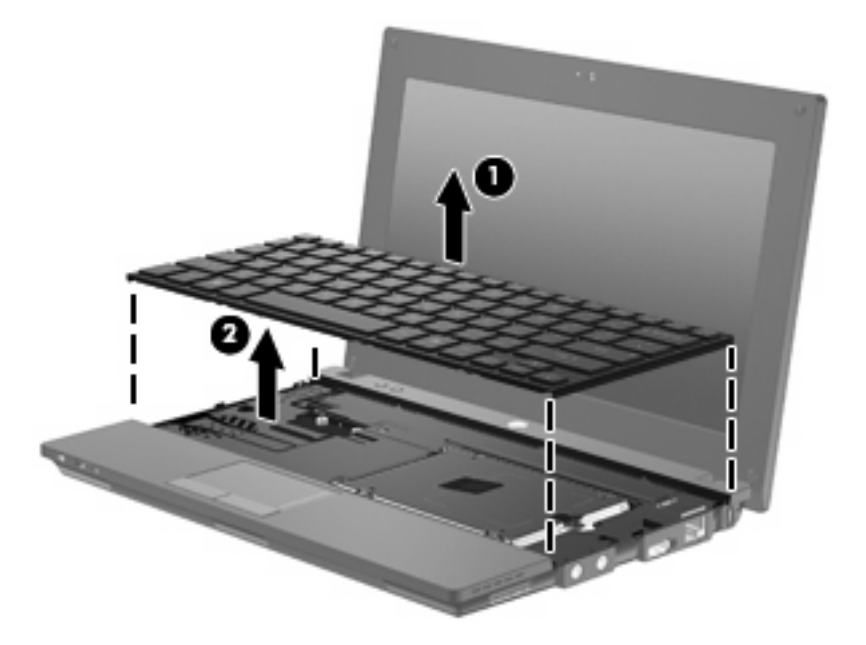

- **10.** Entfernen Sie die beiden Sicherungsschrauben der Festplatte **(1)**.
- **11.** Lösen Sie die unverlierbare Sicherungsschraube **(2)** für die Festplatte.
- **12.** Ziehen Sie die Lasche am Laufwerk **(3)** nach rechts, um die Festplatte zu trennen, und heben Sie dann die Festplatte aus dem Festplattenschacht **(4)**.

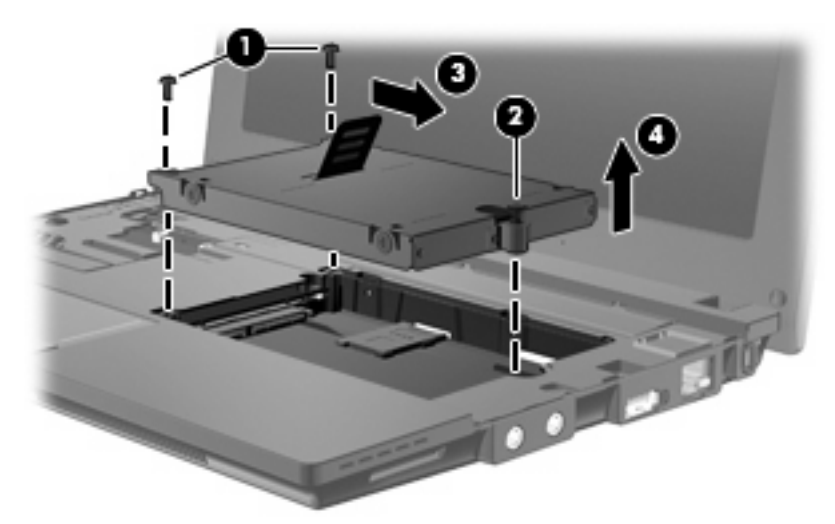

So bauen Sie eine Festplatte ein:

- **1.** Setzen Sie die Festplatte in den Festplattenschacht **(1)** ein.
- **2.** Ziehen Sie die Festplattenlasche **(2)** nach links, um die Festplatte anzuschließen.
- **3.** Ziehen Sie die unverlierbare Sicherungsschraube **(3)** an.

**4.** Bringen Sie die Sicherungsschrauben der Festplatte **(4)** wieder an.

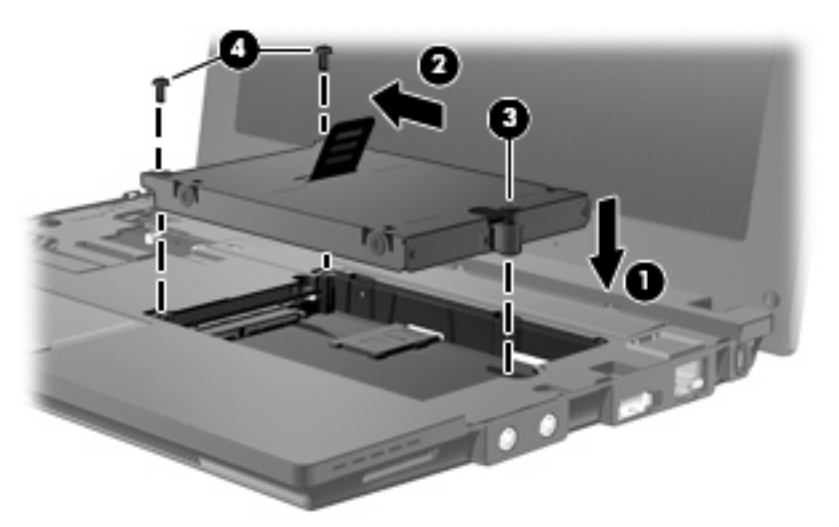

**5.** Setzen Sie die vordere Kante **(1)** der Tastatur in die Tastaturhalterung ein, und drücken Sie dann die Tastatur in die Halterung **(2)**.

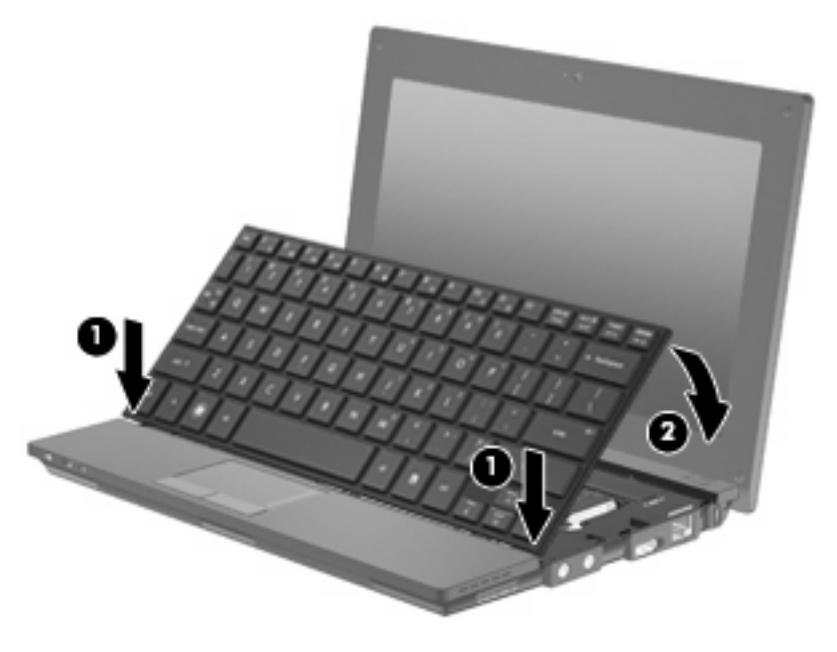

**6.** Schließen Sie das Computerdisplay, und legen Sie den Computer mit seiner Oberseite nach unten auf eine ebene Fläche.

**7.** Bringen Sie die drei Schrauben an der Rückseite des Computers wieder an.

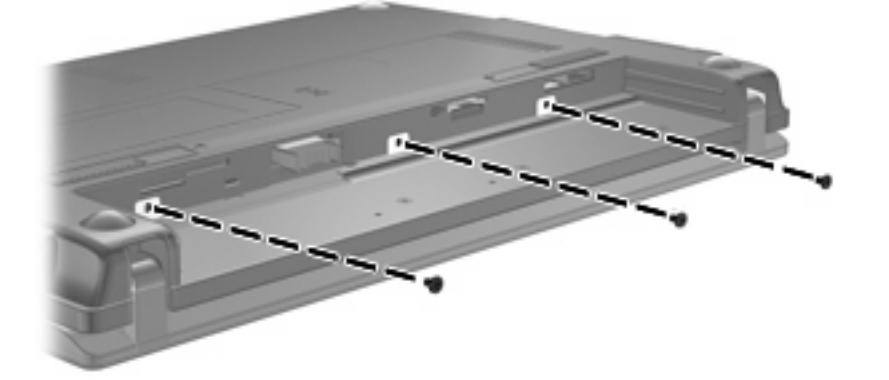

- **8.** Setzen Sie den Akku wieder ein.
- **9.** Drehen Sie den Computer wieder um, und schließen Sie die externe Stromversorgung und externe Geräte wieder an.
- **10.** Schalten Sie den Computer ein.

# **10 Speichermodule**

Der Computer verfügt an seiner Unterseite über ein Speichermodulfach. Die Speicherkapazität des Computers kann durch Austauschen des vorhandenen Speichermoduls im Speichermodulsteckplatz aufgerüstet werden.

- **VORSICHT!** Um die Gefahr eines Stromschlags und das Risiko von Hardwareschäden zu reduzieren, ziehen Sie das Netzkabel ab, und entfernen Sie alle Akkus, bevor Sie ein Speichermodul installieren.
- **ACHTUNG:** Elektrostatische Entladungen (ESD) können die elektronischen Bauteile beschädigen. Bevor Sie fortfahren, stellen Sie sicher, dass Sie nicht statisch aufgeladen sind, indem Sie einen geerdeten Gegenstand aus Metall berühren.

So fügen Sie ein Speichermodul hinzu oder tauschen es aus:

- **1.** Speichern Sie Ihre Daten.
- **2.** Schalten Sie den Computer aus, und schließen Sie das Display.

Wenn Sie sich nicht sicher sind, ob der Computer ausgeschaltet ist oder sich im Ruhezustand befindet, schalten Sie ihn ein, indem Sie die Betriebstaste kurz drücken. Fahren Sie ihn dann über das Betriebssystem herunter.

- **3.** Entfernen Sie alle an den Computer angeschlossenen externen Geräte.
- **4.** Ziehen Sie das Netzkabel aus der Netzsteckdose.
- **5.** Legen Sie den Computer mit der Unterseite nach oben auf eine ebene Fläche.
- **6.** Betätigen Sie den Akkufach-Entriegelungsschieber **(1)**, um den Akku freizugeben.
- **7.** Entfernen Sie den Akku aus dem Computer.
- **8.** Betätigen Sie den Akkufach-Entriegelungsschieber erneut, damit die Speichermodulfachabdeckung aufspringt.

**9.** Entfernen Sie die Abdeckung des Speichermodulfachs **(2)**.

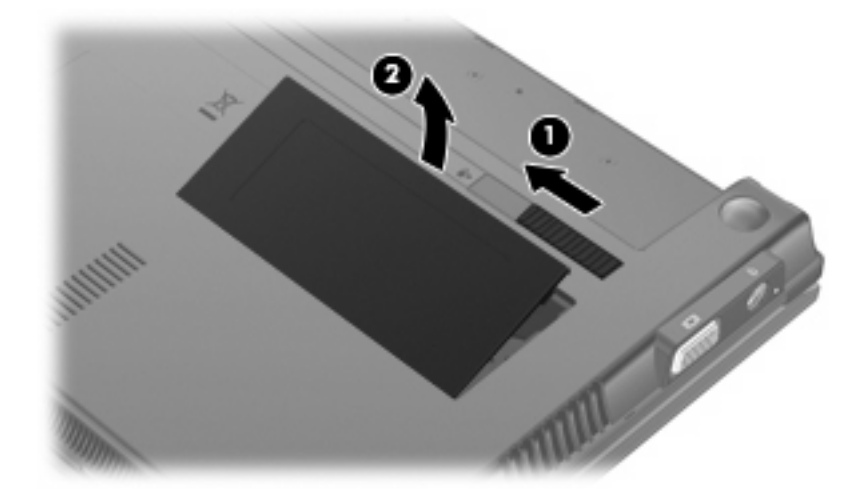

- **10.** Entfernen Sie das vorhandene Speichermodul:
	- **a.** Ziehen Sie die Arretierklammern **(1)** auf beiden Seiten des Speichermoduls nach außen.

Das Speichermodul kippt nach oben.

- **ACHTUNG:** Um Schäden am Speichermodul zu vermeiden, fassen Sie das Speichermodul immer nur an den Außenkanten an. Vermeiden Sie jede Berührung mit den Komponenten des Speichermoduls.
- **b.** Fassen Sie das Speichermodul am Rand **(2)**, und ziehen Sie es vorsichtig aus dem Speichersteckplatz.

Bewahren Sie Speichermodule in einem elektrostatikgeschützten Behältnis auf.

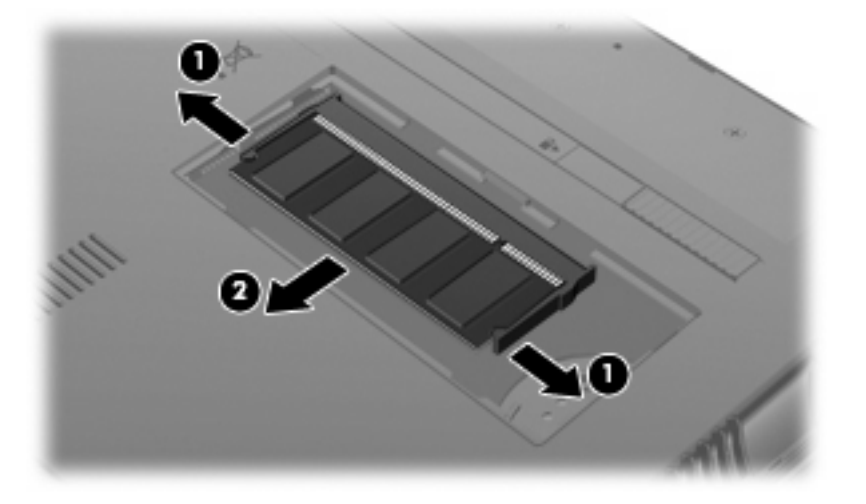

**11.** Setzen Sie ein neues Speichermodul ein:

- **ACHTUNG:** Um Schäden am Speichermodul zu vermeiden, fassen Sie das Speichermodul immer nur an den Außenkanten an. Vermeiden Sie jede Berührung mit den Bauelementen des Speichermoduls.
	- **a.** Richten Sie die eingekerbte Kante **(1)** des Speichermoduls an der Führungsnase im Speichersteckplatz aus.
	- **b.** Halten Sie das Speichermodul im 45-Grad-Winkel zur Oberfläche des Speichermodulfachs, und drücken Sie es **(2)** in den Steckplatz, bis es vollständig eingesetzt ist.
		- **ACHTUNG:** Um Schäden am Speichermodul zu vermeiden, biegen Sie das Speichermodul nicht.
	- **c.** Drücken Sie das Speichermodul **(3)** vorsichtig nach unten, indem Sie auf die linke und rechte Kante den gleichen Druck ausüben, bis die Arretierklammern einrasten.

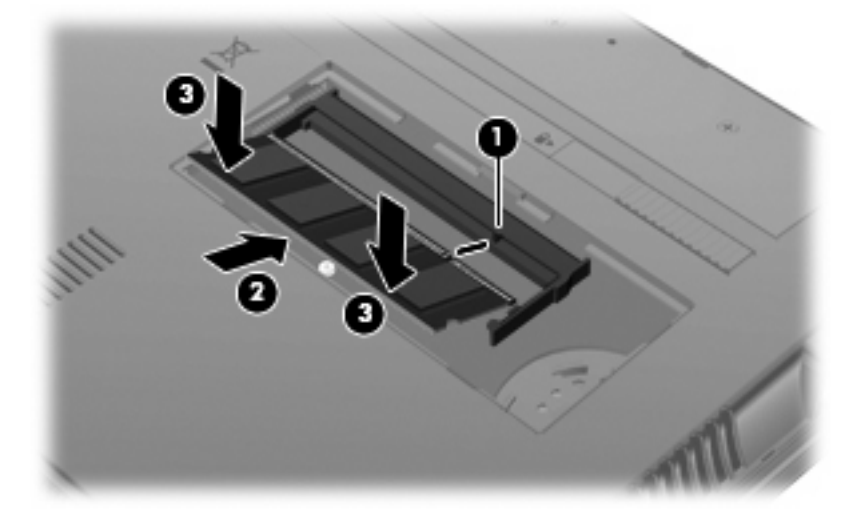

- **12.** Setzen Sie die Führungsnasen der Speichermodulfachabdeckung **(1)** in die Aussparungen am Fach ein.
- **13.** Drücken Sie die Abdeckung nach unten, bis sie einrastet **(2)**.

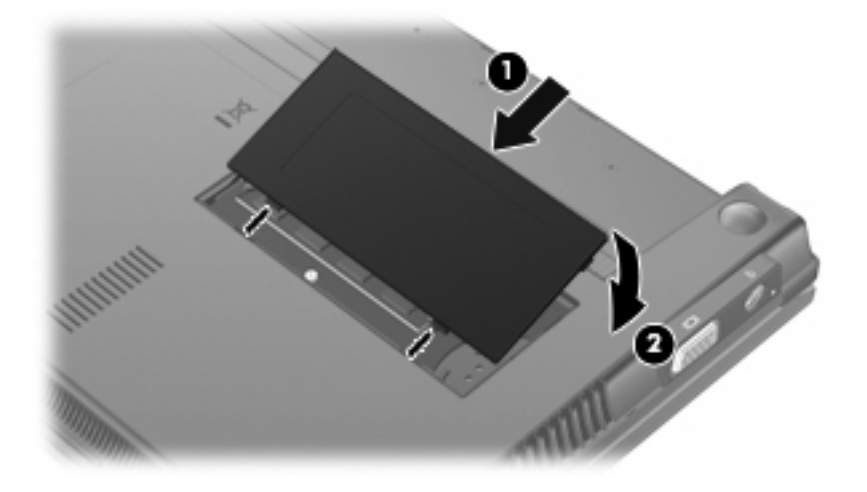

**14.** Setzen Sie den Akku wieder ein.

- **15.** Drehen Sie den Computer wieder um, und schließen Sie die externe Stromversorgung und Peripheriegeräte wieder an.
- **16.** Schalten Sie den Computer ein.
# **11 Software-Updates**

## **Aktualisieren von Software**

Aktualisierte Versionen der Software, die mit Ihrem Computer geliefert wurde, sind über das HP Update Utility oder auf der HP Website erhältlich.

Das HP Update Utility sucht automatisch nach Updates von HP. Das Utility wird in regelmäßigen Abständen ausgeführt und zeigt Support-Warnmeldungen an wie Sicherheitsverbesserungen sowie optionale Software- und Treiberupdates.

Sie können jederzeit manuell prüfen, ob neue Updates verfügbar sind, indem Sie **Start > Hilfe und Support** dann den Link für das **Software- und Treiber-Update** wählen und den Anleitungen auf dem Bildschirm folgen.

Die meisten Softwarepakete, die von der HP Website heruntergeladen werden können, liegen als komprimierte Dateien namens SoftPaqs vor. Einige BIOS-Updates stehen als komprimierte Dateien, so genannten *ROMPaqs*, zur Verfügung.

Einige Softwarepakete, die heruntergeladen werden können, enthalten eine Infodatei (README.TXT), die Hinweise zur Installation und zur Fehlerbeseitigung bei der Datei enthält. (Die Readme.txt-Dateien aus den ROMPaqs liegen nur in englischer Sprache vor.)

So aktualisieren Sie die Software über die HP Website:

**1.** Identifizieren Sie Ihr Computermodell, die Produktkategorie und Seriennummer oder Produktfamilie. Ermitteln Sie vor dem Update eines System-BIOS zunächst die auf dem Computer installierte BIOS-Version. Nähere Informationen finden Sie im Abschnitt "Ermitteln der BIOS-Version".

Wenn Ihr Computer in ein Netzwerk eingebunden ist, sprechen Sie vor der Installation von Software-Updates, insbesondere von System-BIOS-Updates, mit Ihrem Netzwerkadministrator.

- **F** HINWEIS: Das Computersystem-BIOS ist im System-ROM gespeichert. Das BIOS initialisiert das Betriebssystem, bestimmt, wie der Computer mit den Hardwaregeräten kommuniziert, und sorgt für den Datenaustausch zwischen Hardwaregeräten, für Uhrzeit und Datum.
- **2.** Öffnen Sie Ihren Internetbrowser, und besuchen Sie [http://www.hp.com/support.](http://www.hp.com/support)
- **3.** Wählen Sie Ihr Land bzw. Ihre Region aus.
- **4.** Klicken Sie auf die Option zum Download von Software und Treibern, und geben Sie Ihre Computermodellnummer in das Produktfeld ein.
- **5.** Drücken Sie die Eingabetaste.
- **6.** Folgen Sie den Anleitungen auf dem Bildschirm.

## <span id="page-109-0"></span>**Aktualisieren des BIOS**

Um das BIOS zu aktualisieren, müssen Sie zunächst die aktuelle BIOS-Version bestimmen und anschließend das neue BIOS herunterladen und installieren.

### **Ermitteln der BIOS-Version**

Versionsangaben für das BIOS (auch *ROM-Datum* und *System-BIOS* genannt) können Sie anzeigen, indem Sie fn+esc drücken (wenn Sie Windows® bereits ausführen) oder Computer Setup verwenden.

So verwenden Sie Computer Setup, um Informationen zum BIOS anzuzeigen:

- **1.** Schalten Sie den Computer ein, oder starten Sie ihn neu. Drücken Sie die Taste esc, wenn die Meldung "Press the ESC key for Startup Menu" (Zum Aufrufen des Startup-Menüs ESC-Taste drücken) unten im Bildschirm angezeigt wird.
- **2.** Drücken Sie f10, um BIOS Setup aufzurufen.
- **3.** Wählen Sie mit einem Zeigegerät oder den Pfeiltasten **File** (Datei) **> System Information** (Systeminformationen).
- **4.** Um zum Menü **File** (Datei) zurückzukehren, drücken Sie esc.
- **5.** Klicken Sie in der unteren linken Bildschirmecke auf **Exit** (Beenden), und folgen Sie den Anleitungen auf dem Bildschirm.

 $-$  ODER  $-$ 

Wählen Sie mithilfe der Pfeiltasten **File** (Datei) **> Ignore changes and exit** (Änderungen ignorieren und beenden), und drücken Sie dann die Eingabetaste.

### <span id="page-110-0"></span>**Herunterladen eines BIOS-Update**

**ACHTUNG:** Um Schäden am Computer oder eine fehlerhafte Installation zu verhindern, sollten Sie ein Update des System-BIOS nur herunterladen und installieren, wenn der Computer über das Netzteil an eine zuverlässige externe Stromquelle angeschlossen ist. Ein BIOS-Update sollte nicht heruntergeladen oder installiert werden, solange der Computer mit Akkus betrieben wird, mit einem optionalen Dockingprodukt verbunden oder an eine optionale Stromquelle angeschlossen ist. Beim Herunterladen und Installieren muss Folgendes beachtet werden:

Unterbrechen Sie nicht die Stromzufuhr zum Gerät, indem Sie das Netzkabel aus der Steckdose ziehen.

Schalten Sie den Computer nicht aus, und leiten Sie nicht den Standbymodus oder Ruhezustand ein.

Es dürfen keine Geräte eingesetzt bzw. entfernt oder Kabel angeschlossen bzw. abgezogen werden.

So laden Sie ein BIOS-Update herunter:

- **E** HINWEIS: BIOS-Updates werden nach Bedarf bereitgestellt. Ein neueres BIOS-Update ist für Ihren Computer möglicherweise nicht verfügbar. Es wird empfohlen, auf der HP Website in regelmäßigen Abständen nach BIOS-Updates zu suchen.
	- **1.** Rufen Sie in Ihrem Internetbrowser die Website <http://www.hp.com/support> auf, und wählen Sie anschließend Ihr Land bzw. Ihre Region.
	- **2.** Klicken Sie auf die Option zum Herunterladen von Software und Treibern, und geben Sie die Nummer Ihres Computermodells in das Produktfeld ein. Danach drücken Sie die Eingabetaste.
	- **3.** Wählen Sie aus den angezeigten Modellen Ihr Produkt aus.
	- **4.** Wählen Sie Ihr Betriebssystem aus.
	- **5.** Folgen Sie den Anleitungen auf dem Bildschirm, um auf das BIOS-Update zuzugreifen, das Sie herunterladen möchten. Notieren Sie sich Datum, Name bzw. andere Kennzeichnungen des Downloads. Möglicherweise benötigen Sie diese Informationen später, um das Update nach dem Herunterladen auf Ihrer Festplatte zu identifizieren.
	- **6.** Gehen Sie im Download-Bereich wie folgt vor:
		- **a.** Suchen Sie nach dem BIOS-Update, das aktueller ist als die derzeitige BIOS-Version auf Ihrem Computer.
		- **b.** Folgen Sie der Anleitung auf dem Bildschirm zum Herunterladen Ihrer Auswahl auf die Festplatte.

Notieren Sie sich den Pfad auf Ihrer Festplatte, auf den das BIOS-Update heruntergeladen wird. Sie müssen bei der Installation des Update auf diesen Pfad zugreifen.

**HINWEIS:** Wenn Sie Ihren Computer in ein Netzwerk einbinden, sprechen Sie vor der Installation von Software-Updates, insbesondere von System-BIOS-Updates, mit Ihrem Netzwerkadministrator.

Es gibt verschiedene Installationsverfahren für BIOS-Updates. Befolgen Sie die Anleitungen, die nach dem Herunterladen auf dem Bildschirm angezeigt werden. Wenn keine Anleitungen angezeigt werden, gehen Sie folgendermaßen vor:

- **1.** Öffnen Sie Windows Explorer, indem Sie auf **Start > Arbeitsplatz** klicken.
- **2.** Doppelklicken Sie auf Ihre Festplatte. (Dies ist im Allgemeinen "Lokale Festplatte (C:)".)
- <span id="page-111-0"></span>**3.** Öffnen Sie auf dem zuvor notierten Pfad auf der Festplatte den Ordner, in dem sich das Update befindet.
- **4.** Doppelklicken Sie auf die Datei mit der Dateierweiterung .exe (zum Beispiel *Dateiname*.exe).

Der Installationsvorgang wird gestartet.

**5.** Führen Sie die Installation entsprechend den Anleitungen auf dem Bildschirm aus.

**HINWEIS:** Wenn eine Meldung über die erfolgreiche Installation angezeigt wird, können Sie die heruntergeladene Datei von Ihrer Festplatte löschen.

### **Aktualisieren von Programmen und Treibern**

- **1.** Rufen Sie in Ihrem Internetbrowser die Website <http://www.hp.com/support> auf, und wählen Sie anschließend Ihr Land bzw. Ihre Region.
- **2.** Klicken Sie auf die Option zum Herunterladen von Software und Treibern, und geben Sie die Nummer Ihres Computermodells in das Produktfeld ein. Danach drücken Sie die Eingabetaste.

– ODER –

Wenn Sie ein bestimmtes SoftPaq suchen, geben Sie die SoftPaq-Nummer in das Suchfeld oben rechts ein. Drücken Sie dann die Eingabetaste, und folgen Sie den Anleitungen auf dem Bildschirm. Fahren Sie mit Schritt 6 fort.

- **3.** Wählen Sie aus den angezeigten Modellen Ihr Produkt aus.
- **4.** Wählen Sie Ihr Betriebssystem aus.
- **5.** Wenn die Liste mit Updates angezeigt wird, klicken Sie auf ein Update. Eine Seite mit zusätzlichen Informationen wird geöffnet.
- **6.** Klicken Sie auf **Herunterladen**.
- **7.** Klicken Sie auf **Ausführen**, um die aktualisierte Software direkt zu installieren, ohne die Datei herunterzuladen.

– ODER –

Klicken Sie auf **Speichern**, um die Datei auf Ihrem Computer zu speichern. Wählen Sie bei entsprechender Aufforderung einen Speicherort auf Ihrer Festplatte.

Nachdem Sie die Datei heruntergeladen haben, navigieren Sie zu dem Ordner, in dem Sie die Datei gespeichert haben, und doppelklicken Sie auf die Datei, um das Update zu installieren.

**8.** Wenn Sie dazu aufgefordert werden, führen Sie nach Abschluss der Installation einen Neustart Ihres Computer durch.

### **Verwenden von SoftPaq Download Manager**

Mit dem Tool HP SoftPaq Download Manager (SDM) können Sie schnell auf Informationen über SoftPaqs für HP Computer zugreifen, ohne die SoftPaq-Nummer eingeben zu müssen. Die Software liest eine veröffentlichte Datenbankdatei mit Informationen über SoftPaqs und Computermodelle und lädt die Datei herunter.

<span id="page-112-0"></span>Mit diesem Tool können Sie mühelos SoftPaqs nach Computermodell suchen und diese anschließend herunterladen, entpacken und installieren. Mit dem Programm können Sie folgende Aufgaben ausführen:

- SoftPaq Updates für Ihren Computer suchen, herunterladen und installieren.
- Verfügbare und heruntergeladene SoftPaqs für Ihren Computer anzeigen.
- Konfigurationsdateien erstellen und Suchparameter für verschiedene Konfigurationen angeben, um die Verwaltung von SoftPaqs für mehrere Computer mit verschiedenen Konfigurationen zu erleichtern.

SoftPaq Download Manager ist auf der HP Website verfügbar. Um SoftPaqs herunterzuladen, müssen Sie zunächst das Programm SoftPaq Download Manager herunterladen und installieren. Öffnen Sie die HP Website unter [http://www.hp.com/go/sdm,](http://www.hp.com/go/sdm) und folgen Sie den Anleitungen zum Herunterladen und Installieren von SoftPaq Download Manager.

- **E** HINWEIS: Um SoftPaq Download Manager herunterzuladen oder weitere Informationen über die Verwendung zu erhalten, besuchen Sie die HP Website unter <http://www.hp.com/go/sdm>
	- ▲ Um SoftPaq Download Manager zu starten, wählen Sie **Start > Alle Programme > HP > HP SoftPaq Download Manager**.

Weitere Informationen finden Sie in der Hilfe zur HP SoftPaq Download Manager Software.

### **HP SSM (System Software Manager)**

Mit HP SSM (System Software Manager) können Sie Software auf Systemebene remote und auf mehreren Systemen gleichzeitig aktualisieren. Bei Ausführung auf einem Clientcomputer erkennt SSM sowohl Hardware- als auch Softwareversionen und aktualisiert die entsprechende Software aus einem zentralen Repository, auch Dateigroßspeicher genannt. Treiberversionen, die von SSM unterstützt werden, werden auf der Website zum Download von HP Treibern und auf der *Support Software* CD mit einem speziellen Symbol gekennzeichnet. Das SSM Utility kann von der HP Website unter <http://www.hp.com/go/ssm> heruntergeladen werden; dort finden Sie außerdem weitere Informationen zu SSM (nur auf Englisch verfügbar).

# <span id="page-113-0"></span>**12 MultiBoot**

# **Bootgerätereihenfolge**

Beim Computerstart versucht das System, von den aktivierten Bootgeräten zu booten. Das standardmäßig aktivierte MultiBoot Utility bestimmt die Reihenfolge, in der das System die Bootgeräte auswählt. Bootgeräte können optische Laufwerke, Diskettenlaufwerke, eine Netzwerkkarte (NIC), Festplatten und USB-Geräte sein. Bootgeräte enthalten bootfähige Medien oder Dateien, die der Computer zum Starten und für einen ordnungsgemäßen Betrieb benötigt.

**EXA HINWEIS:** Einige Bootgeräte müssen erst in Computer Setup aktiviert werden, bevor sie in die Startreihenfolge aufgenommen werden können.

Werksseitig ist der Computer so eingestellt, dass er das Bootgerät auswählt, indem er die aktivierten Bootgeräte und Laufwerkspositionen in der folgenden Reihenfolge durchsucht:

- **EX** HINWEIS: Möglicherweise werden einige der Bootgeräte und Laufwerkspositionen nicht von Ihrem Computer unterstützt.
	- Notebookfestplatte
	- USB-Diskettenlaufwerk
	- USB-CD-ROM-Laufwerk
	- USB-Festplatte
	- Notebook Ethernet
	- Secure Digital (SD)-Speicherkarte

Sie können die Reihenfolge ändern, in welcher der Computer nach einem Bootgerät sucht, indem Sie in Computer Setup die Startreihenfolge ändern. Sie können auch esc drücken, während die Meldung "Press the ESC key for Startup Menu" (ESC drücken, um das Startmenü zu öffnen) unten im Bildschirm angezeigt wird. Drücken Sie dann f9. Wenn Sie f9 drücken, werden in einem Menü die aktuellen Bootgeräte angezeigt, von denen Sie eines wählen können. Alternativ können Sie mit MultiBoot Express den Computer so einstellen, dass Sie bei jedem Start oder Neustart aufgefordert werden, ein Bootgerät anzugeben.

# <span id="page-114-0"></span>**Aktivieren von Bootgeräten in Computer Setup**

Der Computer kann nur dann von einem USB-Gerät oder einer Netzwerkkarte starten, wenn das Gerät zuvor in Computer Setup aktiviert wurde.

So starten Sie Computer Setup und aktivieren ein USB-Gerät oder eine Netzwerkkarte als Bootgerät:

- **1.** Schalten Sie den Computer ein, oder starten Sie ihn neu. Drücken Sie esc, während die Meldung "Press the ESC key for Startup Menu" (ESC-Taste drücken, um Startmenü zu öffnen) am unteren Bildschirmrand angezeigt wird.
- **2.** Drücken Sie f10, um BIOS Setup zu starten.
- **3.** Um bootfähige Medien in USB-Laufwerken oder in Laufwerken zu aktivieren, die in ein optionales Dockinggerät eingesteckt sind (bestimmte Modelle), wählen Sie mit einem Zeigegerät oder den Pfeiltasten **System Configuration** (Systemkonfiguration) **> Device Configurations** (Gerätekonfigurationen). Überprüfen Sie, ob neben **USB Legacy Support** (Betriebssystemunabhängige USB-Unterstützung) die Option **Enabled** (Aktiviert) gewählt ist.
	- **HINWEIS:** Für die betriebssystemunabhängige USB-Unterstützung muss die USB-Anschlussoption aktiviert sein. Sie ist standardmäßig aktiviert. Reaktivieren Sie den Anschluss, wenn er deaktiviert ist. Wählen Sie dazu **System Configuration** (Systemkonfiguration) **> Port Options** (Anschlussoptionen), und klicken Sie neben **USB Port** (USB-Anschluss) auf **Enabled** (Aktiviert).

– ODER –

Zum Aktivieren einer Netzwerkkarte wählen Sie **System Configuration** (Systemkonfiguration) **> Boot Options** (Startoptionen), und klicken Sie dann auf **Enabled** (Aktiviert) neben der Option **PXE Internal NIC boot** (PXE-Systemstart von interner Netzwerkkarte).

**4.** Klicken Sie links unten im Bildschirm auf **Save** (Speichern), um Ihre Änderungen zu speichern und Computer Setup zu beenden. Folgen Sie anschließend den Anleitungen auf dem Bildschirm.

– ODER –

Wählen Sie mithilfe der Pfeiltasten **File** (Datei) **> Save Changes and Exit** (Änderungen speichern und beenden), und drücken Sie dann die Eingabetaste.

Die Änderungen werden beim Neustart des Computers wirksam.

**F** HINWEIS: Zum Verbinden einer Netzwerkkarte mit einem PXE- oder RPL-Server (PXE = Preboot eXecution Environment; RPL = Remote Program Load) ohne MultiBoot drücken Sie die Taste esc, wenn die Meldung "Press the ESC key for Startup Menu" (ESC-Taste drücken, um Startmenü zu öffnen) am unteren Bildschirmrand erscheint. Drücken Sie anschließend schnell f12.

# <span id="page-115-0"></span>**Erwägungen bei der Auswahl der Startreihenfolge**

Bevor Sie die Startreihenfolge ändern, sollten Sie Folgendes bedenken:

- Beim Neustart nach einer Änderung der Startreihenfolge versucht der Computer, anhand der neuen Startreihenfolge zu starten.
- Sind mehrere Bootgeräte vorhanden, berücksichtigt der Computer für den Systemstart jeweils nur das erste Bootgerät jedes Gerätetyps (ausgenommen optische Geräte). Wenn der Computer beispielsweise an ein optionales Dockinggerät angeschlossen ist (nur bestimmte Modelle), das eine Festplatte enthält, wird diese Festplatte in der Startreihenfolge als USB-Festplatte angezeigt. Kann das System nicht von dieser USB-Festplatte starten, übergeht es bei weiteren Bootversuchen die im Festplattenschacht installierte Festplatte. Stattdessen wird der Startversuch mit dem nächsten Gerätetyp in der Startreihenfolge wiederholt. Wenn jedoch zwei optische Laufwerke vorhanden sind und das erste optische Gerät nicht bootet (weil es keine Medien enthält oder weil die Medien nicht bootfähig sind), versucht das System, über das zweite optische Laufwerk zu starten.
- Änderungen der Startreihenfolge wirken sich auch auf die Zuordnung der Laufwerksbuchstaben aus. Wenn Sie beispielsweise mit einer als Laufwerk C formatierten CD von einem CD-ROM-Laufwerk starten, wird dieses CD-ROM-Laufwerk zu Laufwerk C, und die Festplatte im Festplattenschacht wird zu Laufwerk D.
- Der Computer kann nur dann von einem NIC-Gerät starten, wenn das Gerät zuvor im Menü "Builtin device options" (Optionen für integrierte Geräte) von Computer Setup aktiviert wurde und wenn das Starten von diesem Gerät im Menü "Boot options" (Startoptionen) von Computer Setup aktiviert ist. Da der Netzwerkkarte kein Laufwerksbuchstabe zugeordnet ist, bleiben beim Starten von einer Netzwerkkarte die Bezeichnungen der logischen Laufwerke unverändert.
- Die Laufwerke in einem optionalen Dockinggerät (nur bestimmte Modelle) werden in der Startreihenfolge wie externe USB-Geräte behandelt.

# <span id="page-116-0"></span>**Wählen der MultiBoot Einstellungen**

Sie können MultiBoot auf verschiedene Arten einsetzen:

- Zum Festlegen einer neuen Startreihenfolge beim Computerstart, indem Sie in Computer Setup die Startreihenfolge ändern.
- Zur dynamischen Auswahl des Bootgeräts, indem Sie die Taste esc drücken, während am unteren Bildschirmrand die Meldung "Press the ESC key for Startup Menu" (ESC-Taste drücken, um Startmenü zu öffnen) angezeigt wird. Drücken Sie anschließend f9, um das Menü für Bootgeräte-Optionen zu öffnen.
- Zum Einstellen variabler Startreihenfolgen mithilfe von MultiBoot Express. Bei Verwendung dieser Funktion werden Sie bei jedem Start oder Neustart des Computers zur Angabe des Bootgeräts aufgefordert.

## **Festlegen einer neuen Startreihenfolge in Computer Setup**

So starten Sie Computer Setup und legen eine neue Startreihenfolge fest, die der Computer bei jedem Start oder Neustart verwendet:

- **1.** Schalten Sie den Computer ein, oder starten Sie ihn neu. Drücken Sie esc, wenn die Meldung "Press the ESC key for Startup Menu" (ESC-Taste drücken, um Startmenü zu öffnen) am unteren Bildschirmrand angezeigt wird.
- **2.** Drücken Sie f10, um BIOS Setup zu starten.
- **3.** Wählen Sie mit einem Zeigegerät oder mit den Pfeiltasten ein Gerät aus der Liste aus.
- **4.** Wenn Sie das Gerät in der Startreihenfolge nach oben bewegen möchten, klicken Sie mit dem Zeigegerät auf den Pfeil nach oben neben dem Gerätenamen, oder drücken Sie die Plustaste.

– ODER –

Wenn Sie das Gerät in der Startreihenfolge nach unten bewegen möchten, klicken Sie mit dem Zeigegerät auf den Pfeil nach unten neben dem Gerätenamen, oder drücken Sie die -Taste.

**5.** Um Ihre Änderungen zu speichern und Computer Setup zu beenden, klicken Sie auf **Save** (Speichern) unten links im Bildschirm, und folgen Sie dann den angezeigten Anleitungen.

– ODER –

Wählen Sie mithilfe der Pfeiltasten **File** (Datei) **> Save Changes and Exit** (Änderungen speichern und beenden), und drücken Sie dann die Eingabetaste.

Die Änderungen werden beim Neustart des Computers wirksam.

### <span id="page-117-0"></span>**Dynamisches Auswählen eines Bootgeräts**

So wählen Sie dynamisch ein Bootgerät für die aktuelle Startsequenz aus:

- 1. Öffnen Sie das Menü "Select Boot Device" (Bootgerät auswählen), indem Sie den Computer einschalten oder neu starten und die Taste esc drücken, während die Meldung "Press the ESC key for Startup Menu" (ESC-Taste drücken, um Startmenü zu öffnen) am unteren Bildschirmrand angezeigt wird.
- **2.** Drücken Sie f9.
- **3.** Wählen Sie mit einem Zeigegerät oder den Pfeiltasten ein Bootgerät aus, und drücken Sie die Eingabetaste.

Die Änderungen werden sofort wirksam.

### **Festlegen einer MultiBoot Express-Eingabeaufforderung**

So starten Sie Computer Setup und legen fest, dass bei jedem Start oder Neustart des Computers das MultiBoot-Bootmenü angezeigt wird:

- **1.** Schalten Sie den Computer ein, oder starten Sie ihn neu. Drücken Sie f10, während die Meldung "Press the ESC key for Startup Menu" (ESC drücken, um das Startmenü zu öffnen) unten im Bildschirm angezeigt wird.
- **2.** Drücken Sie f10, um BIOS Setup zu starten.
- **3.** Wählen Sie mit einem Zeigegerät oder den Pfeiltasten **System Configuration** (Systemkonfiguration) **> Boot Options** (Startoptionen), und drücken Sie anschließend die Eingabetaste.
- **4.** Geben Sie im Feld **Express Boot Popup Delay (Sec)** [Wartedauer für Express-Boot-Popup (Sek.)] an, für wie viele Sekunden das Bootmenü angezeigt werden soll, bevor die aktuelle MultiBoot-Einstellung übernommen wird. (Bei Auswahl von 0 wird das Express-Bootmenü nicht angezeigt.)
- **5.** Klicken Sie links unten im Bildschirm auf **Save** (Speichern), um Ihre Änderungen zu speichern und Computer Setup zu beenden. Folgen Sie anschließend den Anleitungen auf dem Bildschirm.

– ODER –

Wählen Sie mithilfe der Pfeiltasten **File** (Datei) **> Save Changes and Exit** (Änderungen speichern und beenden), und drücken Sie dann die Eingabetaste.

Die Änderungen werden beim Neustart des Computers wirksam.

## **Festlegen der MultiBoot Express-Einstellungen**

Wenn das Express-Bootmenü beim Start angezeigt wird, haben Sie folgende Möglichkeiten:

- Soll ein bestimmtes Bootgerät im Express-Bootmenü angegeben werden, wählen Sie die gewünschte Einstellung im vorgegebenen Zeitrahmen, und drücken Sie anschließend die Eingabetaste.
- Soll der Computer nicht die aktuelle MultiBoot-Einstellung verwenden, drücken Sie vor Ablauf der vorgegebenen Zeit eine beliebige Taste. Der Computer startet erst, wenn Sie ein Bootgerät ausgewählt und die Eingabetaste gedrückt haben.
- Soll der Computer mit den aktuellen MultiBoot-Einstellungen starten, lassen Sie die vorgegebene Zeit einfach verstreichen.

# <span id="page-119-0"></span>**13 Computer Setup**

# **Starten von Computer Setup**

Computer Setup ist ein vorinstalliertes, ROM-basierendes Utility, das selbst dann verwendet werden kann, wenn das Betriebssystem nicht reagiert oder sich nicht laden lässt.

**Follow HINWEIS:** Möglicherweise werden nicht alle der in diesem Handbuch aufgeführten Computer Setup-Menüoptionen von Ihrem Computer unterstützt.

**HINWEIS:** Eine über den USB-Anschluss angeschlossene externe Tastatur kann in Computer Setup nur verwendet werden, wenn die betriebssystemunabhängige USB-Unterstützung aktiviert ist.

So starten Sie Computer Setup:

- **1.** Schalten Sie den Computer ein, oder starten Sie ihn neu.
- **2.** Bevor Ihr Betriebssystem geladen und während die Meldung "Press the ESC key for Startup Menu" (ESC drücken, um Startmenü zu öffnen) unten links im Bildschirm angezeigt wird, drücken Sie esc.

## **Verwenden von Computer Setup**

### **Navigieren und Auswählen in Computer Setup**

Auf die Informationen und Einstellungen in Computer Setup können Sie über die Menüs **File** (Datei), **Security** (Sicherheitsfunktionen), **Diagnostics** (Diagnose) und **System Configuration** (Systemkonfiguration) zugreifen.

So navigieren Sie in Computer Setup und wählen Elemente aus:

- **1.** Schalten Sie den Computer ein, oder starten Sie ihn neu. Drücken Sie esc, während die Meldung "Press the ESC key for Startup Menu" (ESC drücken, um das Startmenü zu öffnen) unten im Bildschirm angezeigt wird.
	- Verwenden Sie die Tabulatortaste oder die Pfeiltasten, um ein Menü oder ein Menüelement auszuwählen, und drücken Sie die Eingabetaste, oder verwenden Sie ein Zeigegerät, um das Element auszuwählen.
	- Um einen Bildlauf nach oben oder unten durchzuführen, klicken Sie rechts oben im Bildschirm auf den Pfeil nach oben bzw. unten oder verwenden die Nach-oben- bzw. Nach-unten-Taste.
	- Um Dialogfelder zu schließen und zum Hauptbildschirm von Computer Setup zurückzukehren, drücken Sie die Taste esc und folgen den Anleitungen auf dem Bildschirm.
- <span id="page-120-0"></span>**HINWEIS:** Sie können entweder ein Zeigegerät (TouchPad, Pointing Stick oder USB-Maus) oder die Tastatur zum Navigieren und Auswählen in Computer Setup verwenden.
- **2.** Drücken Sie f10, um BIOS-Setup aufzurufen.
- **3.** Wählen Sie das Menü **File** (Datei), **Security** (Sicherheitsfunktionen), **Diagnostics** (Diagnose) oder **System Configuration** (Systemkonfiguration).
- **4.** Beenden Sie Computer Setup mit einem der folgenden Verfahren:
	- Um Computer Setup zu verlassen ohne Ihre Änderungen zu speichern, klicken Sie auf **Exit** (Beenden) unten links im Bildschirm, und folgen Sie dann den Anleitungen auf dem Bildschirm.

– ODER –

Wählen Sie mithilfe der Tabulatortaste oder der Pfeiltasten **File** (Datei) **> Ignore Changes and Exit** (Änderungen ignorieren und beenden), und drücken Sie dann die Eingabetaste.

- $-$  ODER  $-$
- Um Ihre Einstellungen zu speichern und Computer Setup zu beenden, klicken Sie auf **Save** (Speichern) unten links im Bildschirm, und folgen Sie dann den Anleitungen auf dem Bildschirm.

 $-$  ODER  $-$ 

Wählen Sie mithilfe der Tabulatortaste oder der Pfeiltasten **File** (Datei) **> Save Changes and Exit** (Änderungen speichern und beenden), und drücken Sie dann die Eingabetaste.

Ihre Änderungen werden beim Neustart des Computers wirksam.

### **Wiederherstellen der Standardeinstellungen in Computer Setup**

So setzen Sie in Computer Setup die Einstellungen wieder auf den Lieferzustand zurück:

- **1.** Rufen Sie Computer Setup auf, indem Sie den Computer einschalten oder neu starten. Drücken Sie esc, während die Meldung "Press the ESC key for Startup Menu" (ESC drücken, um das Startmenü zu öffnen) unten links im Bildschirm angezeigt wird.
- **2.** Drücken Sie f10, um BIOS-Setup aufzurufen.
- **3.** Wählen Sie mit den Pfeiltasten das Menü **File** (Datei) **> Restore defaults** (Standardeinstellungen wiederherstellen), und drücken Sie dann die Eingabetaste.
- **4.** Wenn das Dialogfeld zum Bestätigen angezeigt wird, drücken Sie die Taste f10.
- **5.** Um Ihre Einstellungen zu speichern und Computer Setup zu verlassen, wählen Sie mithilfe der Pfeiltasten **File** (Datei) **> Save changes and exit** (Änderungen speichern und beenden). Folgen Sie dann den Anleitungen auf dem Bildschirm.

Die Einstellungen werden beim Neustart des Computers wirksam.

**E** HINWEIS: Die Einstellungen für Kennwörter und Sicherheit werden beim Wiederherstellen der Standardeinstellungen nicht verändert.

# <span id="page-121-0"></span>**Menüs in Computer Setup**

Die Menütabellen in diesem Kapitel bieten einen Überblick über die Optionen von Computer Setup.

**HINWEIS:** Einige in diesem Kapitel aufgeführten Computer Setup Menüoptionen werden möglicherweise nicht von Ihrem Computer unterstützt.

## **Menü** "File" (Datei)

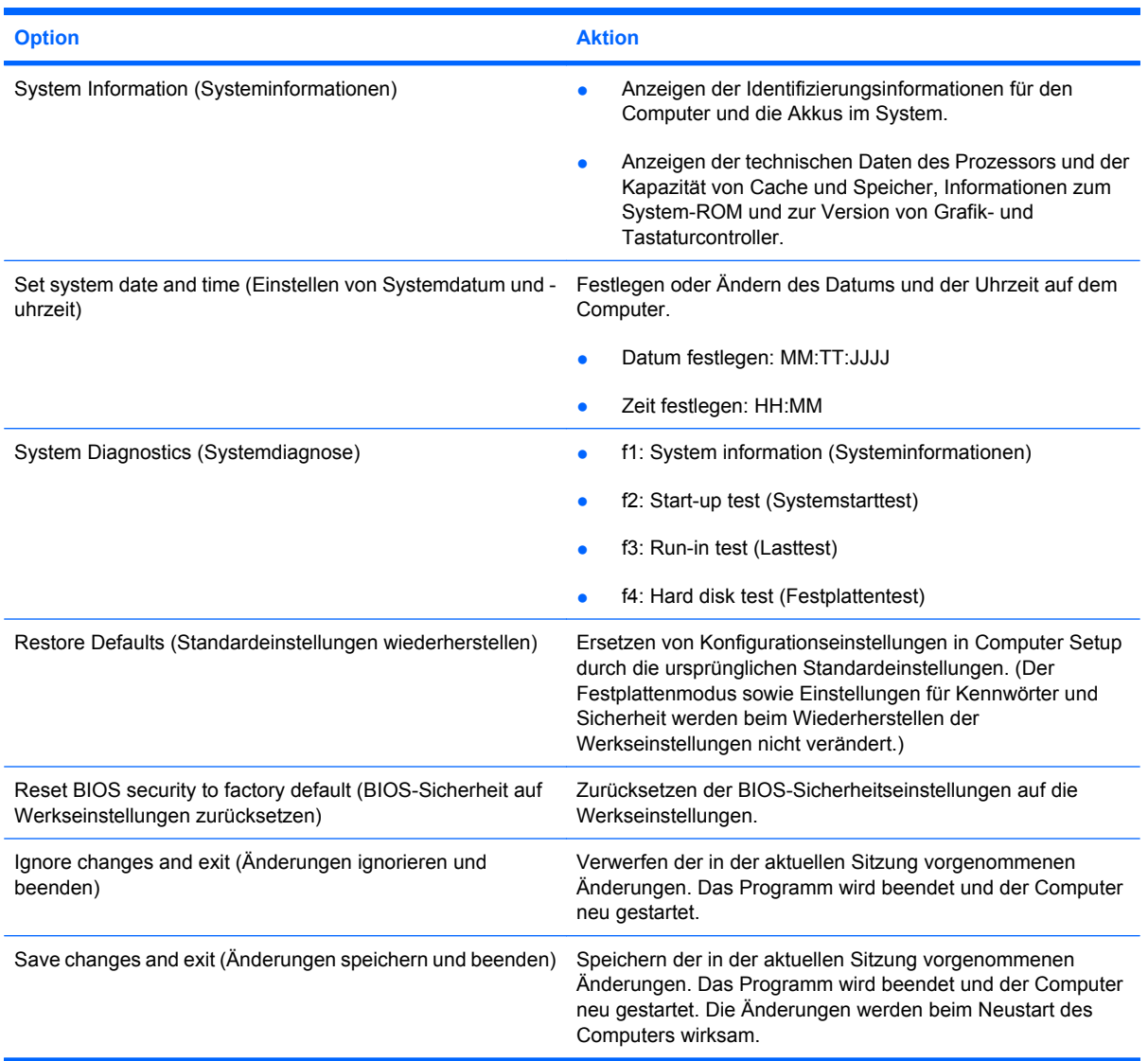

## **Menü "Security" (Sicherheitsfunktionen)**

**HINWEIS:** Möglicherweise werden nicht alle der in diesem Abschnitt aufgeführten Menüoptionen von Ihrem Computer unterstützt.

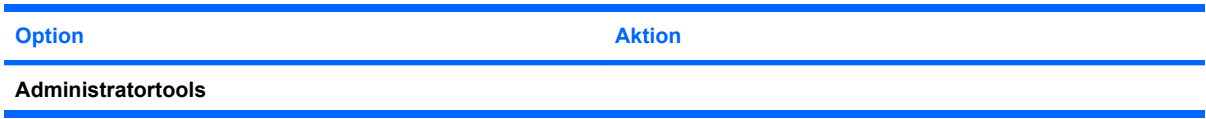

<span id="page-122-0"></span>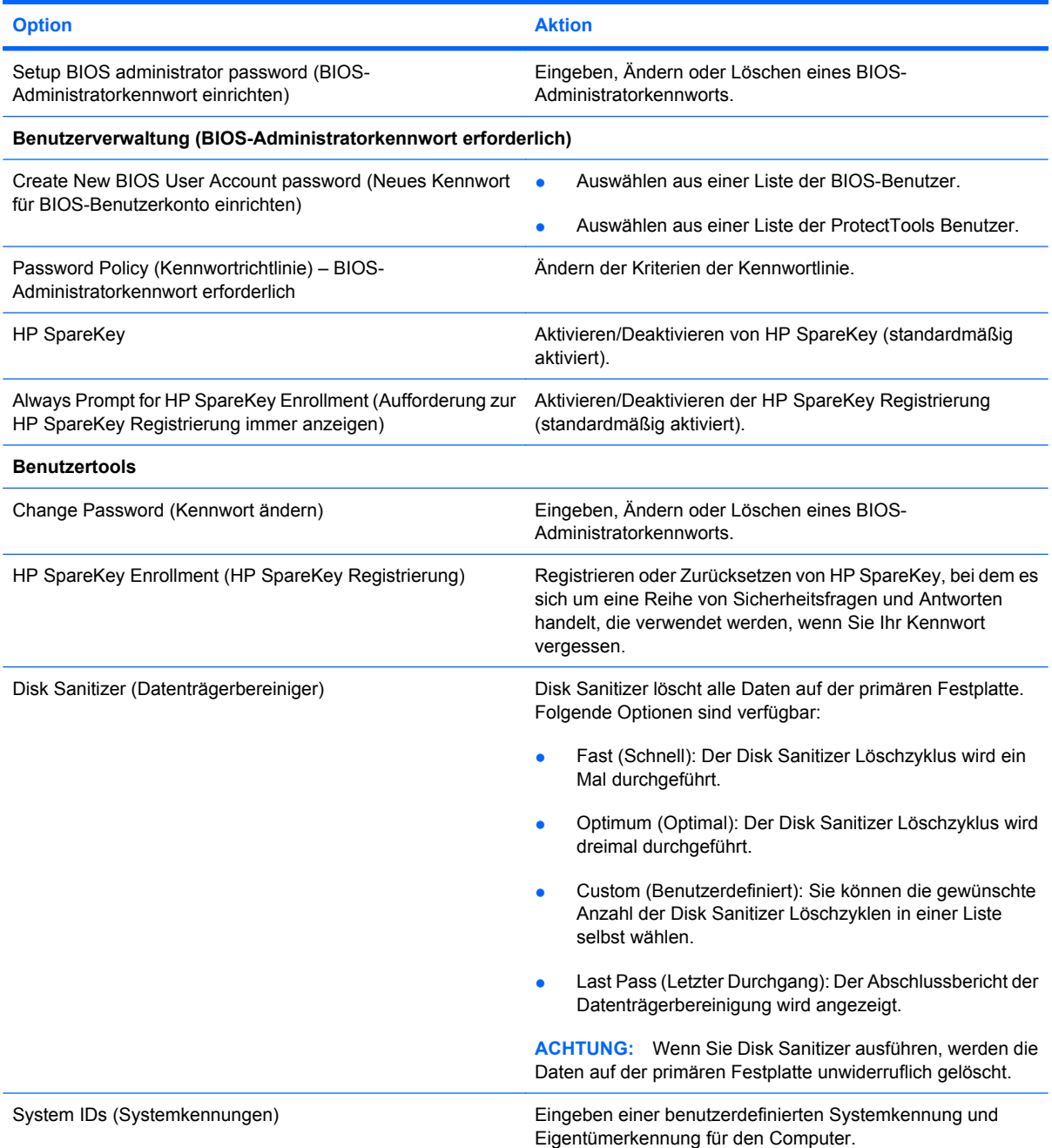

## **Menü** "System Configuration" (Systemkonfiguration)

**HINWEIS:** Einige der hier aufgeführten Systemkonfigurationsoptionen werden von Ihrem Computer möglicherweise nicht unterstützt.

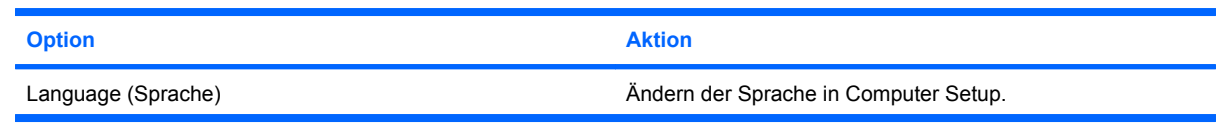

<span id="page-123-0"></span>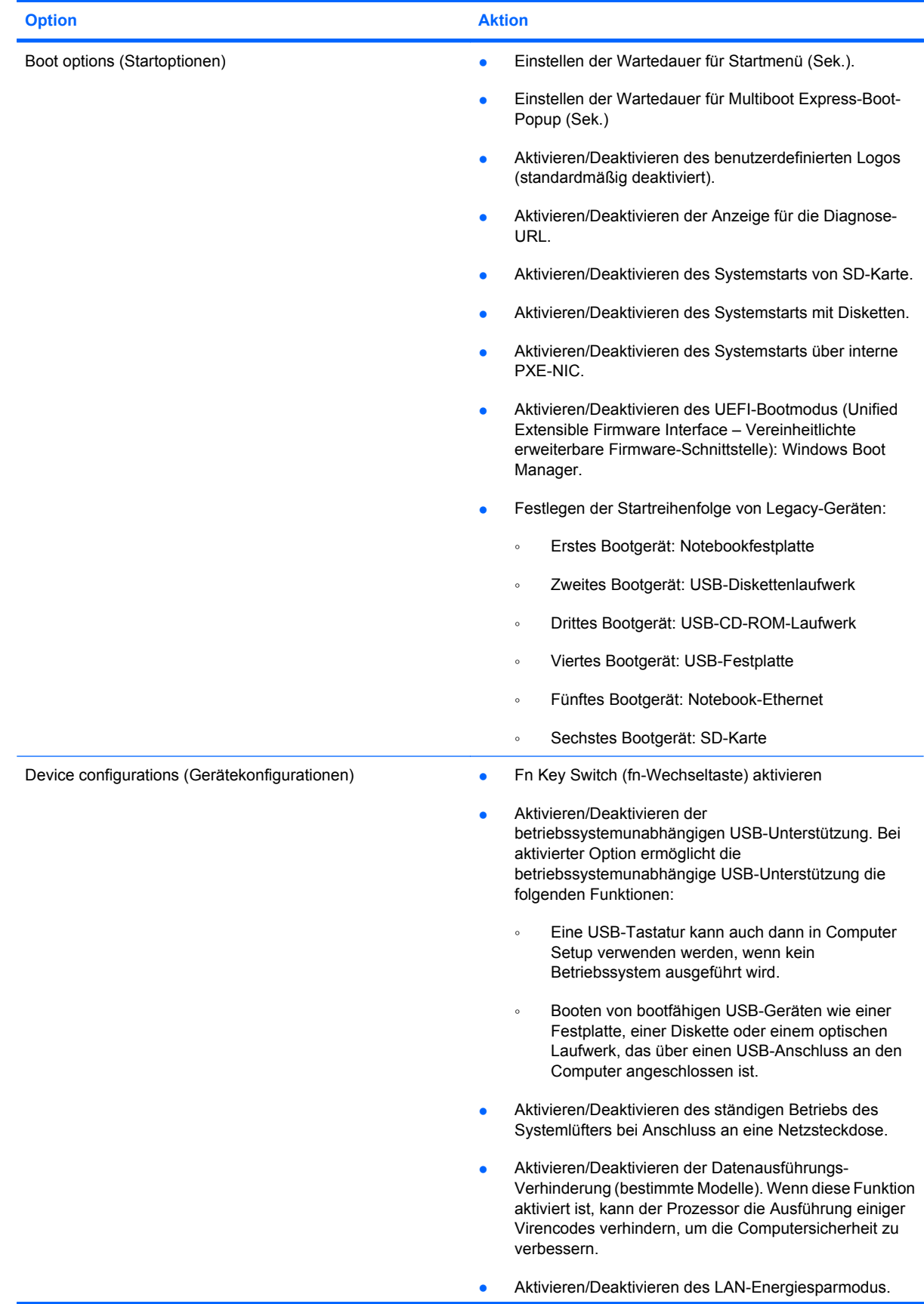

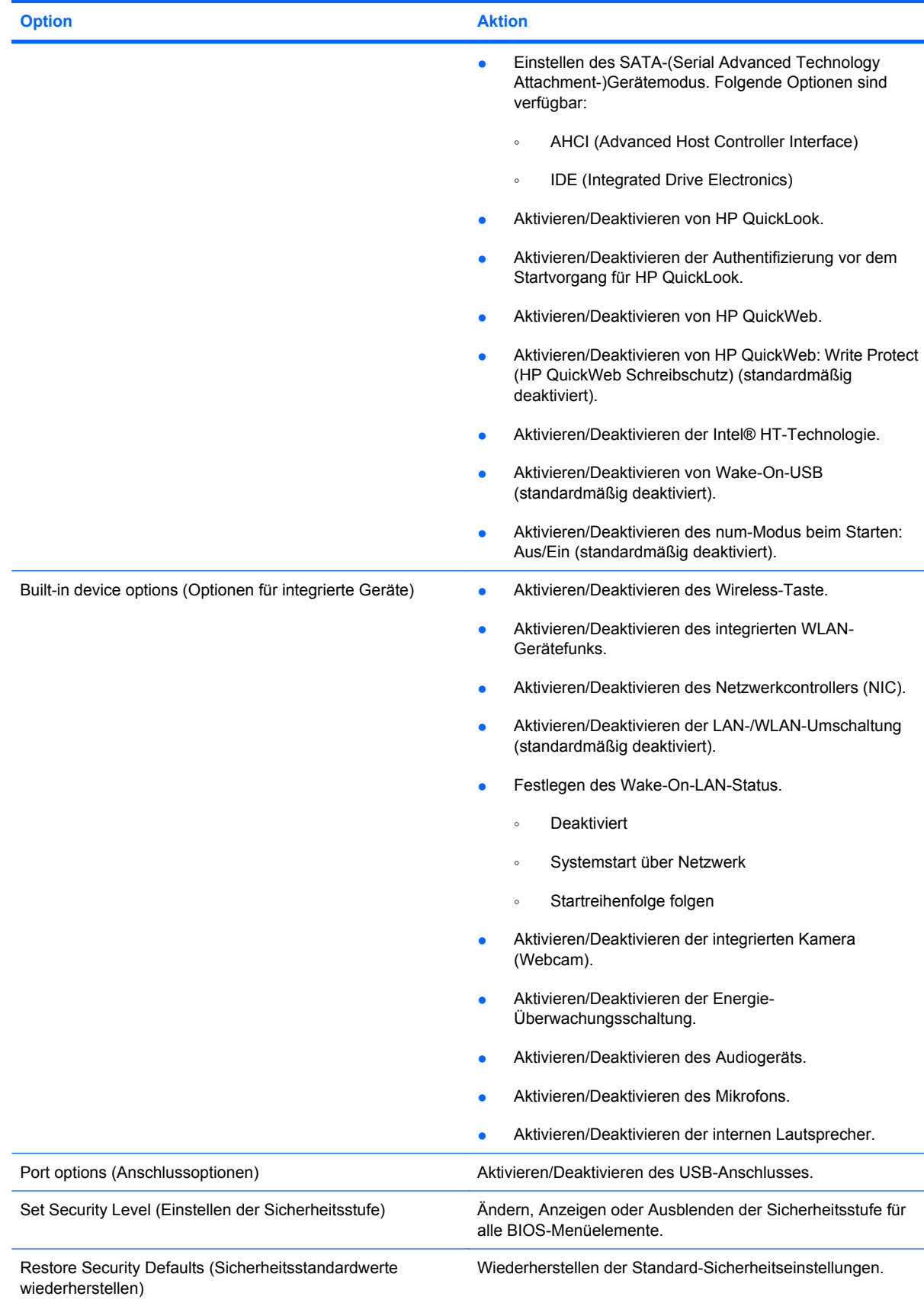

# <span id="page-125-0"></span>**14 Sichern und Wiederherstellen**

Zum Schutz Ihrer Daten verwenden Sie das Windows® Sicherungsprogramm, um Dateien oder Ordner zu sichern oder Wiederherstellungspunkte zu erstellen. Bei einem Systemausfall können Sie diese Sicherungsdateien dann verwenden, um den Inhalt Ihres Computers wiederherzustellen.

**E** HINWEIS: Das Windows Sicherungsprogramm ist nur auf Notebooks mit dem Betriebssystem Windows XP Professional verfügbar. Wenn auf Ihrem Notebook Windows XP Home installiert ist, können Sie Ihre persönlichen Dateien auf einer externen USB-Festplatte (separat zu erwerben) sichern.

Windows XP Professional bietet die folgenden erweiterten Optionen zum Sichern und Wiederherstellen:

- Sichern einzelner Dateien und Ordner
- Sichern aller Dateien und Ordner
- Planen von automatischen Sicherungen (bestimmte Modelle)
- Erstellen von Wiederherstellungspunkten
- Wiederherstellen von Daten

**Frank HINWEIS:** Anleitungen für diese Aufgaben finden Sie unter Hilfe und Support.

# <span id="page-126-0"></span>**Sicherung**

Sie können nur die Daten wiederherstellen, die bereits in Ihrer letzten Sicherung enthalten sind. Die erste Sicherung sollten Sie sofort nach dem Software-Setup durchführen. Nach dem Hinzufügen von Software und Datendateien sollten Sie Ihr System erneut sichern. Führen Sie die Sicherungen regelmäßig durch, damit Sie stets über eine möglichst aktuelle Sicherung verfügen.

Verwenden Sie unter Windows XP Professional das Windows Sicherungsprogramm, um eine Sicherung zu erstellen. Klicken Sie auf **Start > Alle Programme > Zubehör > Systemprogramme > Sicherung**. Befolgen Sie die Anleitungen auf dem Bildschirm, um Ihre Dateien zu sichern.

Kopieren Sie unter Windows XP Home Datendateien auf eine externe USB-Festplatte (separat zu erwerben).

# <span id="page-127-0"></span>**Wiederherstellung**

Im Falle eines Systemausfalls oder bei Systeminstabilität verwenden Sie die Betriebssystem-Disc und die *Driver Recovery* Disc (Disc zur Treiberwiederherstellung) im Lieferumfang Ihres Computers, um Ihr Betriebssystem und Programme wiederherzustellen.

- **ACHTUNG:** Durch das Wiederherstellungsverfahren wird die Festplatte neu formatiert und ihre Inhalte vollständig gelöscht. Alle von Ihnen erstellten Dateien sowie jegliche auf dem Computer installierte Software werden unwiderruflich gelöscht. Während des Wiederherstellungsverfahrens werden das ursprüngliche Betriebssystem, Software und Treiber neu installiert. Software, Treiber und Updates, die nicht von HP vorinstalliert wurden, müssen Sie manuell neu installieren. Persönliche Dateien müssen aus einer Sicherung wiederhergestellt werden.
	- **1.** Wenn möglich, sichern Sie alle persönlichen Dateien (Backup).
	- **2.** Fahren Sie den Computer herunter.
	- **3.** Legen Sie die Betriebssystem-Disc in ein optionales externes optisches Laufwerk ein.
	- **4.** Schalten Sie den Computer ein.
	- **5.** Folgen Sie den Anleitungen auf dem Bildschirm zur Installation des Betriebssystems.
	- **6.** Wenn das Betriebssystem installiert ist, nehmen Sie die Betriebssystem-Disc heraus und legen die *Driver Recovery* Disc (Disc zur Treiberwiederherstellung) ein.
	- **7.** Folgen Sie den Anleitungen auf dem Bildschirm zur Installation der Treiber und Programme.
- **FUNWEIS:** Weitere Informationen finden Sie unter Hilfe und Support.

# **Index**

### **A**

Administratorkennwort [51](#page-60-0) Akku Aufbewahren [24](#page-33-0) Austauschen [25](#page-34-0) Einsetzen [19](#page-28-0) Einsparen von Energie [24](#page-33-0) Entfernen [19](#page-28-0) Entsorgen [25](#page-34-0) Erneutes Aufladen [24](#page-33-0) Kalibrieren [22](#page-31-0) Laden [20,](#page-29-0) [22](#page-31-0) Niedriger Akkuladestand [21](#page-30-0) Akkuanzeige [7,](#page-16-0) [20](#page-29-0), [21](#page-30-0) Akkuenergie [18](#page-27-0) Akku-Entriegelungsschieber [9](#page-18-0), [19](#page-28-0) Akkufach [8,](#page-17-0) [12](#page-21-0) Akkuladung maximieren [21](#page-30-0) Akkutemperatur [24](#page-33-0) Ändern der Startreihenfolge [107](#page-116-0) Anschließen, externe Stromzufuhr [17](#page-26-0) Anschluss, Netzanschluss [7](#page-16-0) Anschlüsse Monitoranschluss [7](#page-16-0), [47](#page-56-0) USB-Anschlüsse [6,](#page-15-0) [7,](#page-16-0) [65](#page-74-0) Anschluss für externen Monitor [47](#page-56-0) Antennen [9](#page-18-0) Anwendungstaste, Windows [5](#page-14-0) Anzeige umschalten [76](#page-85-0) Audioausgangsbuchse (Kopfhörer) [6](#page-15-0), [42](#page-51-0) Audioeingangsbuchse (Mikrofon) [6,](#page-15-0) [42](#page-51-0) Audiofunktionen überprüfen [45](#page-54-0) Audiogeräte, externe anschließen [45](#page-54-0)

Aufbewahren von Akkus [24](#page-33-0) Aufladen des Akkus [20,](#page-29-0) [22](#page-31-0) Ausschalten des Computers [25](#page-34-0)

#### **B**

Benutzerkennwort [51](#page-60-0) Beschreibbare Medien [13](#page-22-0) Betriebsanzeige [3](#page-12-0) Betriebssystem Microsoft Echtheitszertifikat, Etikett [12](#page-21-0) Produktschlüssel [12](#page-21-0) Betriebssystemunabhängige Unterstützung, USB [110](#page-119-0), [114](#page-123-0) Betriebstaste [4](#page-13-0) Bildlauf, Touchscreen-Bewegungen [79](#page-88-0) Bildlaufbereiche, TouchPad [2](#page-11-0) BIOS-Update Herunterladen [101](#page-110-0) Installieren [101](#page-110-0) Bluetooth-Etikett [12](#page-21-0) Bluetooth-Gerät [27](#page-36-0) Bootgeräte aktivieren [105](#page-114-0) Buchsen Audioausgangsbuchse (Kopfhörer) [6](#page-15-0), [42](#page-51-0) Audioeingangsbuchse (Mikrofon) [6,](#page-15-0) [42](#page-51-0) RJ-45-Netzwerkbuchse [6](#page-15-0)

#### **C** CD

Einlegen [68](#page-77-0) Entnehmen [69](#page-78-0) CD-Laufwerk [67](#page-76-0) Computer Setup BIOS-Administratorkennwort [52](#page-61-0)

Bootfähige Geräte aktivieren [105](#page-114-0) File, Menü [112](#page-121-0) MultiBoot Express-Eingabeaufforderung festlegen [108](#page-117-0) Navigieren und Auswählen [110](#page-119-0) Security, Menü [112](#page-121-0) Startreihenfolge festlegen [107](#page-116-0) System Configuration, Menü [113](#page-122-0) Wiederherstellen der Standardeinstellungen [111](#page-120-0) Connection Manager, Symbol [28](#page-37-0)

### **D**

Datenträgerleistung [88](#page-97-0) Diebstahlsicherung, Öffnung [6](#page-15-0) Digitale Karte Deaktivieren [73](#page-82-0) Einsetzen [72](#page-81-0) Entfernen [73](#page-82-0) Diskettenlaufwerk [67](#page-76-0) **Display** Displayhelligkeit, Tasten [76](#page-85-0) Umschalten der Anzeige [76](#page-85-0) Displayhelligkeit, Tasten [76](#page-85-0) Displaykomponenten [8](#page-17-0) Drehen, Touchscreen-Bewegungen [80](#page-89-0) DriveLock Kennwort Ändern [58](#page-67-0) Beschreibung [55](#page-64-0) Eingeben [57](#page-66-0) Einrichten [56](#page-65-0) Entfernen [59](#page-68-0) DVD Einlegen [68](#page-77-0) Entnehmen [69](#page-78-0)

DVD-Laufwerk [67](#page-76-0)

#### **E**

Echtheitszertifikat [12](#page-21-0) Einrichten, Computer [1](#page-10-0) Einrichten der Internetverbindung [30](#page-39-0) Einrichten eines WLAN [30](#page-39-0) Einsparen, Energie [24](#page-33-0) Entriegelungsschieber, Akku [9](#page-18-0) esc-Taste [5](#page-14-0) **Etiketten** Bluetooth-Etikett [12](#page-21-0) HP UMTS-Modul, Etikett mit Seriennummer [12](#page-21-0) **Microsoft** Echtheitszertifikat [12](#page-21-0) Service-Etikett [9,](#page-18-0) [11](#page-20-0) SIM-Karten-Etikett [12](#page-21-0) WLAN-Etikett [12](#page-21-0) Zulassungsetikett [12](#page-21-0) Zulassungsetiketten für Wireless-Geräte [12](#page-21-0) Externe Audiogeräte anschließen [45](#page-54-0) Externer Monitor, Anschluss [7](#page-16-0) Externes Laufwerk [67](#page-76-0)

### **F**

Fächer, Akku [12](#page-21-0) Fehlerbeseitigung bei Problemen mit Wireless-Verbindungen [37](#page-46-0) **Festplatte** Externe [67](#page-76-0) HP 3D DriveGuard [89](#page-98-0) Installieren [92](#page-101-0) Feststelltaste, LED [3](#page-12-0) File, Menü [112](#page-121-0) Fingereingabeeinstellungen Aktivieren [82](#page-91-0) Deaktivieren [82](#page-91-0) Firewall [31](#page-40-0) Flughafen, Sicherheitseinrichtungen [87](#page-96-0) fn-Taste [5](#page-14-0) Funktionstasten Einleiten des Standbymodus [76](#page-85-0) Einleiten von QuickLock [76](#page-85-0)

Erhöhen der Displayhelligkeit [76](#page-85-0) Erhöhen der Lautstärke [77](#page-86-0) Stummschalten der Lautsprecher [77](#page-86-0) Umschalten der Anzeige [76](#page-85-0) Verringern der Displayhelligkeit [76](#page-85-0) Funktionstasten auf der Tastatur [74](#page-83-0)

### **G**

Gerätesicherheit [60](#page-69-0) Griff<sub>9</sub>

### **H**

Hardware erkennen [1](#page-10-0) Herstellen einer Verbindung zu einem LAN [40](#page-49-0) Herunterfahren [25](#page-34-0) HP 3D DriveGuard [89](#page-98-0) HP Connection Manager Software [29](#page-38-0) HP System Software Manager [103](#page-112-0) HP UMTS, deaktiviert [33](#page-42-0) HP UMTS-Modul [33](#page-42-0) HP UMTS-Modul, Etikett mit Seriennummer [12](#page-21-0) Hubs [65](#page-74-0)

### **I**

Informationen über den Computer [100](#page-109-0) Interne Mikrofone [8](#page-17-0), [42](#page-51-0)

## **K**

Kabel USB-Kabel [65](#page-74-0) Kabel, Netzkabel [11](#page-20-0) Kalibrieren eines Akkus [22](#page-31-0) Kennwörter Administratorkennwort [51](#page-60-0) Benutzerkennwort [51](#page-60-0) BIOS-Administratorkennwort [52](#page-61-0) DriveLock Kennwort [55](#page-64-0) Komponenten Displaykomponenten [8](#page-17-0) Linke Seite [7](#page-16-0) Oberseite [1](#page-10-0)

Rechte Seite [6](#page-15-0) Unterseite [8](#page-17-0) Vorderseite [5](#page-14-0) Zusätzliche Hardware [11](#page-20-0) Kopfhörer [42](#page-51-0) Kopfhörerbuchsen (Audioausgang) [42](#page-51-0) Kritischer Akkuladestand [21](#page-30-0)

### **L**

LAN, verbinden [40](#page-49-0) Laufwerk, Medien [13](#page-22-0) Laufwerkanzeige [5](#page-14-0), [89](#page-98-0) Laufwerke Diskettenlaufwerk [67](#page-76-0) Externe [67](#page-76-0) Festplatte [67](#page-76-0), [92](#page-101-0) MultiBay [67](#page-76-0) Optisch [67](#page-76-0) Startreihenfolge [104](#page-113-0), [114](#page-123-0) Lautsprecher [6](#page-15-0), [42](#page-51-0) Lautstärke einstellen [43](#page-52-0) Lautstärketasten [43](#page-52-0) LEDs Akkuanzeige [7](#page-16-0) Betriebsanzeige [3](#page-12-0) Laufwerkanzeige [5](#page-14-0), [89](#page-98-0) LED für die Feststelltaste [3](#page-12-0) QuickLook-LED [3](#page-12-0) QuickWeb-LED [3](#page-12-0) Webcam-LED [8,](#page-17-0) [42](#page-51-0) Wireless-LED [6](#page-15-0) Lesbare Medien [13](#page-22-0) Lesegerät für SD-Karten [6,](#page-15-0) [72](#page-81-0) Logische Laufwerksbezeichnungen [106](#page-115-0) Lüftungsschlitze [7](#page-16-0), [9](#page-18-0)

### **M**

Maus, extern Einstellungen festlegen [74](#page-83-0) Verbinden [74](#page-83-0) Microsoft Echtheitszertifikat, Etikett [12](#page-21-0) Mikrofone, intern [8](#page-17-0), [42](#page-51-0) Minimieren, Störungen [39](#page-48-0) Monitor anschließen [47](#page-56-0) Monitoranschluss, extern [7](#page-16-0) MultiBay [67](#page-76-0) MultiBoot Express [104](#page-113-0), [108](#page-117-0)

MultiMediaCard [72](#page-81-0) Multimediakomponenten [41](#page-50-0) Multimediasoftware [44](#page-53-0)

### **N**

Network Service Boot [105](#page-114-0) Netzanschluss [7](#page-16-0) Netzkabel [11](#page-20-0) Netzteil Anschließen [17](#page-26-0) Beschreibung [11](#page-20-0) Netzwerkschlüssel [38](#page-47-0) Netzwerksicherheitsschlüssel Netzwerkschlüssel [38](#page-47-0) SSID [38](#page-47-0) Netzwerkstatussymbol [28](#page-37-0) NIC-Bootgerät [104,](#page-113-0) [105](#page-114-0) Niedriger Akkuladestand [21](#page-30-0) num-Modus, externer Ziffernblock [83](#page-92-0)

### **O**

Öffentliches WLAN, Verbindung [32](#page-41-0) Öffnung, Diebstahlsicherung [6](#page-15-0) Ohrhörer [42](#page-51-0) Optische Disc Einlegen [68](#page-77-0) Entnehmen [69](#page-78-0) Optisches Laufwerk [67](#page-76-0)

### **P**

Produktname und -nummer des Computers [9](#page-18-0), [11](#page-20-0) Produktschlüssel [12](#page-21-0) Projektor anschließen [47](#page-56-0) PXE-Server [105](#page-114-0)

### **Q**

QuickLock-Taste [76](#page-85-0) QuickLook-LED [3](#page-12-0) QuickLook-Taste [4](#page-13-0) QuickWeb-LED [3](#page-12-0) QuickWeb-Taste [4](#page-13-0)

### **R**

Reisen mit dem Computer [12](#page-21-0), [24](#page-33-0) RJ-45-Netzwerkbuchse [6](#page-15-0) Ruhezustand Beenden [14](#page-23-0)

Einleiten [14](#page-23-0) Einleiten bei kritischem Akkuladestand [21](#page-30-0)

### **S**

Schalter, Wireless [6](#page-15-0) SD-Karte [72](#page-81-0) Security, Menü [112](#page-121-0) Seriennummer des Computers [9,](#page-18-0) [11](#page-20-0) Service-Etikett [9](#page-18-0), [11](#page-20-0) Setup Utility File, Menü [112](#page-121-0) Security, Menü [112](#page-121-0) System Configuration, Menü [113](#page-122-0) Wiederherstellen der Standardeinstellungen [111](#page-120-0) Sicherheit, wireless [30](#page-39-0) Sichern [116,](#page-125-0) [117](#page-126-0) SIM-Karte Einsetzen [33](#page-42-0) Entfernen [34](#page-43-0) Etikett [12](#page-21-0) SoftPaqs herunterladen [102](#page-111-0) **Software** Aktualisieren von Programmen und Treibern [102](#page-111-0) BIOS-Update [101](#page-110-0) Datenträgerbereinigung [88](#page-97-0) Defragmentierung [88](#page-97-0) HP Connection Manager [29](#page-38-0) Wireless Assistant [29](#page-38-0) Software zur Datenträgerbereinigung [88](#page-97-0) Software zur Defragmentierung [88](#page-97-0) **Speichermodul** Einsetzen [96](#page-105-0) Entfernen [96](#page-105-0) Speichermodulfach [9](#page-18-0) **Standbymodus** Beenden [13](#page-22-0) Einleiten [13](#page-22-0) Standby-Taste [76](#page-85-0) Startoptionen [114](#page-123-0) Startreihenfolge [114](#page-123-0) Störungen minimieren [39](#page-48-0)

**Stromversorgung** Anschließen [17](#page-26-0) Einsparen von Energie [24](#page-33-0) Stummschalttaste [43](#page-52-0) Symbole Connection Manager [28](#page-37-0) Netzwerkstatus [28](#page-37-0) Wireless [28](#page-37-0) System Configuration, Menü [113](#page-122-0) Systemdatum und -uhrzeit [112](#page-121-0) System-IDs in Computer Setup DriveLock Kennwort [55](#page-64-0) Gerätesicherheit [60](#page-69-0) Systeminformationen [112](#page-121-0) Systeminformationen, Taste zum Anzeigen [5](#page-14-0) Systemlüfter [114](#page-123-0) System reagiert nicht [25](#page-34-0)

### **T**

Tasten Betriebstaste [4](#page-13-0) esc-Taste [5](#page-14-0) fn-Taste [5](#page-14-0) Funktionstasten [5](#page-14-0) QuickLook-Taste [4](#page-13-0) QuickWeb-Taste [4](#page-13-0) Stummschalttaste [43](#page-52-0) Verringern der Lautstärke [77](#page-86-0) Windows Anwendungstaste [5](#page-14-0) Windows Logo-Taste [5](#page-14-0) Ziffernblocktasten [5](#page-14-0) Tasten des integrierten Ziffernblocks, Position [5](#page-14-0) Temperatur [24](#page-33-0) **TouchPad** Beschreibung [2](#page-11-0) Bildlaufbereiche [2](#page-11-0) TouchPad-Tasten [2](#page-11-0) Verwenden [74](#page-83-0) TouchPad-Tasten TouchPad-Tasten [2](#page-11-0) **Touchscreen** Ausführen von Aktionen auf dem Touchscreen [77](#page-86-0) Einstellungen [82](#page-91-0) Verwenden [77](#page-86-0) Touchscreen-Bewegungen Bildlauf [79](#page-88-0) Drehen [80](#page-89-0)

Ziehen [78](#page-87-0) Zoom [80](#page-89-0)

### **U**

Überprüfen der Audiofunktionen [45](#page-54-0) Unternehmens-WLAN, Verbindung [32](#page-41-0) Urheberrechtsvermerk [71](#page-80-0) USB, betriebssystemunabhängige Unterstützung [110,](#page-119-0) [114](#page-123-0) USB-Anschlüsse [6,](#page-15-0) [7](#page-16-0), [65](#page-74-0) USB-Anschluss mit eigener Stromversorgung [68](#page-77-0) USB-Geräte Beschreibung [65](#page-74-0) Deaktivieren [66](#page-75-0) Entfernen [66](#page-75-0) Verbinden [65](#page-74-0) USB-Hubs [65](#page-74-0) USB-Kabel anschließen [65](#page-74-0) USB-Unterstützung, betriebssystemunabhängig [66](#page-75-0)

### **V**

Verbinden mit einem WLAN [32](#page-41-0) Verschlüsselung [31](#page-40-0) Videos aufnehmen [8](#page-17-0) Videoübertragungstypen [76](#page-85-0)

### **W**

Wartung Datenträgerbereinigung [88](#page-97-0) Defragmentierung [88](#page-97-0) Webcam [8](#page-17-0), [42](#page-51-0) Webcam-Einstellungen anpassen [48](#page-57-0) Webcam-LED [8,](#page-17-0) [42](#page-51-0) Wiederherstellen [116,](#page-125-0) [118](#page-127-0) Windows Anwendungstaste [5](#page-14-0) Windows Logo-Taste [5](#page-14-0) Wireless-Antennen [9](#page-18-0) Wireless Assistant-Software [29](#page-38-0) Wireless-Bedienelemente Betriebssystem [28](#page-37-0) Wireless-Taste [28](#page-37-0) Wireless-Gerät, Zulassungsetikett [12](#page-21-0) Wireless-LED [6,](#page-15-0) [28](#page-37-0) Wireless-Netzwerk, Probleme, Fehlerbeseitigung [37](#page-46-0)

Wireless-Netzwerk (WLAN) Benötigte Geräte [30](#page-39-0) Sicherheit [30](#page-39-0) Wireless-Schalter [6,](#page-15-0) [28](#page-37-0) Wireless-Symbol [28](#page-37-0) WLAN (Wireless Local Area Network) Anschließen [32](#page-41-0) Öffentliches WLAN, Verbindung [32](#page-41-0) Reichweite [32](#page-41-0) Unternehmens-WLAN, Verbindung [32](#page-41-0) WLAN-Etikett [12](#page-21-0) WLAN-Gerät [12](#page-21-0), [27,](#page-36-0) [30](#page-39-0) WWAN-Gerät [33](#page-42-0)

### **Z**

Zeigegeräte Einstellungen festlegen [74](#page-83-0) Ziehen, Touchscreen-Bewegungen [78](#page-87-0) Ziffernblock, extern num-Taste [83](#page-92-0) Verwenden [83](#page-92-0) Ziffernblock, integriert Aktivieren und Deaktivieren [83](#page-92-0) Beschreibung [82](#page-91-0) Tastenfunktionen umschalten [83](#page-92-0) Verwenden [83](#page-92-0) Zoom, Touchscreen-Bewegungen [80](#page-89-0) Zulassungsinformationen Wireless-Gerät, Zulassungsetiketten [12](#page-21-0) Zulassungsetikett [12](#page-21-0)

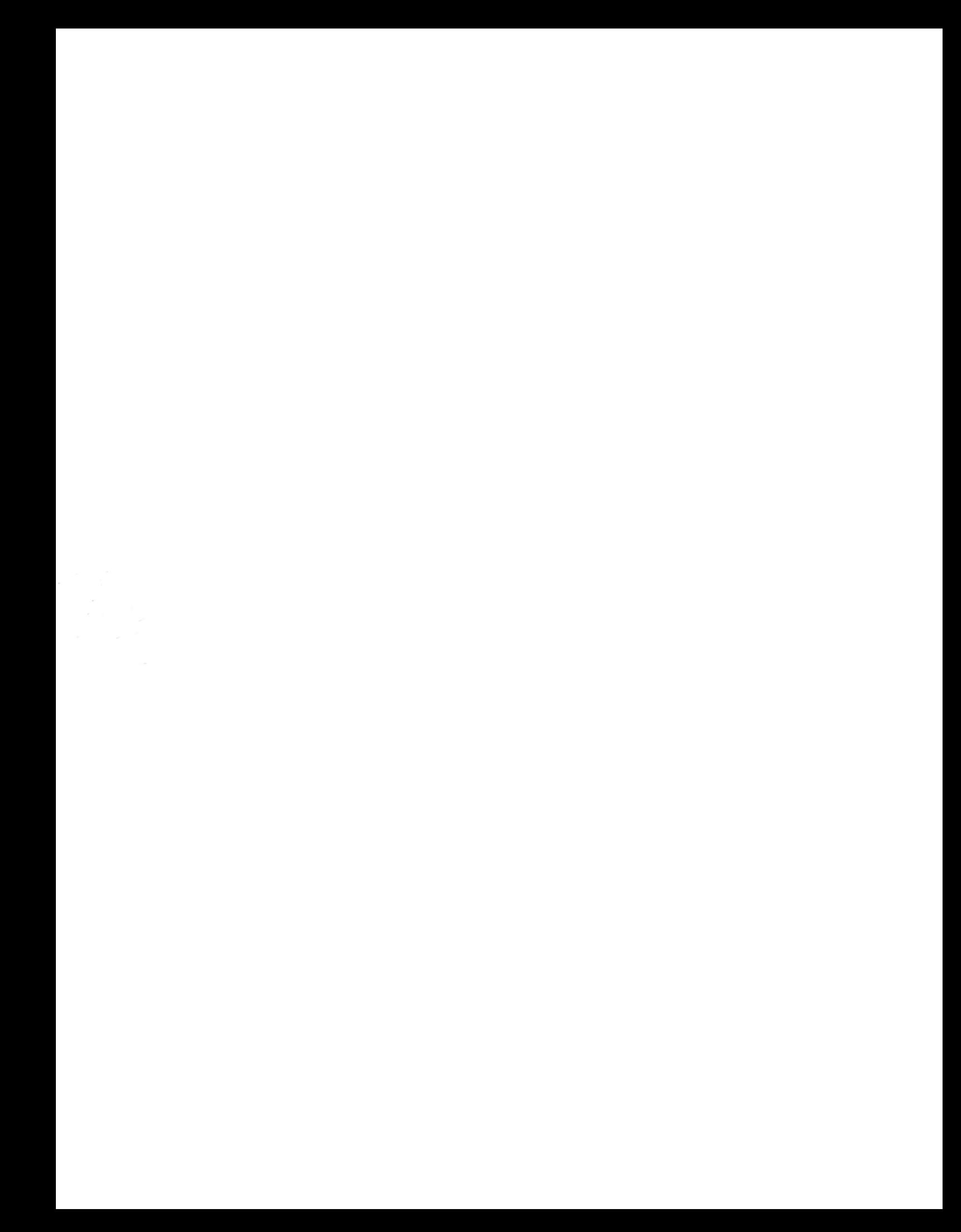